### **SONY**®

# *Network Surveillance Recorder*

User's Guide

Before operating the unit, please read this manual thoroughly and retain it for future reference.

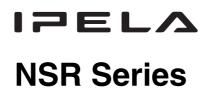

### Contents

### Introduction

| Overview               | 5  |
|------------------------|----|
| Features and Functions | 8  |
| Front                  |    |
| Rear                   |    |
| System Requirements    | 14 |

### Initial Configuring the System

| Overview                                                                                                   | 15    |
|----------------------------------------------------------------------------------------------------|-------|
| Configuration Flow                                                                                         | 15    |
| System Configuration                                                                                       |       |
| (First Time: Basic Initial Setup)                                                                          | 16    |
| Basic Configuration                                                                                        | 16    |
| Camera IP Address Configuration and Registratio                                                            | n     |
| to NSR                                                                                                    |       |
| Modifying the System Configuration<br>Reconstructing Data Volume (Changing RAID T<br>(Only the NSR-100/50) | ypes) |

### **Basic Operation**

| Overview                                | 39 |
|-----------------------------------------|----|
| Logging On to the NSR                   | 40 |
| Basic Window Operations                 | 42 |
| Changing the Password                   | 44 |
| Logging Off From the NSR                | 45 |
| Locking the NSR                         |    |
| Shutting Down and Restarting the NSR    | 47 |
| Saving and Restoring Configuration Data |    |
| Saving Configuration Data               |    |
| Restoring Configuration Data            |    |
| Exporting Log Files                     |    |
| Starting Up the Setup Menu              |    |

### Monitoring Live Images

| Overview                                  | 53 |
|-------------------------------------------|----|
| Monitoring Window Functions and Operation |    |
| Monitoring Window (Monitor 1)             | 54 |
| Monitoring Window (Monitor 2)             | 57 |
| Monitor Window                            |    |
| Selecting the Live Images                 | 59 |
| Selecting the Live Images                 | 59 |
| Controlling Cameras                       |    |

| Monitoring in Sequence Mode62<br>Displaying Camera Images in the Hot Spot Monitor<br>Window |   |
|---------------------------------------------------------------------------------------------|---|
| Displaying Images in the Hot Spot Monitor Window                                            |   |
| When There is Sensor Input or an Alarm                                                      | 3 |
| Monitoring Audio From Cameras                                                               |   |
| Muting Sound From Cameras                                                                   |   |
| Recording Live Images                                                                       |   |
| Starting Recording                                                                          |   |
| Stopping Recording                                                                          |   |
| Selecting a Camera From Recording Status and                                                |   |
| Stopping Recording                                                                          | 5 |
| Playing Back Recorded Images6                                                               |   |
| Selecting a Monitor Window and Starting Playback 65                                         |   |
| Quick Search                                                                                |   |
| Selecting From Recording List6                                                              | 7 |
| Searching for Recorded Images to Play Back                                                  |   |
| Exporting                                                                                   |   |
| Exporting Movies                                                                            |   |
| Exporting Still Images7:                                                                    |   |
| Option Window (Auxiliary Function Area)77                                                   | 7 |
| Alarm Log7′                                                                                 | 7 |
| System Log79                                                                                | 9 |
| Alarm Output80                                                                              | 0 |
| Sensor Input8                                                                               | 1 |
| VMD (Recorder)                                                                              | 1 |
| Manual Trigger82                                                                            | 2 |

### Settings

| Overview                                         | 83     |
|--------------------------------------------------|--------|
| Configuration Window Basic Operation             | 83     |
| Advanced Configuration                           |        |
| General                                          |        |
| Camera                                           |        |
| Setting IP Addresses after Detecting Cameras     |        |
| Automatically (Camera IP Setup)                  | 93     |
| Detecting Cameras on the Network Automatically   |        |
| Registering Multiple Cameras                     |        |
| Specifying the IP Address or Host Name of a Cam  | era.99 |
| Deleting a Camera                                |        |
| Configuring the Advanced Settings of Cameras     | 101    |
| Sensor Input                                     | 121    |
| Adding a Sensor Input Pin to the NSR             |        |
| Deleting a Sensor Input Pin Created on the NSR   | 122    |
| Modifying Sensor Input Pin Settings on the NSR a | nd     |
| the Camera                                       | 123    |
| Setting a Video Motion Detection (Camera) Pin    | 124    |
| Alarm Output                                     |        |
| Modifying Alarm Output Pin Settings              | 130    |
| · · · ·                                          |        |

| Controlling Alarm Outputs Manually |     |
|------------------------------------|-----|
| Action                             | 131 |
| Recording Schedule                 | 135 |
| Creating a New Recording Schedule  |     |
| Modifying Schedule Settings        |     |
| Monitor                            |     |
| Adding a Monitoring Sequence       |     |
| User                               |     |
| Creating a User                    | 151 |

### Miscellaneous

| <b>Functions Supported by the Remote Control</b> |     |
|--------------------------------------------------|-----|
| Keys                                             | 154 |
| User Permissions                                 | 157 |
| System Setup Menu Items                          | 159 |
| Monitoring Setting Items                         |     |
| STATUS LED                                       |     |
| I/O Port                                         |     |
| Pin Assignment of I/O Port                       |     |
| Using the I/O Receptacle                         |     |
| Wiring Diagram 1 for Sensor Input                |     |
| Wiring Diagram 2 for Sensor Input                | 171 |
| Wiring Diagram for Alarm Output                  |     |
| Notes and Limitations                            | 173 |
| Camera Resolution Details                        |     |
| Camera Frame Rate Details                        |     |
| Important Precautions (Read Carefully)           |     |
| Notes                                            |     |
| Troubleshooting                                  |     |
| Specifications                                   |     |

Program ©2006 Wistron Corporation Documentation ©2006 Sony Corporation ©2006 Sony Corporation

#### Trademarks

- "IPELA" and IPELA" are trademarks of Sony Corporation.
  Microsoft and Windows are either registered trademarks or trademarks of Microsoft Corporation in the United States and/or other countries.
  Linux is either a registered trademark or trademark of Linus Torvalds in the United States and/or other countries.
  Red Hat is a registered trademark or trademark of Red Hat, Inc. in the United States and/or other countries.
  NFS is trademark of Sun Microsystems, Inc. in the United States and/or other countries.
  Adobe, Acrobat, and Acrobat Reader are either registered trademarks or trademarks of Adobe Systems Incorporated in the United States and/or other countries.
  Ethernet is a registered trademark of Fuji Xerox Co., Ltd.
  Other products or system names appearing in this document are trademarks or registered trademarks of their respective owners. Further, the ® or ™ symbols are not used in the text.

## Introduction Chapter

### **Overview**

The NSR series is a dedicated surveillance recorder equipped with preinstalled surveillance software that runs on their dedicated operating system. The NSR allows you to monitor and record network camera images (JPEG or MPEG4). It also allows you to play back the recorded images and search through them, making the NSR a truly versatile monitoring tool.

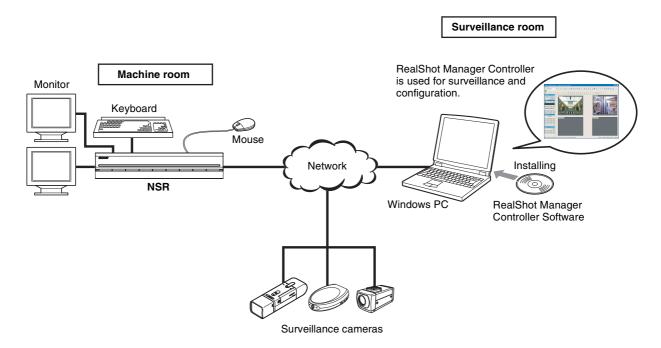

### Notes

- When using RealShot Manager as a remote controller for the NSR, select [Controller] during installation of RealShot Manager.
- With two monitors connected to the NSR, you can perform settings and monitoring operations on monitor 1 and hot spot monitoring on monitor 2.

#### Control compatible cameras from remote locations

You can pan, tilt, and perform zoom operations of compatible cameras from the NSR network. The NSR provides control of focus and bright level, and also supports audio recording from network cameras.

\* Microphones and speakers sold separately.

#### Compatible with analog cameras

You can monitor and record images from analog cameras when you purchase and install an optional camera server (SNT-V704).

### The network ports supporting for gigabit (1000 Base-T)

As the NSR-100/50 is equipped with three network ports, you can configure the system so that the camera network is kept separate, preventing the camera network data from being affected by the other network data. There is more than enough space to receive data from multiple cameras because the three ports support gigabit transfer rates.

The NSR-25 is equipped with one network port supporting gigabit transfer rates.

#### Large-capacity hard disks allow recording for long periods of time

The NSR is equipped with large-capacity hard disks. The NSR-100 can record up to approximately 920 GB<sup>1)</sup> of data, the NSR-50 can record up to approximately 460 GB<sup>1)</sup> of data, and the NSR-25 can record up to approximately 230GB1) of data. For example, if you record images from 16 cameras at 1 fps<sup>2)</sup> (VGA, JPEG; one frame equals about 31 KB) with the NSR-100, you can record approximately a month's worth of images (15 hours a day)<sup>3)</sup>.

1) Includes the database capacity managed by the internal software.

- 2) fps: frames per second.
- 3) When set to RAID 0.

#### Slim type (2U), space-saving 19-inch rack mounting model

With the optional rack mounting kit (sold separately), the recorder can be installed in a standard universal pitch EIA 19-inch rack.

### High-resolution up to 480 fps (VGA, JPEG) recording

The NSR-100 can support up to 64 cameras, the NSR-50 can support up to 32 cameras, and the NSR-25 can support up to 20 cameras<sup>1</sup>). The NSR-100 records images at a total frame rate of 480 fps<sup>2</sup> (240 fps with the NSR-50, 120 fps with the NSR-25), VGA ( $640 \times 480$  pixels) resolution, JPEG (1 frame approx. 31 KB) image format, for a crisp image quality.

- 1) For cameras that support image sizes of 1,280 × 960 pixels or more, the NSR-100 can support up to 8 cameras, and the NSR-50/NSR-25 can support up to 4 cameras.
- 2) Maximum frame rate when 16 cameras are connected to the recorder. Each camera has a frame rate of approximately 30 fps. This frame rate may become less because of fragmentation on the internal hard disks. Values are based on Sony measurements. These values are not guaranteed, as performance may change due to the user's operating environment.

#### High reliability

The NSR-100/50 offers high reliability through:

- NSR-100: RAID 0, 1+0, and 5
- NSR-50: spanning<sup>1)</sup> and RAID 1

When used with a RAID 1, 1+0 or 5, the system can continue functioning even if one of the hard disks develops a malfunction. Similarly, because the system software and settings are stored on the internal flash memory of the NSR, if the system software develops a malfunction, lightning-quick restoration of the system is possible. The NSR also supports uninterruptible power supplies (UPS)<sup>2)</sup>, making them extremely reliable systems.

1) Spanning: Function allowing several hard disks to be virtually seen as one.

2) Sony recommendation only.

### Notes

- When you use RAID 0 with the NSR-100, spanning with the NSR-50, or the NSR-25 there is no data redundancy. Also, storage capacity varies according with the RAID level.
- RAID is not available for the NSR-25.

### Easy monitoring operation by remote control

In addition to using your keyboard and mouse to operate the NSR, but you can also use the joystick and buttons of the optional RM-NS10 remote control unit. Furthermore, the screen layout is based on equally split screen segments, and can be used seamlessly with a conventional recorder.

### Note

You will need to use your keyboard and mouse to make initial NSR settings.

### Other features

- You can monitor, record, play back, and operate images from cameras that support 1,280 × 960 pixel size.
- You can display the images from up to 64 cameras (8 × 8 images) on one screen.
- The NSR is capable of manual, scheduled, and alarm recording, among others.
- The NSR is equipped with a motion detection function<sup>1)</sup> (Video Motion Detection (Recorder)).
- Run searches for recorded images by camera name, date, alarm, and other methods.
- Create privacy zones by using the dynamic masking functions<sup>2)</sup>. Dynamic masking covers pan, tilt, and zoom.
- Precise alarm processing is made possible by performing the various types of filtering<sup>3)</sup> that use the image processing results sent from the camera in the form of object information metadata. Because filtering can be applied to metadata that has already been recorded, you can also search for areas of interest after recording is finished.
- With an internal drive, the NSR-100/50 is capable of writing data to DVD-R, DVD+R, or CD-R/RW media.

The NSR-25 is capable of writing data to CD-R/RW media.

- Audio recording and playback<sup>4)</sup> are also supported for compatible cameras.
- 1) Some functions are limited depending on the number of cameras connected.
- 2) Some functions are limited depending on which camera models are connected.
- 3) To perform motion detection and object detection using metadata, a camera that supports motion detection by metadata is required. The use of metadata is supported for up to 32 cameras.
- 4) The optional active speakers are required.

### **Features and Functions**

### Front

### NSR-100/50

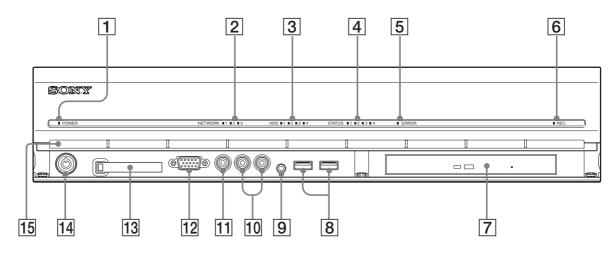

### **1** Power LED

Alternates between green and amber lights when the unit is starting up. Lights green when startup is complete. Lights amber when it is on standby.

### **2** Network LED (1 to 3)

Lights green when there is activity at the corresponding LAN connector at the rear of the NSR.

### **3** HDD LED

Blinks green when the internal hard disks are accessed. Lights amber when an error occurs with a hard disk.

### 4 Status LED (1 to 4)

Lights in sequence (1, 2, 3, 4) when the NSR starts. When an error occurs, the corresponding status LED lights together with the error LED, which lights or blinks to indicate the type of error.

For details, see "STATUS LED" (page 168).

### **5** Error LED

Lights or blinks when an error occurs.

### 6 REC LED

Lights when recording images.

### 7 DVD/CD drive

Use this drive to write data from the NSR hard disks to DVD and CD.

\* For details on compatible media, refer to "Notes and Limitations" (page 173).

### **8** USB connector

Use this connector to connect a USB keyboard, mouse, USB flash memory or the RM-NS10 remote control unit to the NSR.

### **9** Audio input connector\*

Use this connector to input audio from a peripheral audio device, such as a microphone.

### **10** Audio output connectors (L and R)

Use these connectors to output audio to a peripheral audio device.

### **11** Video output connector

Use this connector to output video to a peripheral video device, such as a VCR. The displayed images are the same as those for monitor connector 1.

### **12** Monitor connector 1

Use this connector to connect a monitor.

### **13** CompactFlash card slot

Use this slot to save configuration data from the NSR hard disks to a CompactFlash card.

### 14 Lock

Use this in conjunction with the supplied front panel key to lock the front bezel. When the front bezel is locked, you cannot pull out the front bezel. Also, do not lock the front bezel when the front bezel is pulled out. You can distinguish the locked position from the unlocked position by looking at the lock, as illustrated below.

The front bezel is locked

The front bezel is unlocked

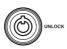

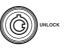

### **15** Vent holes

These openings allow air to flow from the front of the NSR to the rear. Do not block the vent holes, allow dust to accumulate in the inner mesh of the vent holes, or obstruct the airflow in any way. Obstructing the airflow allows heat to build up inside the NSR and may result in fire or damage.

\* This feature is not currently supported.

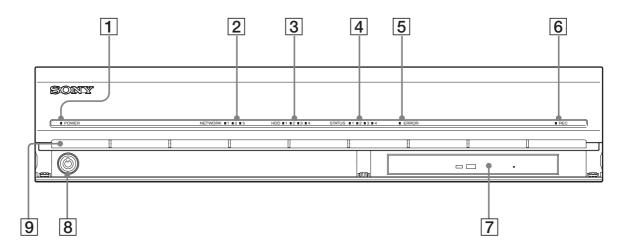

### **NSR-25**

### **1** Power LED

Alternates between green and amber lights when the unit is starting up. Lights green when startup is complete. Lights amber when it is on standby.

### 2 Network LED

Lights green when there is activity at the corresponding LAN connector at the rear of the NSR.

### **3** HDD LED

Blinks green when the internal hard disks are accessed. Lights amber when an error occurs with a hard disk.

### 4 Status LED (1 to 4)

Lights in sequence (1, 2, 3, 4) when the NSR starts. When an error occurs, the corresponding status LED lights together with the error LED, which lights or blinks to indicate the type of error.

For details, see "STATUS LED" (page 168).

### 5 Error LED

Lights or blinks when an error occurs.

### 6 REC LED

Lights when recording images.

### **7** Combo drive

Use this drive to write data from the NSR hard disks to CD.

### 8 Lock

Use this in conjunction with the supplied front panel key to lock the front bezel. When the front bezel is locked, you cannot pull out the front bezel. Also, do not lock the front bezel when the front bezel is pulled out. You can distinguish the locked position from the unlocked position by looking at the lock, as illustrated below.

The front bezel is locked

The front bezel is unlocked

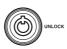

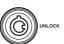

### 9 Vent holes

These openings allow air to flow from the front of the NSR to the rear. Do not block the vent holes, allow dust to accumulate in the inner mesh of the vent holes, or obstruct the airflow in any way. Obstructing the airflow allows heat to build up inside the NSR and may result in fire or damage.

### Rear

### NSR-100/50

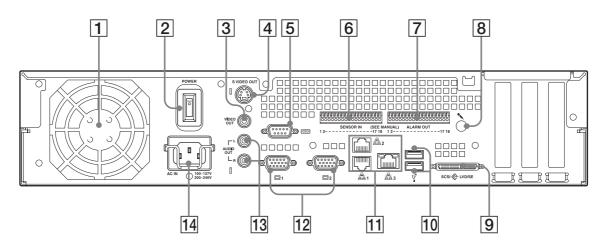

### **1** Fan

Take care not to obstruct the fan grille. If the grille is obstructed, heat may build up in the unit, leading to damage and/or fire.

### **2** Power switch

Press the switch in the O position to turn on the unit.

### **3** Video output connector

Use this connector to output video to a peripheral video device, such as a VCR. The displayed images are the same as those for monitor connector 1.

### **4** S-video output connector

Use this connector to output video to a peripheral video device equipped with an S-video connector.

The displayed images are the same as those for monitor connector 1.

### **5** Serial connector (RS-232C)

Use this connector to connect the control line of the uninterruptible power supply (UPS).

### 6 Sensor input connector

Use this connector to connect the sensor input lines. For connection details and wiring diagrams for sensor inputs, see the "I/O Port" (page 170).

### **7** Alarm output connector

Use this connector to connect the alarm output lines.

For connection details and a wiring diagram for alarm output, see the "I/O Port" (page 170).

### 8 Audio input connector\*

Use this connector to input audio from a peripheral audio device, such as a microphone.

### 9 SCSI connector\*

Use this connector to connect a peripheral SCSI device.

### **10** USB connector

Use this connector to connect a USB keyboard, mouse, USB flash memory or the RM-NS10 remote control unit to the NSR.

### **11** LAN connectors (1 to 3)

Use these connectors to connect 10 Base-T, 100 Base-TX, or 1000 Base-T network cables to the NSR.

**NIC1:** Network cameras

**NIC2:** Remote Clients

NIC3: External storage devices\*\*

### **12** Monitor connectors (1 and 2)

Use these connectors to connect a monitor.

### **13** Audio output connectors (L and R)

Use these connectors to output audio to a peripheral audio device.

### **14 Power supply connector**

Use this connector to connect the power cord.

\* This feature is not currently supported.

\*\* External storage devices may not be supported depending on the software version. For details, consult your dealer.

2 1 3 4 5 6  $\overline{\circ}_{\mathbb{I}}$ 00000007 000000000 00000007 00000000 0 (SEE 0 000 രി Π ЪЯ 01 9 8 7 11 10

### **1** Fan

Take care not to obstruct the fan grille. If the grille is obstructed, heat may build up in the unit, leading to damage and/or fire.

### **2** Power switch

Press the switch in the O position to turn on the unit.

#### **3** Serial connector (RS-232C)

Use this connector to connect the control line of the uninterruptible power supply (UPS).

### **4** Sensor input connector

Use this connector to connect the sensor input lines. For connection details and wiring diagrams for sensor inputs, see the "I/O Port" (page 170).

### NSR-25

### **5** Alarm output connector

Use this connector to connect the alarm output lines.

For connection details and a wiring diagram for alarm output, see the "I/O Port" (page 170).

### 6 Audio input connector\*

Use this connector to input audio from a peripheral audio device, such as a microphone.

### 7 USB connector

Use this connector to connect a USB keyboard, mouse, USB flash memory or the RM-NS10 remote control unit to the NSR.

### 8 LAN connectors

Use these connectors to connect 10 Base-T, 100 Base-TX, or 1000 Base-T network cables to the NSR.

### **9** Monitor connectors (1 and 2)

Use these connectors to connect a monitor.

### **10** Audio output connectors (L and R)

Use these connectors to output audio to a peripheral audio device.

### **11** Power supply connector

Use this connector to connect the power cord.

\* This feature is not currently supported.

### **System Requirements**

The hardware required in order to use this recorder are as follows.

- Sony network cameras
  - Contact your dealer for details about compatible Sony network cameras.
- Monitor<sup>1)</sup>
- USB keyboard<sup>2)</sup>
- USB mouse<sup>3)</sup>
- Network switch
- 1000Base-T/100Base-TX/10Base-T cable
- CF (CompactFlash) card or USB memory device<sup>4)</sup>
- For details about monitors supported by the NSR, contact your retailer. The following "Generic" type monitors can be selected. Frequency is indicated at the end of each line.
  - Generic LCD Display; LCD Panel 1024×768; 40-70
  - Generic LCD Display; LCD Panel 1280×1024; 50-75
  - Generic LCD Display; LCD Panel 1600×1200; 60
  - Generic CRT Display; Monitor 1024×768; 50-70
  - Generic CRT Display; Monitor 1280×1024; 50-90
  - Generic CRT Display; Monitor 1600×1200; 50-90
  - The following resolutions can be specified.
  - XGA (1024×768)
  - SXGA (1280×1024)
  - UXGA (1600×1200)
- 2) Use a USB keyboard with a cable. However, keys other than the standard may not function. Wireless or infrared USB keyboards may also not function properly.
- 3) Use a USB mouse with a cable. However, three-button or wheel mice may not function properly. Wireless or infrared USB mice may also not function properly.
- 4) Required when backing up system information such as logs.For CF, use a card that has been formatted in advance with VFAT.
  - For USB memory, use a device that supports general USB Mass Storage Class specifications.
  - ĈF cards are not compatible with the NSR-25.

# Initial Configuring the System

### **Overview**

When you first start the NSR, the system configuration window automatically appears. Refer to the section below and configure the necessary settings.

### **Configuration Flow**

| Initial configuration                                  | Modification                          |
|--------------------------------------------------------|---------------------------------------|
| Turn on the NSR.                                       |                                       |
|                                                        |                                       |
| The system configuration window automatically appears. |                                       |
|                                                        |                                       |
| See "System Configuration"<br>System Wizard (page 16). |                                       |
| See below for additional settings                      |                                       |
| The NSR restarts automatically.                        |                                       |
|                                                        |                                       |
| Logon screen                                           |                                       |
| 1                                                      |                                       |
| For further configura                                  | tion                                  |
| See below for addition                                 | onal settings                         |
| <b>•</b>                                               |                                       |
| Monitoring windw                                       | Modify the system settings. (page 25) |
| l                                                      | 1                                     |

### Initial configuration settings

- Language
- EULA
- Keyboard Layout
- Time Zone
- Day and Time
- Network Device
- Monitor Model
- Video Settings (only the NSR-100/50)
- Host Name

### Additional settings

- NTP
- SNMP
- UPS

### Note

You can also modify the settings that you configured during the initial configuration. For details, see "Modifying the System Configuration" (page 25).

### System Configuration (First Time: Basic Initial Setup)

When the NSR starts for the first time, you must perform the following procedure.

### Caution

The remainder of this manual uses illustrations and screens of the NSR-100/50.

### **Basic Configuration**

**1** Connect the USB keyboard and USB mouse to the unit, and turn on the power.

The following screen appears, and a progress bar for hardware startup appears.

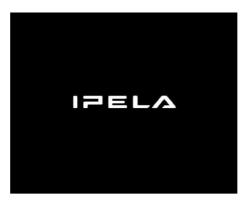

Then the following screen appears, and a progress bar for software startup appears.

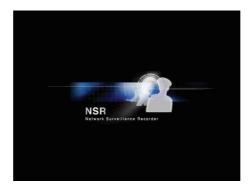

The unit starts and the system settings screen (Setup Wizard) appears.

Select the desired display language from the list, and then click [Next].

2 Click [Next].

3

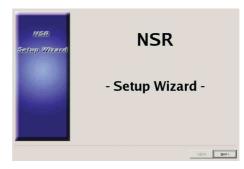

The [Select Language] screen appears.

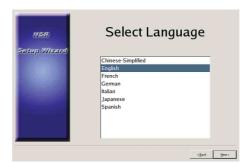

The [EULA] screen appears.

**4** Read the user license agreement, click [Accept], and then click [Next].

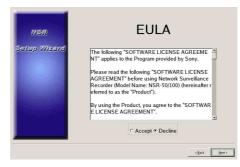

The [Keyboard Layout] screen appears.

**5** Select the type of USB keyboard connected to the unit from the list, and then click [Next].

| NSR<br>Setup Wizard                | Keyboard Layout     |    |
|------------------------------------|---------------------|----|
|                                    | Chinese-Simplified  |    |
|                                    | English<br>French   |    |
| Sec. Sec.                          | German              |    |
| State of the local division of the | Italian             |    |
| Sector Sector                      | Japanese<br>Spanish |    |
|                                    |                     |    |
|                                    |                     |    |
|                                    |                     |    |
|                                    | < Back New          | 1> |

The [Time Zone] screen appears.

- **6** Select the desired time zone from the list, and then click [Next].
  - \* There is no option for enabling or disabling summer time. If you select a time zone in which time is adjusted for summer time, the time is adjusted for summer time automatically.

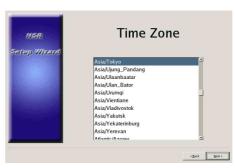

The [Date and Time] screen appears.

7 Verify the date and time, and configure the correct date and time if necessary, then click [Next].

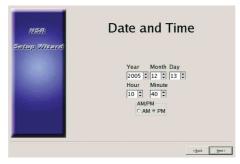

The [General Network Setting] screen appears.

- **8** Perform the following steps to configure the network settings.
  - (1) Enter an IP address for each server in the [General Network Setting] screen, and click [Next].

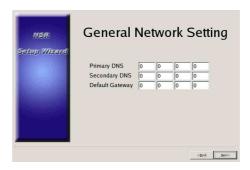

### **Primary DNS**

Enter the primary DNS (Domain Name Server) IP address. When there is no primary DNS or one is not necessary, do not enter an IP address.

### Secondary DNS

Enter the secondary DNS IP address. When there is no secondary DNS or one is not necessary, do not enter an IP address.

### **Default Gateway**

Enter the default gateway IP address. When only the local network is used or connection to other networks is not necessary, do not enter an IP address.

The [Network Device #1] screen appears.

(2) Configure the [Network Device] settings for each of the LAN ports. When using the NSR-100/50, configure the settings for each of the three LAN ports (LAN1, LAN2, and LAN 3). When using the NSR-25, configure the settings for the single LAN port (LAN1).

### Note

When using the NSR-100/50, connect the following devices to each of the LAN ports.

LAN1: Network cameras

**LAN2:** Remote clients

**LAN3:** External storage devices (This may not be supported depending on the software version. For details, consult your dealer.)

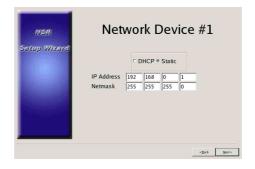

### When using a DHCP server to configure address settings automatically

Select [DHCP].

### When configuring addresses manually

- (1) Select [Static].
- (2) Enter the following information.

### **IP Address**

Enter the desired IP address.

### Caution

- Before you enter the desired IP address, make sure that it is not already otherwise used on the network. Entering an IP address already in use may lead to erratic operation of the unit, but no error messages appear to indicate the fact.
- Because of IP address attribution rules, setting an invalid address such as the ones below is not allowed.

**Example:** 224.0.0.0 to 255.255.255.255

0.0.0.0 127.0.0.1, etc.

#### Netmask

Enter the subnet mask address.

### Note

The default settings for network devices are as follows. **IP Address:** 192.168.[0/1/2]\*.1 **Netmask:** 255.255.255.0

\* The settings for each of the network devices #1, #2, and #3 (only network device #1 for the NSR-25).

The [Monitor Model] screen appears.

**9** Perform screen size settings depending on each monitor port, and then click [Next].

When two monitors are connected, clicking [Dual Head] displays the second monitor configuration screen.

Select the appropriate monitor type and resolution (pixels) for your monitor.

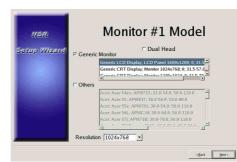

### Notes

- The default setting for monitors is as follows. Generic LCD Display; LCD Panel 1600×1200; 31.5-90; 60 Resolution 1024×768
- Most monitors will operate with [Generic Monitor], but you can select [Others] as required.

### Caution

When configuring settings for the second monitor, the second monitor must be connected when the NSR restarts.

When using the NSR-100/50, the [Video Setting] screen appears. Proceed to step 10.

When using the NSR-25, the [Host Name] screen appears. Proceed to step 11.

- **10** Select the appropriate video format, depending on your region, [NTSC] or [PAL], and then click [Next].
  - \* This screen only appears when using the NSR-100/50.

| NSR<br>Satup Wizard | Video Setting | J              |       |
|---------------------|---------------|----------------|-------|
|                     | Video Format  |                |       |
|                     |               | < <u>B</u> ack | Next> |

The [Host Name] screen appears.

**11** Perform settings for each item, and then click [Next].

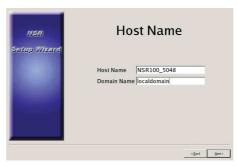

### Host Name

Enter the host name.

### Note

Use only alphanumeric characters, underscores (\_), and hyphens (-).

### **Domain Name**

Enter the network domain name according to your network. **Example:** xxx.sony.co.jp When you do not register the NSR to the DNS, you do not need to change the default settings.

The [Summary] screen appears.

12 Confirm the settings and then click [Next].

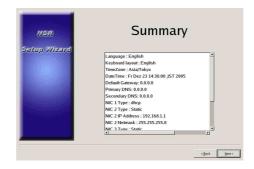

The [Warning] screen appears.

### 13 Click [Finish].

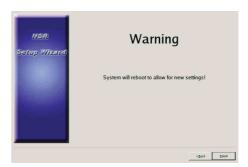

The NSR restarts automatically.

### **Camera IP Address Configuration and Registration to NSR**

After restarting, the logon screen appears. Next, configure the IP addresses for cameras and register them to the NSR.

1 Enter your user name and password, and then click [Log On].

**Default User Name:** admin **Default Password:** admin

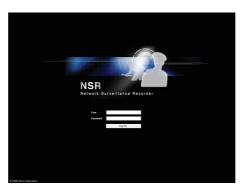

The Camera screen appears in the Configuration window.

**2** Click [Camera IP Setup].

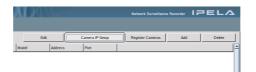

If the IP addresses for the cameras have already been set, click [Register All] and proceed to Step 5.

The Camera IP Setup window appears.

### **3** Perform the following settings.

| amera IP Setup                                                                       |                                                |                            |                          |                |                          |              |
|--------------------------------------------------------------------------------------|------------------------------------------------|----------------------------|--------------------------|----------------|--------------------------|--------------|
| 1. Select Network Device for IP Setup:                                               |                                                |                            |                          |                |                          |              |
| NSR Network Device:                                                                  | IP address: 192                                | 168.1.1                    |                          |                |                          |              |
| mic name1 😽                                                                          |                                                |                            |                          |                |                          |              |
|                                                                                      | <u></u>                                        | 255.255.0                  |                          |                |                          |              |
|                                                                                      | gateway: 0.0.0                                 | 0.0                        |                          |                |                          |              |
| List of Found Cameras:                                                               |                                                | Warning: If you ed         | t lists and set cameras, | please push "/ | Apply" before "Refresh". | Refresh      |
| Check # Network MAC address                                                          | Model Serial No. DHCP IP                       | address Port User Password | Version No. Name         |                |                          | <b>∸</b>     |
|                                                                                      |                                                |                            |                          |                |                          |              |
|                                                                                      |                                                |                            |                          |                |                          |              |
|                                                                                      |                                                |                            |                          |                |                          |              |
|                                                                                      |                                                |                            |                          |                |                          | -            |
| •                                                                                    |                                                |                            |                          |                |                          | Þ            |
| Summary of the Lists                                                                 |                                                |                            |                          |                | Select all               | Deselect all |
| Found Cameras: 0                                                                     | Registered Cam                                 | eras: 0 Unre               | gisterd Cameras:         | 0              |                          |              |
| <ol> <li>Camera network settings:<br/>To modify Camera network setting of</li> </ol> |                                                | use the following tool.    |                          |                |                          |              |
| Set following settings to all selecte                                                | d Cameras                                      |                            |                          |                |                          |              |
| Administrator/password<br>Administrator User N                                       | lame                                           |                            |                          |                |                          |              |
| Administrator passw                                                                  |                                                |                            |                          |                |                          |              |
| ✓ IP address                                                                         |                                                | ,                          |                          |                |                          |              |
| <ul> <li>Use following range of<br/>to set IP Address aut</li> </ul>                 | f IP address<br>tomatically for selected Camer | as                         |                          |                |                          |              |
| Range of IP address                                                                  | : From                                         | 192.168. 1. 1              |                          |                |                          |              |
|                                                                                      | То                                             | 192.168. 1.255             |                          |                |                          |              |
| * Subnet mask and g                                                                  | ateway are set to the same N                   | R network device.          |                          |                |                          |              |
| O Obtain IP address v                                                                | with DHCP                                      |                            |                          |                |                          |              |
| HTTP Port                                                                            |                                                | -                          |                          |                |                          |              |
| HTTP port No.                                                                        | 80     80                                      | 0                          |                          |                |                          |              |
|                                                                                      |                                                | (1024 to 65535)            |                          |                |                          |              |
|                                                                                      |                                                |                            | Set                      |                |                          | Apply        |
| 3. Apply network setting for selected 0                                              |                                                |                            |                          |                |                          | -uphy        |
| <ol><li>Close Camera IP Setup or push "Reg</li></ol>                                 | ister Cameras" to register Car                 | neras.                     |                          |                | Register Cameras         | Close        |
|                                                                                      |                                                |                            |                          |                |                          |              |

In the Camera IP Setup window, you can search for cameras on the same network by MAC address and configure their IP addresses all at once.

- Select the network to search in the field labeled "1. Select Network Device for IP Setup." Normally, Network 1 is selected as the camera network, and a list of the cameras found appears in the "Found Camera List." The check boxes of all found cameras are selected.
- (2) Enter the following information in the field labeled "2. Set Camera network setting."
  - The user name and password of the camera you are configuring settings for.
  - The range of IP addresses on the same network (default: 0 to 254) for which to perform automatic assignment.
  - The http port number (default: 80) for communicating with cameras.
  - \* If there is a fixed range of IP addresses that can be assigned to cameras, make sure to specify the correct range.

(3) Click [Set].

The information you entered is reflected in the "Found Camera List." IP addresses are assigned within the specified range. Because the list does not expand to compensate if there are not enough IP addresses, make sure the list is set correctly by directly changing addresses in the list as needed.

At this stage, the settings have not yet been applied to the camera.

- (4) Click [Apply]. This configures the camera settings using the information developed in the list. It takes a few moments for the settings to complete.
- **4** When the settings for each camera are complete, click [Register All].

The Register Cameras window appears.

**5** Perform the following settings.

| egister | Multi | ple       |           |       |                           |        |           |          |               |             |       |        |             |            |           |              |            | 7      |          |              |
|---------|-------|-----------|-----------|-------|---------------------------|--------|-----------|----------|---------------|-------------|-------|--------|-------------|------------|-----------|--------------|------------|--------|----------|--------------|
|         |       | d Camer   |           |       |                           |        |           |          |               | Warning: If |       |        | gister came | ras, pleas | e push "F | Register" be | for "Refre | sh". 🫓 | Refrest  |              |
| Check   | #     | Network   | Name      | C     | H DHCF                    | PIP    | address   | User     | Password      | MAC address | Model | Serial |             |            |           |              |            |        |          | _ <b>_</b> + |
|         |       |           |           |       |                           |        |           |          |               |             |       |        |             |            |           |              |            |        |          |              |
|         |       |           |           |       |                           |        |           |          |               |             |       |        |             |            |           |              |            |        |          |              |
|         |       |           |           |       |                           |        |           |          |               |             |       |        |             |            |           |              |            |        |          |              |
|         |       |           |           |       |                           |        |           |          |               |             |       |        |             |            |           |              |            |        |          |              |
|         |       |           |           |       |                           |        |           |          |               |             |       |        |             |            |           |              |            |        |          |              |
|         |       |           |           |       |                           |        |           |          |               |             |       |        |             |            |           |              |            |        |          |              |
|         |       |           |           |       |                           |        |           |          |               |             |       |        |             |            |           |              |            |        |          |              |
|         |       |           |           |       |                           |        |           |          |               |             |       |        |             |            |           |              |            |        |          |              |
|         |       |           |           |       |                           |        |           |          |               |             |       |        |             |            |           |              |            |        |          |              |
|         |       |           |           |       |                           |        |           |          |               |             |       |        |             |            |           |              |            |        |          |              |
|         |       |           |           |       |                           |        |           |          |               |             |       |        |             |            |           |              |            |        |          |              |
|         |       |           |           |       |                           |        |           |          |               |             |       |        |             |            |           |              |            |        |          |              |
|         |       |           |           |       |                           |        |           |          |               |             |       |        |             |            |           |              |            |        |          |              |
|         |       |           |           |       |                           |        |           |          |               |             |       |        |             |            |           |              |            |        |          |              |
|         |       |           |           |       |                           |        |           |          |               |             |       |        |             |            |           |              |            |        |          |              |
|         |       |           |           |       |                           |        |           |          |               |             |       |        |             |            |           |              |            |        |          |              |
|         |       |           |           |       |                           |        |           |          |               |             |       |        |             |            |           |              |            |        |          |              |
|         |       |           |           |       |                           |        |           |          |               |             |       |        |             |            |           |              |            |        |          |              |
|         |       |           |           |       |                           |        |           |          |               |             |       |        |             |            |           |              |            |        |          |              |
|         |       |           |           |       |                           |        |           |          |               |             |       |        |             |            |           |              |            |        |          | -            |
| 4       |       |           |           |       |                           |        |           |          |               |             |       |        |             |            |           |              |            |        |          | Þ            |
| Registe | red ( | Cameras   | in this N | ISR:  |                           | 0      |           | Can      | neras to be r | egistered:  |       | 0      | Ī           |            |           | s            | elect all  |        | Deselect | al           |
| 1. Re   | giste | r selecte | d Camer   | ras f | for NSR:                  |        |           |          |               |             |       |        |             |            |           |              |            |        |          |              |
| Che     | eck a | nd modif  | Camer     | ra N  | ame, Adn                  | ninist | trator Us | er and P | assword.      |             |       |        |             |            |           |              |            |        |          |              |
| Sek     |       |           |           |       | egister" bi<br>to selecti |        |           |          |               |             |       |        |             |            |           |              |            |        |          |              |
|         |       | Administ  |           |       |                           | eu c   | ameras    |          |               |             |       |        |             |            |           |              |            |        |          |              |
|         |       |           |           |       | Jser Nam                  | 1e     |           |          |               |             |       |        |             |            |           |              |            |        |          |              |
|         |       | Ac        | ministra  | tor r | password                  |        |           | Ĺ.       |               |             |       |        |             |            |           |              |            |        |          |              |
|         |       | ~         |           |       |                           |        |           | 1        |               | Set         |       |        |             |            |           |              |            |        | Register |              |
|         |       |           |           |       |                           |        |           |          |               |             |       |        |             |            | ſ         | Camera       | IP Setup   |        | Close    | 1            |

In the Register Cameras window, a list of cameras that have not been registered to the NSR appears with the check box for each selected.

(1) Verify the number of cameras selected for registration in the column labeled "Cameras to be registered", and confirm the user name and password for each camera.

### Caution

The user name and password for the cameras are not set by default. You can set the user name and password for the selected cameras simultaneously under "Register selected Cameras for NSR."

- (2) Click [Register]. The selected cameras are registered to the NSR.
  - \* By clicking [Camera IP Setup], you can also return to the previous Camera IP Setup window.
- **6** When registration is complete, click [Close].

The Configuration window returns to the Camera screen. The registered cameras are listed.

**7** If necessary, configure the individual settings for each camera.

For details about settings, see "Settings" (page 83), Chapter 5.

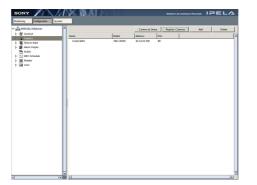

**8** When you have verified the settings for each camera, click [Monitoring].

The "Monitoring" window appears.

By clicking [Configure], you can switch to the "Configuration" screen and make changes to the settings.

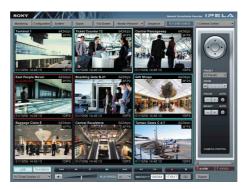

### **Modifying the System Configuration**

1 Click [System] at the top left of the Monitoring window, and then click [Setup Menu] in the [Setup Menu] screen that appears.

The [Setup Menu] screen appears.

**2** Select the [Language Display], and then click [Select].

| anguage Display                  | ^ |
|----------------------------------|---|
| Ceyboard Layout<br>Date and Time |   |
| Jate and Time<br>Jetwork         |   |
| Monitor                          |   |
| /ideo                            |   |
| lost Name                        |   |
| NTP                              |   |
| SNMP                             |   |
| JPS                              | - |

The [Select Language] screen appears.

**3** Select one of the languages displaying in the screen, and then click [Accept].

| Chinese-Simplified<br>English |  |
|-------------------------------|--|
| French<br>German              |  |
| talian                        |  |
| apanese                       |  |
| Spanish                       |  |
|                               |  |
|                               |  |

When you click [Accept], the [Setup Menu] screen returns.

**4** Select the [Keyboard Layout], and then click [Select].

The [Keyboard Layout] screen appears.

**5** Select the language for the USB keyboard connected to the NSR, and then click [Accept].

| Chinese-Simplified<br>English |  |
|-------------------------------|--|
| French                        |  |
| German<br>talian              |  |
| lapanese                      |  |
| Spanish                       |  |
|                               |  |
|                               |  |

When you click [Accept], the [Setup Menu] screen returns.

**6** Select the [Date and Time], and then click [Select].

The [Date and Time] screen appears.

**7** Configure the date and time, and then click [Accept].

| Year Month Day Time Zone<br>2005 © 12 © 12 © Africa/Abidjan<br>Hour Min<br>10 © 33 © Africa/Accra<br>Africa/Addis_Ababa<br>Africa/Algiers<br>Africa/Asmera<br>Africa/Bamako<br>Africa/Bangui |                                |                                                                                        |
|----------------------------------------------------------------------------------------------------|--------------------------------|----------------------------------------------------------------------------------------|
|                                                                                                    | Hour Min<br>10 🗘 33 🕏<br>AM/PM | Africa/Accra<br>Africa/Addis_Ababa<br>Africa/Algiers<br>Africa/Asmera<br>Africa/Bamako |

### Year/Month/Day

Enter the date.

#### Hour/Min

Enter the correct time, and then select [AM] or [PM].

### **Time Zone**

Select the time zone where you are located.

\* There is no option for enabling or disabling summer time. If you select a time zone in which time is adjusted for summer time, the time is adjusted for summer time automatically.

When you click [Accept], the [Setup Menu] screen returns.

**8** Select the [Network], and then click [Select].

The [Network Device Menu] screen appears.

**9** Select the desired network device, and then click [Select].

The network settings consist of a "General Network Setting" and a "Network Device" that provides LAN ports. When using the NSR-25, only "Network Device 1" can be set.

| General Setting<br>Network Device 1  |  |
|--------------------------------------|--|
| Network Device 2<br>Network Device 3 |  |
|                                      |  |
|                                      |  |
|                                      |  |
|                                      |  |

### Note

When using the NSR-100/50, connect the following devices to each of the LAN ports.

LAN 1: Network cameras

LAN 2: Remote clients

**LAN 3:** External storage devices (This may not be supported depending on the software version. For details, consult your dealer.)

**10** To configure general settings, click [General Setting] and then [Select].

The [General Network Setting] screen appears.

**11** Configure each item below, and then click [Accept].

|   | Gene       |         |        |                   |       |         | ting   |        |
|---|------------|---------|--------|-------------------|-------|---------|--------|--------|
|   | Primary    |         | 0      | 0                 | 0     | 0       | _      |        |
|   | Seconda    | ry DNS  | 0      | 0                 | 0     | 0       |        |        |
|   | Default (  | Gateway | 0      | 0                 | 0     | 0       | ]      |        |
| Ī | IP Address | H       |        | s Settin<br>tname | ıg    | Aliase  | s Name | Add    |
|   | IP Address | Н       | ostnam | e                 | Alias | es Name | Edit   |        |
|   |            |         |        |                   |       |         | Delete |        |
|   |            |         |        |                   |       |         | Cancel | Accept |

### **Primary DNS**

Enter the IP address for the primary DNS (Domain Name Server). Skip this entry if a primary DNS is not available or not required.

### Secondary DNS

Enter the IP address of the secondary DNS. Skip this entry if a secondary DNS is not available or not required.

#### **Default Gateway**

Enter the IP address of the default gateway. Skip this entry when only a local network is used or when connections to other networks are not required.

### **Hosts Setting**

If a host name needs to be registered in the hosts file, enter the IP address and corresponding host name, and then click [Add] to add it to the list.

**12** To configure each LAN port, click [Network Device] and then [Select].

Configure the "Network Device" settings for each of the LAN ports. The [Network Device] screen appears. **13** Configure each item, and then click [Accept].

| Network Device 1                                                                  |               |
|-----------------------------------------------------------------------------------|---------------|
| DHCP • Static<br>IP Address 192 168 0 1<br>Netmask 255 255 255 0<br>Route Setting |               |
|                                                                                   | Cancel Accept |

Configure the settings depending on your network.

When using a DHCP server to configure address settings automatically Select [DHCP].

### When wanting to configure addresses manually

- (1) Select [Static].
- (2) Enter the following information.

### **IP Address**

Enter the desired IP address.

### Notes

- Before you enter the desired IP address, make sure that it is not already used on the network. Entering an IP address already in use may lead to erratic operation of the unit, but no error messages appear to indicate the fact.
- Because of IP address attribution rules, setting invalid addresses such as the ones below are not allowed.

Example: 224.0.0.0 to 255.255.255.255 0.0.0.0 127.0.0.1, etc.

### Netmask

Enter the subnet mask address.

### Note

The default settings for network devices are as follows. **IP Address:**192.168.[0/1/2]\*.1

Netmask: 255.255.255.0

\* The settings for each of the network devices #1, #2, and #3 (only network device #1 for the NSR-25).

### **Route Setting**

Click if you need to configure a route to another network. Make the following settings on the [Route For Network Device 1] screen that appears.

| I | Route F     | or Netw       | ork Dev       | vice 1        |
|---|-------------|---------------|---------------|---------------|
| _ | Destination | Gateway       | Netmask       |               |
|   | Destination | Gateway       | Netmask       | Edit          |
|   | 192.168.3.0 | 192.168.0.254 | 255.255.255.0 | Dekte         |
|   |             |               |               | Cancel Accept |

- Enter the network address, gateway, and net mask, and then click [Add] to add the new network to the list. For details, consult the network administrator.
- (2) Click [Accept].

When you click [Accept], the [Setup Menu] screen returns.

**14** Select the [Monitor], and then click [Select].

The [Video Device Menu] screen appears.

**15** Select the desired monitor, and then click [Select].

When two monitors are connected, the second monitor can be configured if [Dual Head] is clicked.

### Caution

When configuring settings for the second monitor, the second monitor must be connected when the NSR restarts.

| Video Device                         | Menu                 |
|--------------------------------------|----------------------|
| Primary Monitor<br>Secondary Monitor |                      |
|                                      | Cancel Accept Select |

The [Monitor Model] screen appears.

**16** Select the model of monitor connected to the NSR and its resolution, and then click [Accept].

### Note

The default setting for monitors is as follows. Generic LCD Display; LCD Panel 1600x1200; 31.5-90;60 Resolution 1024×768

| 🛛 Generic | Monitor                                                                                                    |
|-----------|----------------------------------------------------------------------------------------------------|
|           | Generic LCD Display; LCD Panel 1600x1200; 0; 31.5<br>Generic CRT Display; Monitor 1024x768; 0; 31.5-57.0<br>Generic CRT Display; Monitor 1024x768; 0; 31.5-57.0                                     |
| □ Others  |                                                                                                    |
|           | Acer; Acer 54es; API9715; 31.0-54.0; 50.0-110.0<br>Acer; Acer 55; API0037; 30.0 56.9; 50.0 80.0<br>Acer; Acer 55e; API9701; 30.0 54.0; 50.0-110.0<br>Acer; Acer 551; API971B; 30.0-70.0; 50.0-110.0 |

When you click [Accept], the [Setup Menu] screen returns.

17 When using the NSR-100/50, select [Video], and then click [Select].

The [Video Setting] screen appears.

**18** Select the [PAL] or [NTSC] video output format, and then click [Accept]. (Only the NSR-100/50)

| Video Setting                   |               |
|---------------------------------|---------------|
| Video Format<br>° PAL<br>° NTSC |               |
|                                 | Cancel Accept |

When you click [Accept], the [Setup Menu] screen returns.

**19** Select the [Host Name], and then click [Select].

The [Host Name] screen appears.

**20** Enter the host name and the domain name of the NSR, and then click [Accept].

### Note

Use only alphanumeric characters, underscores (\_), and hyphens (-).

| Но                       | ost Name                   |               |
|--------------------------|----------------------------|---------------|
| Host Name<br>Domain Name | NSR100_5048<br>localdomain | _             |
|                          |                            | Cancel Accept |

When you click [Accept], the [Setup Menu] screen returns.

**21** Select the [NTP], and then click [Select].

The [NTP Setting] screen appears.

**22** When you want to acquire the current time from an NTP server, select [Enable], and enter the NTP server IP address, then click [Accept].

When you do not want to acquire the current time from an NTP server, select [Disable] and then click [Accept].

|                                  | NTP Settin         | g |              |
|----------------------------------|--------------------|---|--------------|
|                                  | ⊂ Enable © Disable |   |              |
| Server 1<br>Server 2<br>Server 3 |                    |   |              |
|                                  |                    | С | ancel Accept |

When you click [Accept], the [Setup Menu] screen returns.

**23** Select the [SNMP], and then click [Select].

The [SNMP Menu] screen appears.

**24** To configure an SNMP community, select [Agent]; to configure SNMP traps, select [Traps], and then click [Select].

| SNMP Menu |               |
|-----------|---------------|
| Agent     |               |
| Traps     |               |
|           |               |
|           |               |
|           |               |
| 1         |               |
|           |               |
|           | Cancel Select |

**25** Configure each item below in the following screen, and then click [Accept].

### When you select [Agent]

| SN | MP Agent                                          |
|----|---------------------------------------------------|
| ē  | Enable $\cap$ Disable                             |
|    | public<br>contact@localhost.localdomair<br>office |
|    |                                                   |
|    | Cancel Accept                                     |

### Enable

Select this check box to enable the SNMP Agent function.

### Disable

Select this check box to disable the SNMP Agent function.

### Community

Enter the name of the SNMP community in the text box.

### Contact

Enter the administrator e-mail address.

### Location

Enter the location of the NSR.

### Note

You can acquire the "System" and "SystemUptime" MIB-2 objects that appear with the ".1.3.6.1.2.1.1" and ".1.3.6.1.2.1.25.1.1" object IDs.

### When you select [Traps]

| SNMP Traps      |                                                      |         |       |               |
|-----------------|------------------------------------------------------|---------|-------|---------------|
|                 | ● Enable ○                                           | Disable |       |               |
| Host IP Address | 127 0                                                | 0       | 1     | _             |
| Community       | public                                               |         |       |               |
| Volta<br>UPS 되  | perature Events<br>age Events<br>Events<br>er Events |         | vents |               |
|                 |                                                      |         | [     | Cancel Accept |

### Enable

Select this check box to enable SNMP traps.

### Disable

Select this check box to disable SNMP traps.

### **Host IP Address**

Enter the trap's host IP address.

#### Community

Enter the SNMP community name in the check box.

### **Temperature Events**

Select this option to be notified of irregular temperatures of the unit.

### Voltage Events

Select this option to be notified of irregular voltage activity.

#### **UPS Events**

Select this option if you are connected to a UPS and that you want to be notified of UPS power failures.

### **Power Events**

Select this option to be notified when the NSR shuts down.

#### Fan Events

Select this option to be notified of irregular fan activity.

### **RAID Events**

Select this option to be notified of RAID group rebuilds.

### HDD Events

Select this option to be notified of hard disk malfunctions.

When you click [Accept], the [Setup Menu] screen returns.

**26** Select the [UPS Settings], and then click [Select].

The [UPS Settings] screen appears.

**27** Configure each item below, and then click [Accept].

| CIPS Setting                                                      |               |
|-------------------------------------------------------------------|---------------|
| BackUPS CS/ES<br>BackUPS Office<br>BackUPS Pro<br>BackUPS Smarter |               |
| SmartUPS<br>SmartUPS VS<br>PowerStack 450                         |               |
| Power off in 300 Seconds                                          | Cancel Accept |

### Enable

Select this check box when you use a UPS. If you select this check box, select your UPS from the list.

### Disable

Select this check box when you do not use a UPS.

### **Power off In XXX Seconds**

Enter the time before shutting down the unit after a power interruption is detected.

**28** When the settings are complete, click [Quit].

The completed system settings are saved to DiskOnModule (DOM). While the settings are being saved, a progress bar appears. When the process is complete, [OK] is enabled.

### Caution

If the network settings have been modified, a network restart is performed. Be aware that during this period recording may not be possible for several seconds.

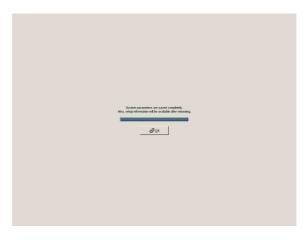

**29** Click [Reboot] in the System Menu to restart the NSR manually.

# Reconstructing Data Volume (Changing RAID Types) (Only the NSR-100/50)

RAID constructions that can be set as data volumes differ depending on the model number of the NSR.

| Model   | Туре     | Approximate<br>capacity | Redund-<br>ancy | Default setting |
|---------|----------|-------------------------|-----------------|-----------------|
| NSR-100 | RAID-5   | 670 GB                  | Yes             | Yes             |
|         | RAID-1+0 | 450 GB                  | Yes             |                 |
|         | RAID-0   | 900 GB                  | None            |                 |
| NSR-50  | Spanning | 430 GB                  | Partial         | Yes             |
|         | RAID-1   | 210 GB                  | Yes             |                 |

### Caution

- Be aware that all settings information and recorded images are deleted when reconstructing data volume.
- When changing the settings is necessary, make sure to change the RAID construction beforehand.
- 1 Connect the USB keyboard and USB mouse to the NSR, and turn on the power.

The following screen and a progress bar for hardware startup appear.

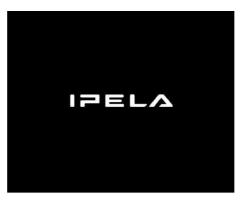

**2** Press F12 on the keyboard while the progress bar is displayed.

The screen similar to the following appears.

Example: For the NSR-50 (there are 3 menu items for the NSR-100)

\* The number of devices and their names may differ from the following example screen.

| Boot Menu                    |
|------------------------------|
| 1.QSI DVD+/-RW SDW-0826      |
| 2. WDC WD2500JD-22HBC0-(S1)  |
| 3. WDC WD2500JD-22HBC0-(S2)  |
| 4. PQI IDE DiskOnModule-(SM) |
|                              |
| <enter setup=""></enter>     |

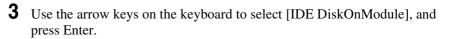

Startup from DiskOnModule (DOM) begins.

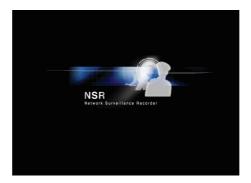

After startup, the DOM menu appears.

**4** Click the third item from the top, [Clean System Restore with Changing RAID Types].

|        | Clean System Restore                        |
|--------|---------------------------------------------|
| lean S | system Restore without Rebuilding Data Volu |
| Clea   | n System Restore with Changing RAID Type    |
|        | OS + Application Restore                    |
|        | OS Only Restore                             |
|        | Application Only Restore                    |
|        | Restore Saved Configuration                 |
|        | Reboot                                      |
|        | Shutdown                                    |

The RAID Type selection screen appears.

**5** Select the RAID Type, and click [OK].

Example: For the NSR-50

| The current raid<br>SPAN | type is |
|--------------------------|---------|
| SPAN     RAID 1          |         |
| Cancel                   | ОК      |

The confirmation screen appears.

#### **6** Click [OK].

RAID reconstruction for data volume and full system restoration begins. This process can take up to about 5 hours. A progress bar appears during the process.

When the process successfully completes, a notification screen appears. **Example:** For an NSR-50 with RAID 1 selected

| 1 3 | 0 | Data RAID                 | te build c | ompleted | Ē     |   |
|-----|---|---------------------------|------------|----------|-------|---|
| - ( | ) |                           |            | ····     |       |   |
|     | 1 | Status : Si<br>Data Volun |            | evel · R | AID 1 |   |
|     | ~ | Data Volun                |            |          |       | s |
|     |   |                           | 1          |          |       |   |
|     |   |                           | ľ          | 20       | ж     |   |
|     |   |                           |            | ~ ~      |       | J |

| Untar nsr.tar.gz                                                                                                    |
|----------------------------------------------------------------------------------------------------|
| Create Data Raid                                                                                                    |
| (process:4419): Gdk-WARNING **: locale not supported by C library                                                                                                    |
| <pre>(process:4419): Cik-WARUNG (**; Locale not supported by C library.<br/>Using the fallback 'C' locale.<br/>mdadm: /dev/sda7 appears to contain an ext2fs file system<br/>size=456711880K mtime=Mon Dec 5 23:59:00 2005<br/>mdadm: /dev/sda7 appears to be part of a raid array:<br/>level=-1 device=2 ctime=Mon Aug 22 17:09:40 2005<br/>mdadm: /dev/sdb7 appears to be part of a raid array:<br/>level=-1 device=2 ctime=Mon Aug 22 17:09:40 2005<br/>Continue creating array? Madam: array /dev/md5 started.<br/>Make ext3 filesystem</pre> |
| Number of files installed : 8350<br>Used disk space : 348212 KB<br>Press any key to continue (                                                                                                    |

**7** Press Enter after the process completes and the message [Press any key to continue!] appears.

The screen returns to the DOM menu.

8 Click [Reboot].

The NSR reboots, and the Setup Wizard appears.

# Basic Operation Chapter

# **Overview**

This chapter presents NSR basics, such as how to log on to it, how to configure the system settings, how to use the various windows, how to modify the password, as well as how to turn the unit off and restart it.

For details on monitoring operations, see "Monitoring Live Images" (page 53). For details on all the unit settings, see "Settings" (page 83). For details on other functions, see the following chart.

#### Note

With two monitors connected to the NSR, you can perform settings and monitoring operations on monitor 1 and hot spot monitoring on monitor 2.

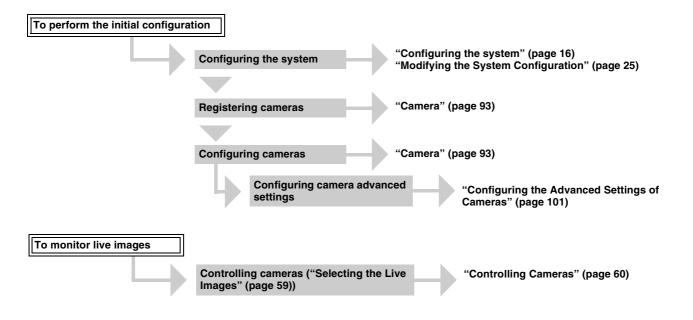

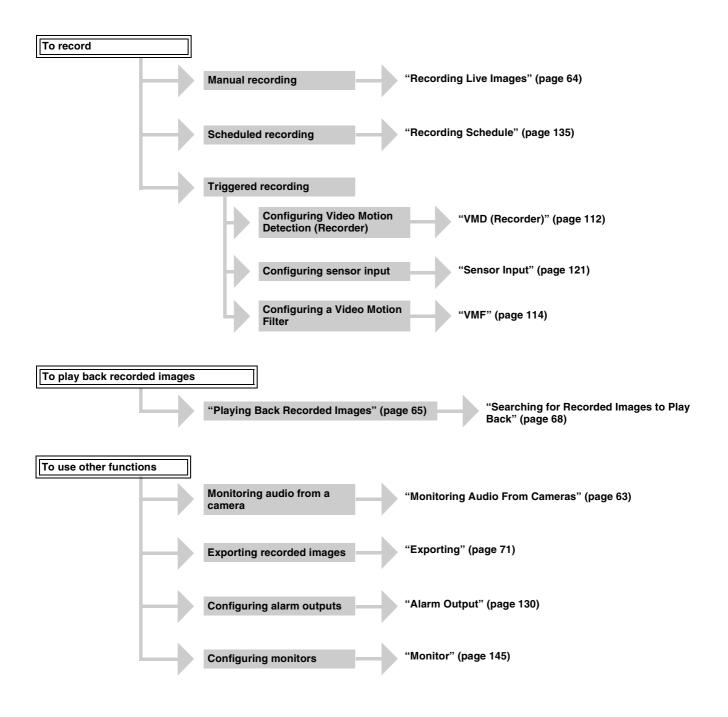

# Logging On to the NSR

Before you can use the NSR, you must first log on. Once you turn on the NSR, the logon screen appears.

1 At the rear of the NSR, press the power switch to the  $\bigcirc$  position.

NSR-100/50

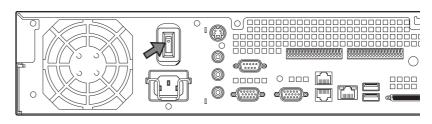

NSR-25

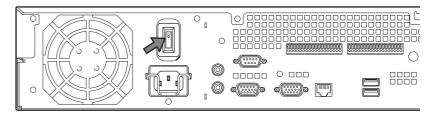

The startup screen appears.

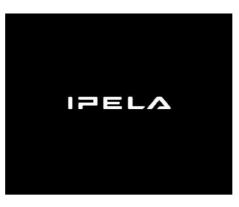

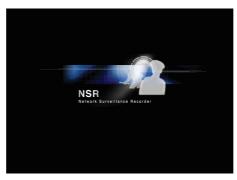

#### Notes

- About two seconds after you turn on the NSR, the fan starts emitting a loud noise, but this is not a malfunction.
- If the NSR is not properly turned off, it may take some time for it to start the next time you turn it on.

The logon screen appears.

**2** Enter your user name and password, and then click [Log On].

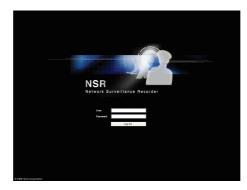

#### Note

By default, the first time you turn on the NSR, only the administrator is registered on the system. The default administrator user name is as follows. **User name:** admin **Password:** admin

# **Basic Window Operations**

This section presents an overview of the basic operations common in all windows. For details about all the windows, see "Monitoring Live Images" (page 53) and for details about all the settings, see "Settings" (page 83).

The NSR has two windows: the Monitoring window for monitoring images and the Configuration window for configuring settings. Switch between them as necessary by clicking the corresponding button at the top of the window.

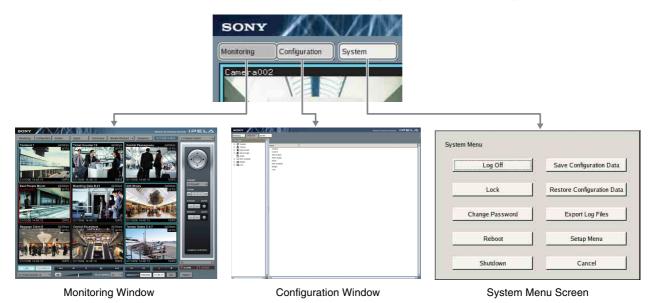

When you click [Monitoring]

The "Monitoring" window appears. In this window, you can monitor live images or recorded images. To switch between the live images and recorded images, click the display that you want to switch, and then use the [LIVE] and [PLAYBACK] buttons in the lower-left corner of the window. For details about monitoring, see "Monitoring Live Images" (page 53).

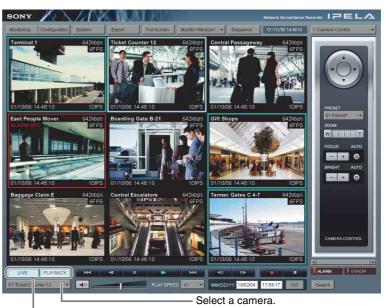

Use these buttons to switch between live images and recorded images.

#### When you click [Configuration]

The "Configuration" window appears.

These buttons change depending the available operations for the current screen.

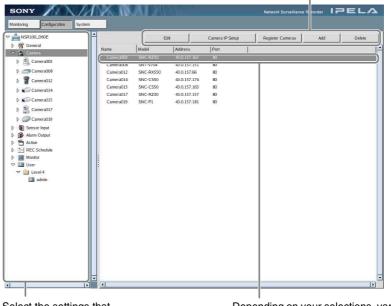

Select the settings that you want to change.

Depending on your selections, various settings and information appear.

#### When you click [System]

The "System Menu" screen appears. You can click the buttons to perform basic system-related operations.

| Log Off         | Save Configuration Data    |
|-----------------|----------------------------|
| Lock            | Restore Configuration Data |
| Change Password | Export Log Files           |
| Reboot          | Setup Menu                 |
| Shutdown        | Cancel                     |

# **Changing the Password**

The NSR password is essential to your system's security. We recommend that you modify the default password after logging on to the NSR for the first time, and then to guard your password carefully.

#### Notes

- You can only change the user name of the user logged on currently.
- When operating by remote control, enter only numbers for a password.
- Passwords can contain up to 15 characters.
- **1** Click [System] at the top of the window.

The "System Menu" screen appears.

**2** Click [Change Password].

| Log Off         | Save Configuration Data    |
|-----------------|----------------------------|
| Lock            | Restore Configuration Data |
| Change Password | Export Log Files           |
| Reboot          | Setup Menu                 |
| Shutdown        | Cancel                     |

The "Change Password" screen appears.

**3** Change the necessary settings.

| Change Password      |           |
|----------------------|-----------|
| User                 | admin     |
| Old Password         |           |
| New Password         |           |
| Confirm New Password |           |
|                      | OK Cancel |

#### User

Enter the user name used when logging on to the NSR.

#### Old Password

Enter the current password.

#### **New Password**

Enter your new password.

#### Confirm New Password

Enter your new password again to confirm.

**4** Click [OK].

The password modification is applied.

# Logging Off From the NSR

**1** Click [System] at the top of the window.

The "System Menu" screen appears.

**2** Click [Log Off].

| Log Off         | Save Configuration Data    |
|-----------------|----------------------------|
| Lock            | Restore Configuration Data |
| Change Password | Export Log Files           |
| Reboot          | Setup Menu                 |
| Shutdown        | Cancel                     |

A message appears to confirm whether to log off.

**3** Click [Log Off].

You are logged off from the NSR and the "Logon" screen appears. To log on to the NSR again, simply type your user name and password, and then click [Log On].

# Locking the NSR

You can temporarily lock the screen in its current state. Use the lock if, for example, you need to leave your seat during operation.

**1** Click [System] at the top of the window.

The "System Menu" screen appears.

2 Click [Lock].

| Log Off         | Save Configuration Data    |
|-----------------|----------------------------|
| Lock            | Restore Configuration Data |
| Change Password | Export Log Files           |
| Reboot          | Setup Menu                 |
| Shutdown        | Cancel                     |

When operations are locked, the following screen appears. To unlock operations, enter your user name and password, and click [Unlock].

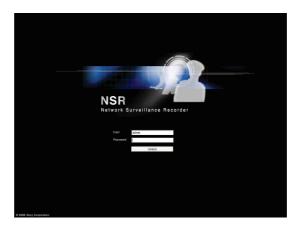

#### Note

Operations can be unlocked by a logged-in user or a Level 4 user.

# **Shutting Down and Restarting the NSR**

Make sure that you shut down and restart the NSR from the "System" screen.

**1** Click [System] at the top of the window.

The "System Menu" screen appears.

**2** Click [Shutdown] or [Reboot].

| Log Off         | Save Configuration Data    |
|-----------------|----------------------------|
| Lock            | Restore Configuration Data |
| Change Password | Export Log Files           |
| Reboot          | Setup Menu                 |
| Shutdown        | Cancel                     |

A confirmation message appears, prompting you to confirm the operation.

**3** Click [Shutdown] or [Reboot].

The NSR shuts down or restarts.

#### Note

Under normal conditions, the NSR shuts down or restarts after a few minutes. If the NSR does not shut down or restart after several minutes, shut it down manually by pressing the power switch located on the rear of the unit in the O position for more than five seconds.

# **Saving and Restoring Configuration Data**

You can save NSR configuration data to external media or restore the configuration data to the NSR.

#### **Saving Configuration Data**

#### Caution

Be aware that the following information is not saved:

- Records
- Network settings, date and time information, and other basic initial setup items (such as those set in "Basic Configuration" (page 16))
- Logs

1 Click [System] at the top of the window.

The "System Menu" screen appears.

**2** Click [Save Configuration Data].

| Log Off         | Save Configuration Data    |
|-----------------|----------------------------|
| Lock            | Restore Configuration Data |
| Change Password | Export Log Files           |
| Reboot          | Setup Menu                 |
| Shutdown        | Cancel                     |

The "Save Configuration Data" screen appears.

**3** Select the save destination, enter a name for the configuration data file, and then click [OK].

| Save Configuration Data |     |            |  |  |
|-------------------------|-----|------------|--|--|
| Location                | USB | <b> </b> ₩ |  |  |
| Name                    |     |            |  |  |
|                         | ок  | Cancel     |  |  |

During backup of the configuration data, a progress bar appears. When backup is complete, the configuration data is saved.

#### Note

When the configuration data finishes saving, the following directory and file are created at the save destination:

- A directory named "YearMonthDayHourMinuteSecond"
- A file named "YearMonthDayHourMinuteSecond.itm"
- Ex) If the data is saved at 12:34:56 on January 1, 2007, a directory named "20070101123456" and a file named "20070101123456.itm" are created.

#### **Restoring Configuration Data**

#### Caution

- Be aware that the following information is not restored:
  - Records
  - Network settings, date and time information, and other basic initial setup items (such as those set in "Basic Configuration" (page 16)
  - Logs
- The settings on the external storage are not restored, and must be reconfigured to the same values as when the data was saved.
- Information cannot be restored if the model or the first two digits of the current software version (e.g., the "a.b" of version "a.b.c") differ from what they were when the configuration data was saved.

- When configuration data is restored, any recording operations that were in progress automatically stop. If you set a recording schedule, recording restarts automatically after data is restored. If you were performing manual recording, you must restart manual recording again after data is restored.
- 1 Click [System] at the top of the window.

The "System Menu" screen appears.

**2** Click [Restore Configuration Data].

| Log Off         | Save Configuration Data    |
|-----------------|----------------------------|
| Lock            | Restore Configuration Data |
| Change Password | Export Log Files           |
| Reboot          | Setup Menu                 |
| Shutdown        | Cancel                     |

The "Restore Configuration Data" screen appears.

**3** Select the location of the configuration data and the desired data, and then click [Restore].

| Restore Configura                                                                                                    | tion Data |        |
|----------------------------------------------------------------------------------------------------|-----------|--------|
| Location                                                                                                    | USB 😽     |        |
| Name<br>List ROW 1<br>List ROW 2<br>List ROW 3<br>List ROW 4<br>List ROW 5<br>List ROW 6<br>List ROW 6<br>List ROW 7<br>List ROW 8<br>List ROW 9<br>List ROW 10<br>List ROW 11 |           |        |
|                                                                                                    | Restore   | Cancel |

A message appears notifying the user that this operation will require an NSR reboot.

**4** Click [OK].

During restoration, a progress bar appears. When restoration is complete, the NSR reboots and the configuration data is restored.

# **Exporting Log Files**

You can save NSR log files to external media.

Log files include information such as system logs, alarm logs, and setting information.

**1** Click [System] at the top of the window.

The "System Menu" screen appears.

**2** Click [Export Log Files].

| Log Off         | Save Configuration Data    |
|-----------------|----------------------------|
| Lock            | Restore Configuration Data |
| Change Password | Export Log Files           |
| Reboot          | Setup Menu                 |
| Shutdown        | Cancel                     |

The "Export Log Files" screen appears.

**3** Select the save location for the log files, enter a comment for the log data, and then click [OK].

| Export Log Files |                |
|------------------|----------------|
| Location         | CompactFlash 😽 |
| Comment          | 1              |
|                  |                |
|                  | OK Cancel      |

The log files are saved.

# Starting Up the Setup Menu

**1** Click [System] at the top of the window.

The "System Menu" screen appears.

**2** Click [Setup Menu].

| Log Off         | Save Configuration Data   |
|-----------------|---------------------------|
| Lock            | Restore Configuration Dat |
| Change Password | Export Log Files          |
| Reboot          | Setup Menu                |

The "Setup Menu" screen appears.

| anguage Display                  |   |
|----------------------------------|---|
| Ceyboard Layout<br>Date and Time |   |
| Vetwork                          |   |
| Monitor                          |   |
| /ideo                            |   |
| lost Name                        |   |
| NTP                              |   |
| SNMP                             |   |
| JPS                              | - |

Setup data is automatically backed up to DiskOnModule (DOM) when the Setup Menu is exited.

While the settings are being backed up, a progress bar appears. When the process is complete, [OK] is enabled.

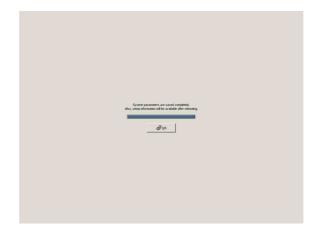

# Monitoring Live Images | Chapter

# **Overview**

In the "Monitoring" window, you can watch the live images from the cameras connected to the NSR, playback recorded images, control connected cameras, or export recorded images.

#### Note

With two monitors connected to the NSR, you can perform monitoring, settings, searches and all other operations on monitor 1 and hot spot monitoring on monitor 2.

# **Monitoring Window Functions and Operation**

This section explains how to use every function and button when monitoring live images or playing back recorded images. For details about how to control cameras connected to the NSR, see "Controlling Cameras" (page 60).

#### Monitoring Window (Monitor 1)

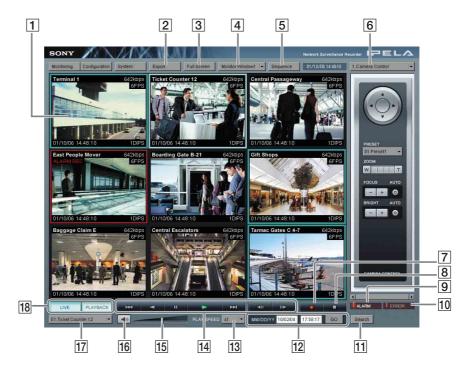

#### **1** Monitor windows

You can display live images and play back recorded images in each monitor window.

To monitor live images, click the window in which you want to monitor live images and then click [LIVE].

 $\rightarrow$  "Selecting the Live Images" (page 59)

To play back a recorded image, click the monitor window in which you want to play it back and then click [PLAYBACK].

→ "Playing Back Recorded Images" (page 65)

For details on monitor windows, see "Monitor Window" (page 57).

#### **2** [Export] button

Click this button to export recorded images as files to an external storage media.

 $\rightarrow$  "Exporting" (page 71).

#### **3** [Full Screen] button

Display the current monitor layout (monitor window arrangement) over the full screen.

Switching to full-screen display hides the operation buttons and other items. To return to normal-screen display, press the Esc key.

#### **4** Monitor layout selection

You can select a registered monitor layout or monitor sequence.

Click  $[\mathbf{V}]$  and then select a monitor layout name or monitor sequence name from the list that appears.

 $\rightarrow$  "Monitoring in Sequence Mode" (page 62), "Registering a New Monitor Layout" (page 146), and "Adding a Monitoring Sequence" (page 149)

#### **5** [Sequence] button

Perform a sequence operation.

This button is enabled when a monitor sequence is selected for  $\boxed{4}$  Monitor layout selection.

 $\rightarrow$  "Monitoring in Sequence Mode" (page 62)

#### **6** Option window (Auxiliary function area)

Click  $[\mathbf{\nabla}]$  and then select an item from the list that appears to display information about that item or perform the camera control operations. Any of the following items can be selected.

- 1. Camera Control : Allows you to control the cameras.
- **2. Recording Status:** Displays a list of the cameras currently recording.
- **3. Recording List** : Displays a list of recent recorded images.
- **4. Alarm Log** : Displays logs related to alarms.
- **5. System Log** : Displays logs related to system information and errors.
- 6. Alarm Output : Displays the current alarm output status.
- 7. Sensor Input : Displays the current sensor input status.
- **8. VMD (Recorder):** Displays the current motion detection settings information.

9. Manual Trigger : Displays actions you can execute manually.

\* For details on these items, see "Option Window (Auxiliary Function Area)" (page 77).

#### **7** Recording button

Start recording. You can also select multiple monitor windows and then start recording.

However, you can only start recording for monitor windows for which [LIVE] is selected. Recording cannot be started for monitor windows for which [PLAYBACK] is selected.

 $\rightarrow$  "Recording Live Images" (page 64)

#### 8 Recording stop button

Stop recording. You can also select multiple monitor windows and then stop recording.

This button is only enabled when a monitor window in which recording is being performed is selected.

→ "Recording Live Images" (page 64)

#### 9 [ALARM] lamp

This lamp turns on when an alarm occurs.

When the [4. Alarm Log] item is displayed in the Option window, the lamp turns off because the logs are considered to have been checked. The lamp turns on for a few seconds if an alarm occurs while the [Alarm Log] is displayed. To turn the lamp off, click [Refresh] in the [Alarm Log].

#### 10 [ERROR] lamp

This lamp turns on when an error occurs.

When the [5. System Log] item is displayed in the Option window, the lamp turns off because the logs are considered to have been checked. The lamp turns on for a few seconds if an error occurs while the [System Log] is displayed. To turn the lamp off, click [Refresh] in the [System Log].

#### **11** [Search] button

Switch to the Search screen to search for recorded images. → "Searching for Recorded Images to Play Back" (page 68)

#### **12** Quick search button

You can specify a date and time for the playback start position of a recorded image.

 $\rightarrow$  "Quick Search" (page 67)

#### **13** Play speed

Adjust the play speed for the recording by clicking  $[\mathbf{\nabla}]$  and then selecting a play speed from the list that appears.

 $\rightarrow$  "To search for recorded images" (page 68)

Pauses playback.

#### **14** Play speed

HH

Control playback of the recorded images currently playing back. These buttons cannot be used for live images during monitoring.

- : Moves to the beginning of the recorded image. If the current recorded image is already at the beginning, moves to the beginning of the previous recorded images.
  - : Plays back the recorded image in the reverse direction.

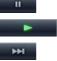

:

- : Plays back the recorded image in the forward direction.
- : Moves to the start of the next recorded image.

The following buttons are for operations while playback is paused. Pressing either of these buttons during playback pauses the playback.

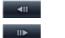

- : Moves back one frame from the current position.
- : Moves forward one frame from the current position.

#### 15 Volume

Adjust the volume of the sound output from the NSR. The sound of the selected camera (or camera selected last if multiple cameras are selected) is output.

#### **16** Mute button

Mute all sound output from the NSR. Click again to turn the sound back on.

#### **17** Camera list (camera selection)

Select a camera whose images you wish to display in the monitor window.  $\rightarrow$  "To monitor the images of another camera" (page 59)

#### **18** [LIVE] button/[PLAYBACK] button

Click [LIVE] to monitor live images in the selected monitor window and click [PLAYBACK] to play back recorded images in the selected monitor window.

 $\rightarrow$  "Selecting the Live Images" (page 59) and "Playing Back Recorded Images" (page 65)

One of these buttons will light to indicate the current status when a monitor window is selected.

If multiple monitor windows are selected and there is a combination of Live and Playback statuses, the button that indicates the status of the monitor window selected last will light. When multiple monitor windows are selected, the statuses of all selected monitor windows become Live if [LIVE] is clicked and the statuses of all selected monitor windows become Playback if [PLAYBACK] is clicked.

#### **Monitoring Window (Monitor 2)**

When two monitors are connected to the NSR, a monitor layout specified as  $1 \times 1$ ,  $2 \times 2$ , or  $3 \times 3$  is displayed on the monitor connected to monitor connector 2. You can use monitor 2 as a hot spot monitor.

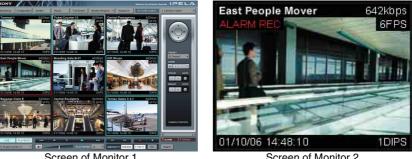

Screen of Monitor 1

Screen of Monitor 2

The image displayed is the same as that of the monitor window selected in monitor 1. However, if there is a sensor input or motion detection, the image from the corresponding camera is displayed.

When two monitors are connected, the NSR operates as follows:

- Selected images, or images from cameras with a sensor input or motion detection event, are displayed in available monitor windows sequentially, from top left to top right, and then bottom left to bottom right.
- Images that are already displayed in a monitor window do not appear again in a different monitor window.

#### Notes

- You cannot control a camera for a monitor window directory from monitor 2.
- You cannot perform configuration operations from monitor 2.
- When images are displayed on monitor 2, the performance of monitor 1 may decrease.

#### **Monitor Window**

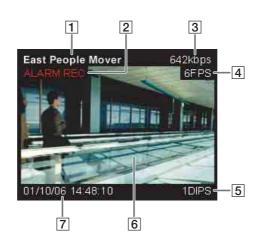

#### **1** Camera name

Indicates the name of the camera.

#### **2** Status

Indicates the recording type (MANUAL REC, ALARM REC, or NORMAL REC) during recording.

Indicates the playback status (PAUSE, etc.) and play speed (+1x, -0.2x, etc.) during the playback of recorded images ("+" appears for the play speed when playback is in the forward direction and "-" appears for the play speed when playback is in the reverse direction).

#### **3** Bandwidth

Indicates the bandwidth used for transferring images via the network connection.

#### **4** Number of frames received

Indicates the camera image capture rate.

#### **5** Number of frames displayed

Indicates the rate at which camera images are refreshed on the monitor.

#### 6 Live/Recorded image

Displays a live image or a recorded image. Video Motion Detection (Recorder) object frames and VMF (Video Motion Filter) object and filter frames also appear.

#### 7 Time

Indicates the current date and time when live images are being monitored or recorded, or the recording date and time when recordings are being played back.

You can configure the display format in the Configuration window.  $\rightarrow$  "General" (page 84)

#### Notes

- When there is a sensor input or a specified sensor input, or a motion detection or VMF package alarm occurs, the image of the corresponding camera is displayed in the monitor window set for the hot spot.
- If there is sensor input or a motion detection or VMF package alarm occurs, a red frame appears around the corresponding camera images.

#### To switch the monitor window layout

If you double-click a monitor window, the monitor layout switches to a  $1 \ge 1$  display of the images from the camera assigned to that monitor window. However, the display is not changed if  $1 \ge 1$  is disabled for the monitor layout currently in use.

#### Note

Double-clicking the monitor window again returns the monitor layout to the original layout.

However, once the monitor layout is switched to a  $1 \ge 1$  display, if it is switched again by an action, monitoring sequence, or monitor layout change, then doubleclicking the monitor window again does not return the monitor layout to the original layout.

#### To hide various information

You can hide various information in a monitor window by right-clicking the monitor window and then clearing the check boxes in the menu that appears. This change is not reflected and saved in the monitor layout settings of the Configuration window.

#### About selecting multiple monitor windows

You can select multiple monitor windows by clicking monitor windows while pressing the Shift key.

#### Note

If you perform an operation that cannot be performed on multiple monitor windows after you select multiple monitor windows, the operation is only performed on the monitor window selected last.

# **Selecting the Live Images**

You can monitor live images in any of the monitor windows. In the "Monitoring" window, you can also control a selected camera.

#### Selecting the Live Images

Select the monitor window in which to display the live images.

You can select multiple monitor windows by clicking monitor windows while pressing the Shift key.

**2** Click [LIVE] at the bottom left of the window.

Click [LIVE].

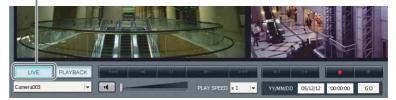

The live images appear in the selected monitor window.

#### To monitor the images of another camera

- Select a monitor window.
- 2 Click  $[\mathbf{V}]$  on the camera list at the bottom left of the window and then click a camera name from the list that appears.

While the list is displayed, you can also select a camera by pressing the number key indicated on the left side of the camera name and then pressing the Enter key.

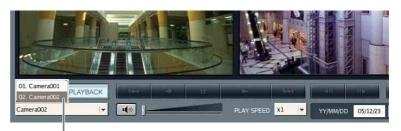

Select a camera.

The camera of the monitor window is switched.

#### Notes

- You can also select multiple monitor windows and then switch cameras.
- Selecting another camera in the camera list does not change the camera setting for "Monitor" of the Configuration window.

#### **Controlling Cameras**

You can monitor live images while controlling the camera.

Select a monitor window of your choice, and display the images from the camera you wish to control.

Camera control is only enabled for cameras supported by the network. In addition, when multiple monitor windows are selected, the camera associated with the last monitor window selected is targeted for control.

2 Click [▼] at the top right of the screen for the Option window and then click [1. Camera Control].

The Camera Control panel appears.

**3** Using the buttons on the control panel, you can control the selected camera.

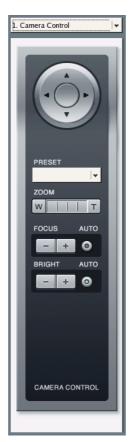

#### Pan/Tilt

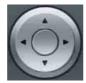

Move the camera up, down, left, or right.

#### PRESET

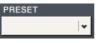

Recall a registered preset.

#### ZOOM

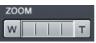

Adjust the zoom toward the "W" side for a wide angle, and the "T" side for telephoto.

Clicking between the "W" and the "T" zooms to the absolute value.

#### FOCUS

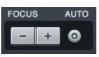

Select [AUTO] when you want the focus to always be adjusted automatically.

Clicking [–] or [+] cancels auto focus and enables you to adjust the focus manually. Adjust the focus toward the [–] side to focus on subjects that are near, and toward the [+] side to focus on subjects that are farther away. When you pan, tilt, or zoom the camera, [AUTO] is selected automatically.

#### BRIGHT

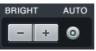

Select [AUTO] when you want the brightness level to always be adjusted automatically.

Clicking [-] or [+] cancels auto brightness and enables you to adjust the brightness level manually. Adjust the brightness level toward the [+] side for bright images, and the [-] side for dark images.

When you pan, tilt, or zoom the camera, [AUTO] is selected automatically.

#### To performing pan, tilt, and zoom operations in monitor windows

You can perform pan, tilt, and zoom operations in a monitor window without using the pan, tilt, and zoom controls on the Camera Control panel.

#### Direct pan and tilt

Click a point within a monitor window while pressing the Ctrl key to move the camera so that the selected point is in the center.

#### Area zoom

Drag the mouse within a desired area in a monitor window while pressing the Ctrl key to display a red frame, and then release the mouse button to zoom in on that area.

#### To the mouse wheel to zoom

Rotate the mouse wheel in a forward direction while pressing the Ctrl key to zoom in and rotate the mouse wheel in a backward direction while pressing the Ctrl key to zoom out.

#### Mouse operations in monitor windows

Use your mouse and your keyboard simultaneously to control certain camera functions.

| Shortcut keys              | Operations                                                                                                    |
|----------------------------|----------------------------------------------------------------------------------------------------|
| Ctrl + left click          | Moves so that the selected point becomes the center.                                                                        |
| Ctrl + left click and drag | A red frame appears and the image within<br>the frame is magnified to fill the window when<br>the mouse button is released. |
| Ctrl + wheel (forward)     | Zoom in                                                                                                    |
| Ctrl + wheel (backward)    | Zoom out                                                                                                    |

#### **About presets**

The NSR enables you to configure camera settings beforehand and then register them as presets. For details on registering presets, see "Preset" (page 109) of "Advanced Configuration."

If you click  $[\mathbf{\nabla}]$  for preset and then click a preset from the list that appears, the camera is set in accordance with the settings configured for the preset.

#### Note

While the list is displayed, you can also select a preset by pressing the number key indicated on the left side of the preset name and then pressing the Enter key.

## Monitoring in Sequence Mode

Sequence mode is a function for displaying multiple monitor layouts in sequence during a specified time period.

To use sequence mode, a monitor sequence needs to be registered in advance. For details on registering monitor sequences, see "Adding a Monitoring Sequence" (page 149) of "Advanced Configuration."

- 1 Click [♥] for monitor layout selection at the top center of the window and then click a sequence name from the list that appears.
- **2** Click [Sequence] at the top center of the window.

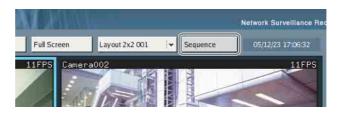

Sequential operation begins. Click [Sequence] again to end the sequence operation.

# Displaying Camera Images in the Hot Spot Monitor Window

If a monitor window is set as the hot spot, the same images from another monitor window you click will also be displayed in the hot spot monitor window. For details on setting a hot spot, see "Monitor" (page 145) of "Advanced Configuration."

#### Note

When two monitors are connected to the NSR, monitor 2 normally functions as the monitor for the hot spot. For details on configuring the second monitor, see step 15 (page 30) of "Modifying the System Configuration."

#### Displaying Images in the Hot Spot Monitor Window When There is Sensor Input or an Alarm

If a sensor input or a motion detection or VMF package alarm occurs, the images of the corresponding camera are displayed in the hot spot monitor window. While the images are displayed, a red frame emphasizes the monitor window to which the corresponding camera is assigned.

# **Monitoring Audio From Cameras**

You can monitor audio input from cameras that support audio input.

**1** Select the monitor window for which you want to monitor audio.

The audio from the camera assigned to the selected monitor window is output.

If multiple monitor windows are selected, the audio of the camera selected last is output.

**2** Use the slider at the bottom right of the window to adjust the volume.

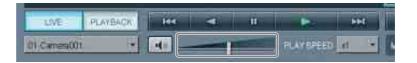

#### **Muting Sound From Cameras**

Click the Mute button at the bottom left of the window to mute.

| LIVE        | PLAYBACK | 166 | ш |            | PHE  |
|-------------|----------|-----|---|------------|------|
| 01 Canes001 |          | -   |   | PLAY SPEED | el • |

Mute button

# **Recording Live Images**

You can record the images currently being captured by a camera.

### **Starting Recording**

Select the monitor window of the live images you want to record.

You can select multiple monitor windows by clicking monitor windows while pressing the Shift key.

- **2** If a live image is not displayed, click the [LIVE] button at the bottom left of the window.
- **3** Click the record button at the bottom right of the window.

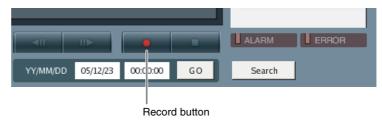

Recording starts.

#### Notes

- Recording continues even if you change the monitor layout.
- Cameras currently recording are displayed in Recording Status of the Option window.

#### **Stopping Recording**

- **1** Select the monitor window for which you want to stop recording.
- **2** Click the recording stop button.

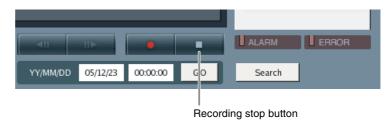

A message appears based on the recording type to confirm whether to stop recording.

**3** Click [OK].

Recording stops.

#### Selecting a Camera From Recording Status and Stopping Recording

You can select a camera that is recording but not displayed in the current monitor layout from Recording Status in the Option window, assign it to any monitor window, and then stop recording.

Not only can you stop recordings in progress started manually, but also scheduled recordings.

- **1** Select any one of the monitor windows.
- **2** Click  $[\mathbf{V}]$  at the top right for the Option window and then select [2. Recording Status].

Recording Status appears.

| 2. Recording Status 🛛 😽 |        |  |  |  |  |
|-------------------------|--------|--|--|--|--|
| Name                    | Status |  |  |  |  |
| Camera008               | Manual |  |  |  |  |
| Camera012               | Normal |  |  |  |  |
| Camera014               | Normal |  |  |  |  |
| Camera019               | Manual |  |  |  |  |
|                         |        |  |  |  |  |
|                         |        |  |  |  |  |
|                         |        |  |  |  |  |

**3** Double-click the name of the camera for which you want to stop recording.

The specified camera is assigned to the monitor window selected in Step 1. If multiple monitor windows are selected, the camera is assigned to all monitor windows selected.

**4** Click the recording stop button.

Recording stops for the specified camera.

# **Playing Back Recorded Images**

Play back saved recorded images.

#### Selecting a Monitor Window and Starting Playback

You can select a monitor window displayed in the current monitor layout and then start playback of recorded images.

1 Select the monitor window in which you want to play back the recorded images.

You can select multiple monitor windows by clicking monitor windows while pressing the Shift key.

**2** Click [PLAYBACK] at the bottom left of the window.

#### [PLAYBACK] button

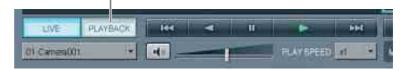

The selected monitor window enters the playback state and displays the first frame of the last images recorded by the camera assigned to that monitor window. If multiple monitor windows are selected, all the selected monitor windows enter the playback state.

#### Note

If a camera is switched from the recording to the playback state, the last frame of recorded images available for playback is displayed.

**3** Use the playback buttons to control playback.

For details on the functions of the playback buttons, see "Monitoring Window (Monitor 1)" (page 54).

#### Note

If multiple monitor windows are selected, playback starts simultaneously in all selected monitor windows.

**4** Select another monitor window and repeat Steps 1 to 3 to play back recordings from the camera assigned to that monitor window.

#### To change the play speed

1 Select the monitor window playing the recording for which you want to change the play speed.

You can select multiple monitor windows by clicking monitor windows while pressing the Shift key.

2 Click [▼] for "PLAY SPEED" at the bottom center of the window and then click the desired play speed.

The following play speeds can be selected. 0.1x, 0.2x, 0.5x, 0.75x, 1x, 2x, 5x, 10x, 20x, 50x, or 100x

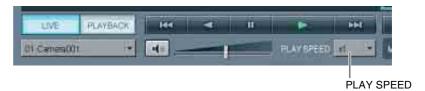

The play speed of the selected monitor window changes.

#### Notes

- If you select a monitor window playing recorded images, the current play speed is indicated by "PLAY SPEED."
- If multiple monitor windows playing recorded images are selected and then Steps 1 and 2 above are performed, the play speeds of all the selected monitor windows change.

#### **Quick Search**

To perform a quick search, specify a date and time for the playback start position of a recorded image.

1 Select the monitor window in which you want to play back the recorded images.

You can select multiple monitor windows by clicking monitor windows while pressing the Shift key.

**2** Enter the date and time in the date and time boxes and then click [GO].

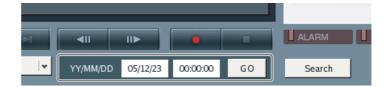

The playback start position moves to a position on or near the specified date and time.

If there is no recorded image for the selected monitor on the specified date and time, the first frame of the next recorded images after the specified date and time is displayed.

#### Note

If there are multiple recorded images for the specified date and time, a selection is made according to the following priority order: alarm recording > manual recording > normal recording.

**3** Click or to move the playback position frame by frame when you want to specify a playback start position more minutely.

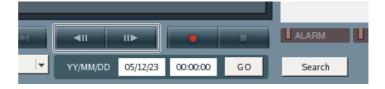

#### **Selecting From Recording List**

You can select the recording of a monitor window not displayed in the current monitor layout from Recording List in the Option window, assign it to any monitor window, and then start playback.

- Select any one of the monitor windows.
- 2 Click [♥] at the top right for the Option window and then select [3. Recording List].

Recording List appears.

Up to 300 recordings appear in order in the Recording List, starting with the most recent recording based on the date and time of the last update.

| 3. Recording List 🛛 👻 |         |       |        |  |  |  |
|-----------------------|---------|-------|--------|--|--|--|
|                       | Refresh |       |        |  |  |  |
| Start Availab         | •       | End   | REC Ty |  |  |  |
| 04/10/28 00:          | 11:     | 04/10 | Normal |  |  |  |
| 04/10/28 00:          | 07:     | 04/10 | Normal |  |  |  |
| 04/10/28 00:          | 07:     | 04/10 | Manual |  |  |  |
| 04/10/27 22:          | 40:     | 04/10 | Alarm  |  |  |  |
| 04/10/27 22:          | 39:     | 04/10 | Alarm  |  |  |  |
| 04/10/27 22:          | 38:     | 04/10 | Alarm  |  |  |  |
| 04/10/27 22:          | 38:     | 04/10 | Alarm  |  |  |  |
| 04/10/27 22:          | 37:     | 04/10 | Alarm  |  |  |  |
| 04/10/27 22:          | 37:     | 04/10 | Alarm  |  |  |  |

**3** Double-click the recorded image you want to play back.

The first frame of the specified recorded image is displayed in the monitor window selected in Step 1.

#### Note

If multiple monitor windows are selected, the frame is displayed in the monitor window selected last.

**4** Use the playback buttons to control playback.

## Searching for Recorded Images to Play Back

You can search for a recorded image by specifying a date and time or event. You can also specify a recording type (normal recording, alarm recording, or manual recording). In addition, with alarm recording, you can also specify a trigger. When recording metadata, you can perform searches by applying a Video Motion Filter (VMF), consisting of your motion detection and object detection criteria.

#### To search for recorded images

- **1** Select any monitor window.
- **2** Click [Search] at the bottom right of the window.

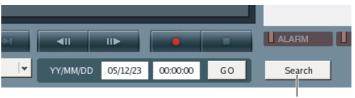

[Search] button

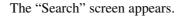

**3** Enter the search criteria.

| Camera   | Camera012                                                                                                    |           |             |               |                 |               |                   |                   |          |                   |     |
|----------|----------------------------------------------------------------------------------------------------|-----------|-------------|---------------|-----------------|---------------|-------------------|-------------------|----------|-------------------|-----|
| REC Type | Alarm                                                                                                    | • Ti      | rigger      | VMF           |                 |               |                   |                   |          |                   |     |
| C VMF    | Package01                                                                                                    | ~         |             |               |                 |               |                   |                   |          |                   |     |
|          | (Year, Month, D                                                                                                    | Day)      | (Hour, Mi   | nute, Second) |                 |               |                   |                   |          |                   |     |
| From     | 03 2 11                                                                                                    | 04        | 00          | 00 \$ 00      | 0               |               |                   |                   |          |                   |     |
| То       | 04 2 11                                                                                                    | 1 04      |             |               | 1               |               |                   |                   |          |                   |     |
|          | 101 (0) 111                                                                                                    | fello, fe | C A 22      |               | 121             |               |                   |                   |          | Search            | h   |
| Preview  |                                                                                                    |           | Search Resu | 22 J          |                 |               |                   |                   |          |                   |     |
|          |                                                                                                    |           | Camera      | REC Type      | Triggered Input | Triggered Pin | Start             | End               | Duration | Start Available   | -   |
| 1        |                                                                                                    |           | Camera/012  |               |                 |               |                   | 04/10/25 20:00:10 |          |                   | =   |
|          | and the second second se | - / *     | Camera012   | Alarm         | VMF             | Camera012 -   | 04/10/25 20:00:29 | 04/10/25 20:00:47 | 0:00:18  | 04/10/25 20:00:29 |     |
| -        |                                                                                                    | -         | Camera012   | Alarm         | VMF             | Camera012 -   | 04/10/25 20:00:47 | 04/10/25 20:01:04 | 0:00:17  | 04/10/25 20:00:47 |     |
|          | THE OWNER OF TAXABLE PARTY.                                                                                                    |           | Camera012   | Alarm         | VMF             | Camera012 -   | 04/10/25 20:01:08 | 04/10/25 20:01:47 | 0:00:39  | 04/10/25 20:01:08 |     |
|          | ACRES 1                                                                                                    |           | Camera012   | Alarm         | VMF             | Camera012 -   | 04/10/25 20:02:07 | 04/10/25 20:02:26 | 0:00:19  | 04/10/25 20:02:07 |     |
| 100      |                                                                                                    |           | Camera012   | Alarm         | VMF             | Camera012 -   | 04/10/25 20:02:32 | 04/10/25 20:02:54 | 0:00:22  | 04/10/25 20:02:32 |     |
| THE R P  |                                                                                                    | -         | Camera012   | Alarm         | VMF             | Camera012 -   | 04/10/25 20:02:58 | 04/10/25 20:03:18 | 0:00:20  | 04/10/25 20:02:58 |     |
|          |                                                                                                    |           | Camera012   | Alarm         | VMF             | Camera012 -   | 04/10/25 20:08:20 | 04/10/25 20:03:34 | 0:00:14  | 04/10/25 20:03:20 |     |
|          | The second                                                                                                    |           | Camera012   | Alarm         | VMF             | Camera012 -   | 04/10/25 20:08:37 | 04/10/25 20:03:52 | 0:00:15  | 04/10/25 20:03:37 |     |
| CEDE W   | NO IN NO                                                                                                    | ~ ~       | Camera012   | Alarm         | VMF             | Camera012 -   | 04/10/25 20:04:33 | 04/10/25 20:04:50 | 0:00:17  | 04/10/25 20:04:33 |     |
|          |                                                                                                    |           | Camera012   | Alarm         | VMF             | Camera012 -   | 04/10/25 20:05:33 | 04/10/25 20:05:53 | 0:00:20  | 04/10/25 20:05:33 |     |
|          |                                                                                                    |           | Camera012   | Alarm         | VMF             | Camera012 -   | 04/10/25 20:06:10 | 04/10/25 20:06:26 | 0:00:16  | 04/10/25 20:06:10 |     |
|          |                                                                                                    |           | Camera012   | Alarm         | VMF             | Camera012 -   | 04/10/25 20:06:31 | 04/10/25 20:07:01 | 0:00:30  | 04/10/25 20:06:31 |     |
|          |                                                                                                    |           | Camera012   | Alarm         | VMF             | Camera012 -   | 04/10/25 20:07:01 | 04/10/25 20:07:19 | 0:00:18  | 04/10/25 20:07:01 |     |
|          |                                                                                                    |           | Camera012   | Alarm         | VMF             | Camera012 -   | 04/10/25 20:07:28 | 04/10/25 20:08:01 | 0:00:33  | 04/10/25 20:07:28 |     |
|          |                                                                                                    |           | Camera012   | Alarm         | VMF             | Camera012 -   | 04/10/25 20:08:06 | 04/10/25 20:08:22 | 0:00:16  | 04/10/25 20:08:06 |     |
|          |                                                                                                    |           | Camera012   | Alarm         | VMF             | Camera012 -   | 04/10/25 20:08:25 | 04/10/25 20:09:55 | 0:01:30  | 04/10/25 20:08:25 |     |
|          |                                                                                                    |           | Camera012   | Alarm         | VMF             | Camera012 -   | 04/10/25 20:09:56 | 04/10/25 20:11:00 | 0:01:04  | 04/10/25 20:09:56 |     |
|          |                                                                                                    |           | Camera012   | Alarm         | VMF             | Camera012 -   | 04/10/25 20:11:08 | 04/10/25 20:11:20 | 0:00:12  | 04/10/25 20:11:08 |     |
|          |                                                                                                    |           | Camera012   | Alarm         | VMF             | Camera012 -   | 04/10/25 20:11:32 | 04/10/25 20:13:09 | 0:01:37  | 04/10/25 20:11:32 |     |
|          |                                                                                                    |           | Camera012   | Alarm         | VMF             |               | 04/10/25 20:13:14 | 04/10/25 20:13:35 | 0:00:21  | 04/10/25 20:13:14 |     |
|          |                                                                                                    |           | Camera012   | Alarm         | VMF             |               | 04/10/25 20:13:36 | 04/10/25 20:14:43 | 0:01:07  | 04/10/25 20:13:36 | - 1 |
|          |                                                                                                    |           | Camera012   | Alarm         | VMF             |               | 04/10/25 20:15:04 | 04/10/25 20:15:43 | 0:00:39  | 04/10/25 20:15:04 | 1   |

#### Camera

Select a camera.

#### **REC Type**

Select this option to search by recording type.

When this is selected, you can search for a recorded image by specifying the recording type.

#### Normal

Search for a recorded image for which recording was started by a schedule.

#### Alarm

Search for a recorded image for which recording was started by an alarm. When [Alarm] is selected, the search conditions can be narrowed down by specifying an alarm type with the [Trigger] option that appears to the left. The types of alarm that can be specified are Device Input, System Input, VMD (Recorder), VMD (Camera), and VMF.

#### Manual

Search for a recorded image for which recording was started manually.

#### VMF

Select this option to apply a Video Motion Filter (VMF), consisting of your motion detection criteria, to recorded metadata and search for corresponding recordings.

A VMF search can be performed either by using a preconfigured VMF package or by configuring a VMF package for temporary use.

- When using a preconfigured VMF package, click [♥] and select the VMF package to use for searching from the list that appears.
- When configuring a temporary VMF package for searches, click [♥] and select [Temporary Package] from the list that appears. Next, click [Edit] and configure the temporary VMF package on the screen that appears.

#### Note

[VMF] cannot be selected when "All" is selected for [Camera].

#### From/To

Specify the period to search for recorded images. The search collects any recorded images that fall within this specified period.

4 Click [Search].

While searching, the following screen appears.

| Now Searching |
|---------------|
| Cancel        |

When the search finishes, a list of search results appears.

#### Notes

- When a VMF search in progress is cancelled, the results of the search up to that point are displayed.
- During a VMF search, a confirmation message indicating the search may take a while appears along with a progress bar.

#### To play back recorded images from the search results

You can select and play back a recorded image from the search results list. The recording is played back in the monitor window selected before the Search screen was opened.

**1** Select the recorded image you want to play from the search results list.

#### For searches by recording type

The first frame of the selected recording image appears in the preview area.

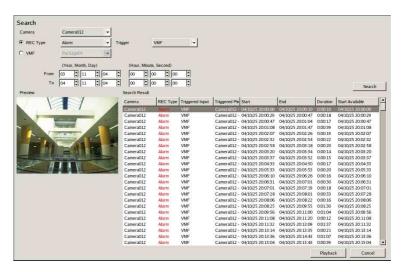

#### For searches by VMF

At the moment an alarm is detected with the specified VMF package, the image appears in the preview area.

| Search     |                    | -             |              |                   |                 |
|------------|--------------------|---------------|--------------|-------------------|-----------------|
| Camera     | Camera015          | <b>*</b>      |              |                   |                 |
| C REC Type | All                | ×             |              |                   |                 |
| VMF        | Package03          | •             |              |                   |                 |
|            | (Year, Month, Day) |               | ute, Second) |                   |                 |
| From       | 1 06 🗘 10 🗘        | 00 \$         | 00 \$ 00 \$  |                   |                 |
| T          | 06 2 11 2          | 10 2 00 2     | 00 \$ 00 \$  |                   | Search          |
| Preview    |                    | Search Result |              |                   | Bearch          |
|            |                    | Camera        | Fiter        | Alarm Time        | <u></u>         |
|            |                    | Camera015     | Filter 2     | 05/11/08 15:21:51 |                 |
| -          |                    | Camera015     | Filter 1     | 06/11/08 15:21:10 |                 |
|            | -                  | Camera015     | Filter 1     | 06/11/08 15:21:08 |                 |
|            |                    | Camera015     | Filter 2     | 06/11/08 15:21:08 |                 |
|            |                    | Camera015     | Filter 2     | 06/11/08 15:21:07 |                 |
|            |                    | Camera015     | Filter 2     | 06/11/08 15:21:06 |                 |
|            |                    | Camera015     | Filter 2     | 06/11/08 15:21:06 |                 |
|            |                    | Camera015     | Filter 2     | 06/11/08 15:21:05 |                 |
|            |                    | Camera015     | Filter 2     | 06/11/08 15:21:03 |                 |
|            |                    | Camera015     | Filter 2     | 06/11/08 15:21:02 |                 |
|            |                    |               |              |                   |                 |
|            |                    |               |              |                   |                 |
|            |                    |               |              |                   |                 |
|            |                    |               |              |                   |                 |
|            |                    |               |              |                   |                 |
|            |                    |               |              |                   |                 |
|            |                    |               |              |                   |                 |
|            |                    |               |              |                   |                 |
|            |                    |               |              |                   |                 |
|            |                    |               |              |                   |                 |
|            |                    |               |              |                   |                 |
|            |                    |               |              |                   |                 |
|            |                    |               |              |                   |                 |
|            |                    |               |              |                   | Playback Cancel |

**2** Click [Playback].

The Search screen closes and the specified recorded image appears in a paused state in the selected monitor window.

**3** Use the playback buttons to control playback.

#### Note

When a recording is selected for playback from a VMF search, NSR plays back the first recording it finds within 10 seconds of the time selected.

# Exporting

You can export saved recorded images as files.

Movies are exported in a proprietary format (.cam file) and still images are exported in JPEG format. You can play back exported movies with an application that supports CAM file playback.

#### Notes

Multiple export processes cannot be performed simultaneously.

#### **Exporting Movies**

1 Click [Export] at the top center of the window.

If you want to export the recorded images currently playing, pause playback before clicking [Export] (when multiple monitor windows are selected, the last window to be selected is targeted for exporting).

When playback is paused, the following screen appears. Otherwise, the "Movie Export - Record Search" screen appears. Go to step 3.

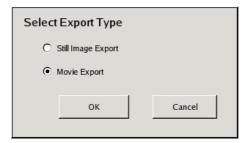

**2** Select [Movie Export] and then click [OK].

The "Movie Export - Output" screen appears. Go to step 6.

**3** Enter the search criteria.

| Movie E | Export -   | Reco               | ord Sear   | rch                        |          |             |              |                        |            |               |       |     |    |       |
|---------|------------|--------------------|------------|----------------------------|----------|-------------|--------------|------------------------|------------|---------------|-------|-----|----|-------|
| Camera  |            | All                |            |                            | <b>v</b> |             |              |                        |            |               |       |     |    |       |
| REC Ty  | pe         | All                |            |                            | •        | J           |              |                        |            |               |       |     |    |       |
| Preview | From<br>To | (Year,<br>06<br>06 | Month, Day | y)<br>04<br>05<br>Search F | esult    | (Hour<br>00 | r, Minute, S | econd)<br>A 00<br>A 00 | A.         |               |       |     | Se | arch  |
|         |            |                    |            | Camer                      | <b>λ</b> |             | RECT         | Type Trigg             | ered Input | Triggered Pin | Start | End |    | Durat |

#### Camera

Select a camera.

#### **REC Type**

Search for a recorded image by specifying the recording type.

#### Normal

Search for a recorded image for which recording was started by a schedule.

#### Alarm

Search for a recorded image for which recording was started by an alarm. When [Alarm] is selected, the search conditions can be narrowed down by specifying an alarm type with the [Trigger] option that appears to the left. The types of alarm that can be specified are Device Input, System Input, VMD (Recorder), VMD (Camera), and VMF.

#### Manual

Search for a recorded image for which recording was started manually.

#### From/To

Specify the period to search for recorded images. The search collects any recorded images that fall within this specified period. 4 Click [Search].

The search results list appears.

**5** Select the recorded images you want to export from the search results list and then click [Select].

The "Movie Export - Output" screen appears.

**6** Add the files for export to the [Files for Export] list.

|   |                        |                |                      |                     |          |                                                        |       |                    |               | _ |
|---|------------------------|----------------|----------------------|---------------------|----------|--------------------------------------------------------|-------|--------------------|---------------|---|
|   | vie Export - Output    |                |                      |                     |          |                                                        |       |                    |               |   |
| S | elected Records        |                |                      | ,                   |          |                                                        |       |                    |               |   |
|   | Camera                 | REC 1          |                      | End                 | Duration | Filename                                               |       | Start Available    |               |   |
|   | Camera006              |                | 08/04/15 10:14:38    | 08/04/15 10:15:02   | 0:00:24  | Camera006 150408 101439 A                              | 1     | 08/04/15 10:14:38  |               |   |
|   | Camera001              | Alarm          | 08/04/15 13:44:43    | 08/04/15 13:45:42   |          | Camera001 150408 134443 A                              | 3     | 08/04/15 13:44:43  |               |   |
|   | Camera001<br>Camera001 | Alarm<br>Alarm | 08/04/15 13:45:44    | 08/04/15 13:45:55   |          | Camera001 150408 134544 A<br>Camera001 150408 134600 A | 1     | 08/04/15 13:45:44  |               |   |
|   | Camera001              | Alarm          | 08/04/15 13:46:00    | 08/04/15 13:46:10   | 0.00:10  | Camera001 150408 134600 A                              | 1     | 08/04/15 13:46:00  |               |   |
|   |                        |                |                      |                     |          |                                                        |       |                    |               |   |
|   |                        |                |                      |                     |          |                                                        |       |                    |               |   |
|   |                        |                |                      |                     |          |                                                        |       |                    |               |   |
|   |                        |                |                      |                     |          |                                                        |       |                    |               |   |
|   |                        |                |                      |                     |          |                                                        |       |                    |               |   |
|   |                        |                |                      |                     |          |                                                        |       |                    |               |   |
|   |                        |                |                      |                     |          |                                                        |       |                    |               |   |
|   |                        |                |                      |                     |          |                                                        |       |                    |               |   |
|   | Files of Records       |                |                      | Export with Audio D | ata      | Files for Exp                                          | ort   |                    |               |   |
|   | Filename               | Siz            | e Last Modified      | Storage             |          | Filename                                               |       | Size Last Modified | Storage       | 1 |
|   | Camera006 15040        | 8 8656         | KE 2008/04/15 10:15  |                     |          |                                                        |       |                    |               | 1 |
|   |                        |                | KE 2008/04/15 13:45  |                     |          |                                                        |       |                    |               |   |
|   | Camera001 15040        | 08 51244       | KE 2008/04/15 13:45  | i:32 Default(*)     |          |                                                        |       |                    |               |   |
|   | Camera001 15040        | 8 22958        | KE 2008/04/15 13:45  | i:42 Default(*)     |          | Add >>                                                 |       |                    |               |   |
|   |                        |                | 'KE 2008/04/15 13:49 |                     |          |                                                        |       |                    |               |   |
|   | Camera001 15040        | 08 21522       | KE 2008/04/15 13:46  | 5:11 Default(*)     |          |                                                        |       |                    |               |   |
|   |                        |                |                      |                     |          |                                                        |       |                    |               |   |
|   |                        |                |                      |                     |          | << Remove                                              |       |                    |               |   |
|   |                        |                |                      |                     |          |                                                        |       |                    |               |   |
|   |                        |                |                      |                     |          |                                                        |       |                    |               |   |
|   |                        |                |                      |                     |          |                                                        |       |                    |               |   |
|   |                        |                |                      |                     |          |                                                        |       |                    |               |   |
|   |                        |                |                      |                     |          |                                                        |       |                    |               |   |
|   |                        |                |                      |                     |          |                                                        |       |                    |               |   |
| R | ecord with asterisk    | (°) has A      | Audio Data           |                     |          |                                                        |       |                    |               |   |
|   |                        |                |                      |                     |          |                                                        |       |                    |               |   |
|   |                        |                | Summary of Fi        | le Sizes (MB)       | 173      |                                                        |       | Capacity Requ      | irement (MB)  |   |
|   |                        |                | ,                    | ,, j                |          |                                                        |       |                    |               |   |
|   |                        |                |                      |                     | Output   |                                                        | Statu | s A                | vailable (MB) |   |
|   |                        |                |                      |                     |          |                                                        |       |                    |               |   |
|   |                        |                |                      |                     |          |                                                        |       | Expo               | rt Cancel     | 1 |
|   |                        |                |                      |                     |          |                                                        |       |                    | cancer        | 1 |
|   |                        |                |                      |                     |          |                                                        |       |                    |               |   |

#### Selected records

Displays the recorded images selected in the search results list. When playback is paused, only the recorded images in the monitor window targeted for exporting appear.

#### Files of records

Displays a list of the files included in the recorded image selected in the [Selected records] list.

When playback is paused and a file is automatically added to the [Files for Export] list, the subsequent file (or preceding file, if no subsequent file exists) is selected when this list appears.

#### **Export with Audio Data**

Select this check box to export audio data with the recorded images. An asterisk (\*) will appear under the [Storage] column for recorded images that include audio data.

#### Summary of File sizes (MB)

Displays the total size of all files included for the recording.

#### **Files for Export**

Displays a list of the files for export.

When playback is paused, files that include the date and time of the currently paused image are automatically added.

When you select a file from the [Files of records] list and click [Add], the file is added to this list.

When you select a file from this list and click [Delete], the file is deleted from this list.

#### Capacity Requirement (MB)

Displays the amount of space required for all the files selected for export.

#### Output

Select the location to export the files for export. Click  $[\nabla]$  and then select Compact Flash, USB, or CD/DVD (only CD or USB memory for the NSR-25) from the list that appears.

#### Status

Displays the status of the output location. "Ready" is displayed for media which you can currently write on.

#### Available (MB)

Displays the available space on the output location.

- **7** Connect the media to use as the output location to the NSR.
- **8** Specify the media to use as the export location for [Output].

**9** Make sure "Ready" is displayed for [Status] and then click [Export].

#### Exporting starts.

The Movie Export - Status screen is displayed for you to check the progress during exporting.

| Movie File Export - Status |       |
|----------------------------|-------|
| Exporting                  |       |
| 1/2                        | Abort |
|                            | ОК    |

#### Notes

- If there is insufficient space on the media, a warning message appears and exporting stops.
- If you click [OK] during exporting, the Monitoring window is redisplayed and exporting continues in the background.
- If you redisplay the Monitoring screen during exporting and then click [Export], the "Movie Export Status" screen appears.
- The capacity displayed for [Capacity Requirement (MB)] on the "Movie Export Output" screen is a rough estimate. Even if the capacity displayed for [Available (MB)] is greater than that for [Capacity Requirement (MB)], in rare cases the available space on the media may be insufficient and exporting may fail.
- When exporting a recorded file to a CD or DVD, spaces () included within the file name are replaced with underscores (\_).
- If a file is exported while being recorded, it may not play back properly. To export records while they are recording, export files other than the most recent.

The following appears when exporting ends.

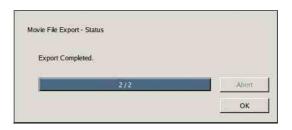

## **10** Click [OK].

The Movie Export - Status screen closes.

## Exporting Still Images

Export one scene of a recorded image as a still image file.

- 1 Select any monitor window and then play the recorded image containing the scene you want to export.
- **2** Pause the recorded image at the scene you want to export.

#### Caution

Live images cannot be exported as still images.

- **3** Click [Export] at the top center of the window.
- **4** Select [Still Image Export] and then click [OK].

The following screen appears.

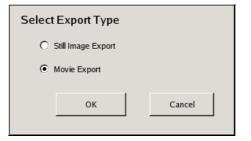

The "Still Image Export - Output" screen appears.

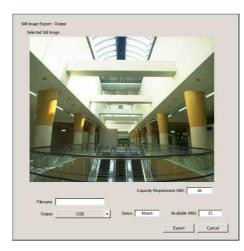

#### File name

Enter the file name.

If you enter a file name that already exists in the export location, the file may be exported under a file name different from the one you enter.

#### Output

Select the location to which to export the files for export. Click  $[\Psi]$  and then select Compact Flash, USB, or CD/DVD (only CD or USB memory for the NSR-25) from the list that appears.

#### Status

Displays the status of the output location. "Ready" is displayed for media which you can currently write on.

#### Available (MB)

Displays the available space in the output location.

- **5** Connect the media to use as the output location to the NSR.
- **6** Enter a file name in the File name box.
- **7** Specify the media to use as the export location for Output.
- **8** Make sure "Ready" is displayed for [Status] and then click [Export].

#### Exporting starts.

The Movie Export - Status screen is displayed for you to check the progress during exporting.

| ill Image Export - Status |       |
|---------------------------|-------|
| Exporting                 |       |
| 1,2                       | Abort |
|                           |       |

#### Notes

- If there is insufficient space on the media, a warning message appears and exporting stops.
- If you click [OK] during exporting, the Monitoring window is redisplayed and exporting continues in the background.
- If you redisplay the Monitoring screen during exporting and then click [Export], the "Still Image Export Status" screen appears.

The following appears when exporting ends.

| ill Image Export - Status |       |
|---------------------------|-------|
| Export Completed.         |       |
| 2/2                       | Abort |
| 2/2                       |       |

**9** Click [OK].

The Still Image Export - Status screen closes.

# **Option Window (Auxiliary Function Area)**

In the Option window of the [Monitoring] window (monitor 1), you can display the following information and perform camera control operations.

|                                                                              | <ul><li>Allows you to control the cameras. (page 60)</li><li>Displays a list of the cameras currently recording. (page 65)</li></ul>                                                                                             |
|------------------------------------------------------------------------------|----------------------------------------------------------------------------------------------------|
| 3. Recording List<br>4. Alarm Log<br>5. System Log                           | <ul> <li>Displays a list of recent recordings. (page 67)</li> <li>Displays logs related to alarms.</li> <li>Displays logs related to system information and errors.</li> </ul>                                                   |
| 6. Alarm Output<br>7. Sensor Input<br>8. VMD (Recorder)<br>9. Manual Trigger | <ul> <li>Displays the current alarm output status.</li> <li>Displays the current sensor input status.</li> <li>Displays the current motion detection information.</li> <li>Displays actions you can execute manually.</li> </ul> |

For details on [Camera Control], [Recording status], and [Recording List], see the reference pages mentioned above. Other items are described in this section.

## Alarm Log

You can confirm the alarm status.

1 Click [♥] at the top right for the Option window and then click [4. Alarm Log].

The alarm logs appear.

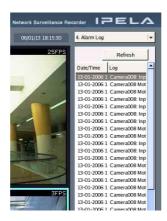

#### Note

The date and time format is always "day-month-year" regardless of the [Date/Time Format] setting of "Main" in the "General" screen.

**2** Double-click the log for which you want to see the details.

The alarm log details appear.

| Alarm | lea            |                                |     |    |  |
|-------|----------------|--------------------------------|-----|----|--|
|       |                |                                |     |    |  |
|       | Date/Time:     | 13-01-2006 18:15:48.327        |     |    |  |
| Ca    | nera008: Input | Pin = 2 (Activity Detection) C | δff |    |  |
|       |                |                                |     | ОК |  |

**3** Confirm the details and then click [OK].

The screen closes.

## System Log

You can confirm information on system errors.

1 Click [▼] at the top right for the Option window and then click [5. System Log].

The system logs appear.

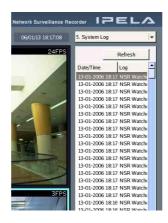

#### Note

The date and time format is always "day-month-year," regardless of the [Date/Time Format] setting of "Main" in the "General" screen.

**2** Double-click the log for which you want to see the details.

The system log details appear.

| System Log      |                                                                                                    |
|-----------------|----------------------------------------------------------------------------------------------------|
| Date/Time:      | 13-01-2006 18:17:14.414                                                                                |
| Level:          | Error                                                                                                  |
| Code:           | 03020001                                                                                               |
| (Detail Message | Error NSR system cannot get status change.<br>]<br>Error : NSR System Poling Error (error code : 4659) |
|                 |                                                                                                    |
|                 | ОК                                                                                                    |

**3** Confirm the details and then click [OK].

The screen closes.

## **Alarm Output**

You can confirm whether alarm output is turned on or off for the NSR or cameras. You can also turn the alarm output on or off from the list.

#### Note

The list only displays items for which [Enable] is selected in "Alarm Output" (page 130) of the "Configuration" window.

To display the current alarm output status list, click  $[\mathbf{V}]$  at the top right for the Option window and then click [6. Alarm Output].

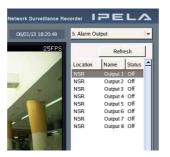

## To turn alarm output on/off

**1** Double-click the name of the alarm output you want to turn on/off.

The following screen appears.

| Alarm Output                      |    |         |        |
|-----------------------------------|----|---------|--------|
| Are you sure to change the status | ?  | Off > O | n      |
| Output 1 (NSR)                    |    |         |        |
|                                   |    |         |        |
|                                   | ОК |         | Cancel |
|                                   |    |         |        |

## **2** Click [OK].

The alarm output is turned on/off.

## **Sensor Input**

You can confirm whether sensor input is turned on or off for the NSR or cameras.

#### Note

The list only displays items for which [Enable] is selected in "Sensor Input" (page 121) of the "Configuration" window.

To display the current sensor input status list, click  $[\mathbf{V}]$  at the top right for the Option window and then click [7. Sensor Input].

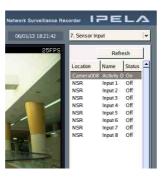

## VMD (Recorder)

You can confirm whether motion detection is in operation.

#### Note

Only items for which motion detection has been set in the "REC Schedule" screen (page 135) and items for which motion detection is currently in operation are displayed.

To display the current motion detection status list, click  $[\nabla]$  at the top right of the Option window and then click [8. VMD (Recorder)].

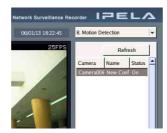

## Manual Trigger

You can execute registered actions manually. For details on how to register actions, see "Action" (page 131).

1 Click [♥] at the top right for the Option window and then click [9. Manual Trigger].

The action list appears.

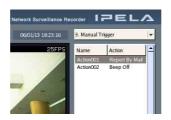

**2** Double-click the action you want to execute.

A confirmation screen appears.

|                                | Manual Trigge | er     |  |  |  |  |  |  |
|--------------------------------|---------------|--------|--|--|--|--|--|--|
| Activate an Action "Action002" |               |        |  |  |  |  |  |  |
|                                | Ok            | Cancel |  |  |  |  |  |  |

3 Click [OK].

The specified action is executed.

# Settings Chapter 5

## **Overview**

Configure the NSR settings in the "Configuration" window. To open the "Configuration" window, click [Configuration] at the top right of the window.

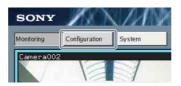

#### Note

When you connect two monitors to the NSR, you can only perform settings from monitor 1.

## **Configuration Window Basic Operation**

This section outlines the basic operations common to basic and advanced settings that you can perform in the "Configuration" window. For details about each setting, see "Advanced Configuration" (page 84).

To select a setting

Click the element that you want to configure on the left side of the window, and then the settings appear on the right side.

These buttons change depending on the available operations for the current screen.

| ONY<br>Noring Configuration | System         | INSTRUCTION   |                 |                 | Network Surveilland | e Recor er 🛙 🖛 | PELA    |
|-----------------------------|----------------|---------------|-----------------|-----------------|---------------------|----------------|---------|
| NSR100_D60E                 | <b>H</b>       | [i            | Edit            | Camera IP Setup | Register Cameras    | Add            | Delete  |
| 😚 General                   | Name           | Model         | Address         | Port            |                     |                |         |
| Sensor Input                | Camera         | 001 SNC-R230  | 43.0.157.195    | 80              |                     |                |         |
| Alarm Output                | Camera         | 002 SNT-V704  | 169.254.152.202 | 80              |                     |                |         |
| Action                      | Camera         | 003 SNC-RZ50  | 43.0.157.167    | 80              |                     |                |         |
| THE REC Schedule            | Camera         | 004 SNT-V704  | 169.254.152.202 | 80              |                     |                |         |
| Monitor                     | Camera         | 005 SNT-V704  | 169.254.152.202 | 80              |                     |                |         |
| User User                   | Camera         | 006 SNC-RX550 | 43.0.157.198    | 80              |                     |                |         |
|                             | Camera         | 007 SNT-V704  | 169.254.152.202 | 80              |                     |                |         |
|                             | Camera         | 008 SNT-V704  | 43.0.157.151    | 80              |                     |                |         |
|                             | Camera         | 009 SNT-V704  | 43.0.157.151    | 80              |                     |                |         |
|                             | Camera         | 010 SNT-V704  | 43.0.157.151    | 80              |                     |                |         |
|                             | Camera         |               | 43.0.157.151    | 80              |                     |                |         |
|                             | Camera         | 012 SNC-RX550 | 43.0.157.66     | 80              |                     |                |         |
|                             | Camera         | 013 SNC-RX550 | 43.0.157.77     | 8888            |                     |                |         |
|                             | . Camera       | 014 SNC-C550  | 43.0.157.174    | 80              |                     |                |         |
|                             | Camera         | 015 SNC-CS50  | 43.0.157.163    | 80              |                     |                |         |
|                             | Camera         | 016 SNC-CS50  | 43.0.157.67     | 80              |                     |                |         |
|                             | Camera         | 017 SNC-RZ30  | 43.0.157.157    | 80              |                     |                |         |
|                             | Camera         | 018 SNC-RZ50  | 43.0.157.83     | 1025            |                     |                |         |
|                             | Camera         | 019 SNC-P1    | 43.0.157.181    | 80              |                     |                |         |
|                             | Camera         | 020 SNC-P1    | 43.0.157.152    | 80              |                     |                |         |
|                             | P1             | SNC-P1        | 1.1.1.1         | 80              |                     |                |         |
| _                           | ) <del>I</del> |               |                 |                 |                     |                |         |
|                             |                |               |                 |                 |                     |                |         |
|                             |                |               |                 |                 | -                   |                |         |
| ak tha daair                | ed setting f   | rom           |                 |                 | The settin          | ne that a      | nnoar h |

# **Advanced Configuration**

The "Configuration" window contains the following items.

| General      | : | Allows you to configure basic settings for the NSR, storage settings, etc.                                |
|--------------|---|----------------------------------------------------------------------------------------------------|
| Camera       | : | Allows you to configure the advanced settings for<br>cameras managed by the NSR and register new cameras. |
| Sensor Input | : |                                                                                                    |
| Alarm Output | : | Allows you to configure camera and NSR alarm output settings.                                             |
| Action       | : | Allows you to configure the actions to events such as the generation of alarms.                           |
| REC Schedule | : | Allows you to create new recording schedules and modify<br>the settings of existing recording schedules.  |
| Monitor      | : | Allows you to configure monitor windows and the monitor sequence display method.                          |
| User         | : | Allows you to register NSR users, configure user permissions, etc.                                        |

## General

You can configure basic settings for the NSR in "General." To display the "General" screen, click [General] in the tree on the left side of the window.

The "General" item has the following submenus.

- Main
- Network
- e-Mail (SMTP)
- Storage

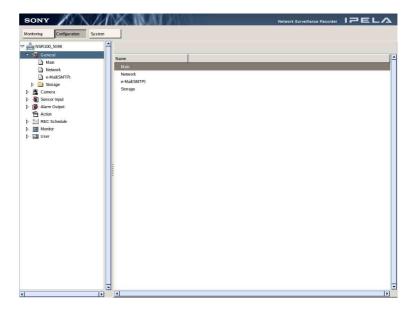

Main

The "Main" settings are used to modify the unit's name and date, modify available functions, and perform other basic settings.

**1** In the "General" window, click [Main].

The "Main" screen appears and displays the current settings.

**2** Configure each setting.

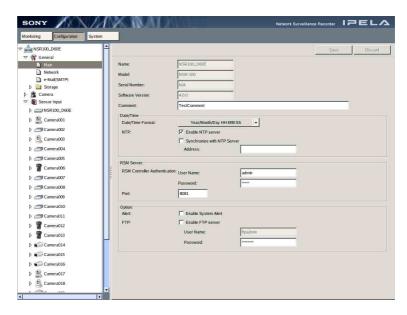

#### Name

Displays the name of the NSR. This item cannot be modified on the "Main" screen.

The name can be modified from the "Host Name" screen in the Setup Menu. For details, see "Modifying the System Configuration" (page 25).

#### Serial Number

Displays the unit's serial number and cannot be modified.

#### Model

Displays the unit's model and cannot be modified.

#### **Software Version**

Displays the unit's software version and cannot be modified.

#### Comment

Enter any necessary comment. You can leave this text box blank.

#### Date & Time:

#### **Date/Time Format**

Click  $[\mathbf{\nabla}]$  and select a date/time display format from the list that appears. You can select one of the following display formats.

- Year/Month/Day hh:mm:ss
- Month/Day/Year hh:mm:ss
- Day/Month/Year hh:mm:ss

This setting is applied to all NSR applications.

#### NTP:

#### Enable NTP Server

Select this check box to use the NSR as the basis for time synchronization.

#### Synchronize with NTP Server

Select this check box to use another NTP server for time synchronization. When you select this check box, enter the address of the NTP server in the [Address] field.

#### **RSM Server**

#### **RSM Controller Authentication:**

Set the user name and password to specify when connecting to the NSR from RSM Controller.

#### Port:

Specify the port number needed to connect from RealShot Manager Controller, etc.

#### Options

#### Alert:

#### **Enable System Alert**

Select this check box to send e-mail notification of camera "VIDEO LOSS" and "DISK FULL" system alerts.

To use this function, system alert notification settings are required for cameras and storage devices. For details, see "Main" under "Configuring the Advanced Settings of Cameras" (page 101), and "Storage" under "General" (page 89).

#### FTP:

#### **Enable FTP Server**

Select this check box to acquire recorded image files (.cam files) or audio recording files (.aud files) by FTP.

When this check box is selected, set a password (the user name cannot be changed). A password must be set the first time this check box is selected.

#### Note

Changes to the [Date/Time Format] and [RSM Server] settings will take effect at the next startup.

#### Caution

When using NTP settings, pay attention to the following:

- When performing time synchronization with an NTP server, you must restart the NSR after selecting the [Synchronize with NTP Server] check box on the "Main" screen. In addition, the NTP server must be running normally when the NSR is restarted.
- If the NTP settings on the NSR are enabled and DHCP is used to acquire the NSR address, the NTP server information provided by the DHCP server on the same network as the NSR is given priority over the NTP server information set with the NSR.
- Once you set the time on the NSR manually, time synchronization with an NTP server may no longer be possible.
- We recommend configuring the NTP settings from the "Main" screen, even though configuring them from the Setup Menu may sometimes result in the [Enable NTP Server] check box on the "Main" screen being selected.
- When the [Synchronize with NTP Server] checkbox is cleared, "0.0.0." is entered in the [Address] field.
- **3** Once you have configured all the desired settings, click [Save] in the upperright corner of the window.

The settings are applied. If you want to ignore all your setting modifications, click [Discard].

#### Network

You can confirm the network settings for the NSR in "Network." Configure the network settings in the System window. Network settings cannot be configured in "Network". For details on the System window, see "Modifying the System Configuration" (page 25).

To display the "Network" screen, click [Network] from the submenus of the "General" screen.

#### Example: For the NSR-100/50

| SONY                                       | X IVAL               |               | Network Surveillance Recorder | IPELA |
|--------------------------------------------|----------------------|---------------|-------------------------------|-------|
| Monitoring Configuration System            | 1                    |               |                               |       |
| ♥ ▲ NSR100_5048<br>♥ 分 General             |                      |               |                               |       |
| Main                                       | Network Information: |               |                               |       |
| Network                                    | Primary DNS:         | 0.0.0.4       |                               |       |
| e-Mail(SMTP) Storage                       | Secondary DNS:       | 0.0.0.5       |                               |       |
| 👂 🖀 Camera                                 | Network Device 1:    |               |                               |       |
| Sensor Input                               |                      | F DHCP        |                               |       |
| Alarm Output     Action                    | IP address:          | 192.168.1.1   |                               |       |
| REC Schedule                               | Subnet mask:         | 255.255.255.0 |                               |       |
| Monitor User                               | gateway:             | 0.0.0.0       |                               |       |
| p 🔝 User                                   | Network Device 2:    |               |                               |       |
|                                            |                      | Г рнср        |                               |       |
|                                            | IP address:          | 192.168.2.1   |                               |       |
|                                            | Subnet mask:         | 255.255.255.0 |                               |       |
|                                            | gateway:             | 0.0.0.0       |                               |       |
|                                            | Network Device 3:    |               |                               |       |
|                                            | IP address:          | P DHCP        |                               |       |
|                                            | Subnet mask:         | 0.0.0         |                               |       |
|                                            | gateway:             | 0.0.0         |                               |       |
|                                            | galeway.             | 100000        |                               |       |
|                                            |                      |               |                               |       |
|                                            |                      |               |                               |       |
|                                            |                      |               |                               |       |
|                                            |                      |               |                               |       |
| ۲. (۲) (۲) (۲) (۲) (۲) (۲) (۲) (۲) (۲) (۲) |                      |               |                               |       |

#### DNS

Displays the primary DNS and secondary DNS settings.

#### **Network Device**

Displays the following settings for the network devices. When using the NSR-25, only the settings input for Network Device 1 are displayed.

#### DHCP

This check box is selected when DHCP is set.

#### **IP address**

Displays the IP address for the network device.

#### Subnet mask

Displays the subnet mask for the network device.

#### Gateway

Displays the gateway for the network device.

#### e-Mail (SMTP)

The NSR has a function for sending a notification message to the registered SMTP client address when an event occurs.

You can set the e-mail address of the recipient and other settings required for sending messages in [e-Mail (SMTP)].

#### Note

To send e-mail notifications, action settings must be configured. For details, see "Action" (page 131).

#### ■ To configure e-Mail (SMTP)

Click [e-Mail (SMTP)] from the submenus of the "General" screen.

The "e-Mail (SMTP)" screen appears and displays the current settings.

| SONY<br>Montoring Configuration System                                                                                                    |                                                                               |              |
|----------------------------------------------------------------------------------------------------|-------------------------------------------------------------------------------|--------------|
| ▼     MSR00_DODE       ▼     Main       Main     Network       ▶     Storage       ▶     Storage       ▶     Storage       ▶     Storage       ▶     Storage       ▶     Storage       ▶     Storage       ▶     Storage       ▶     RC: Schedule       ▶     Montry       ▶     Storage | Name:  Add Settings<br>SNTP Server: 122456 sony.com <br>Recipient:<br>Sender: | Save Discard |
| I D                                                                                                    |                                                                               |              |

**2** Configure all the settings.

#### Name

Displays the name of the e-Mail (SMTP) settings.

#### **SMTP Server**

Enter the address of the SMTP server.

#### Recipient

Enter the e-mail address of the recipient of notifications.

#### Sender

Enter the e-mail address of the sender of notifications.

#### **Test Access**

Click this button to send a test message to verify the settings configured above.

#### Notes

- This function does not support SMTP-AUTH, user authentication such as POP before SMTP, encryption such as SSL, or proxies.
- The NSR checks the operation of the following MTAs (Mail Transfer Agents).
  - sendmail
  - qmail
  - Microsoft Exchange Server
- Enter an e-mail address for the recipient and the sender.
- **3** Once you have configured all the desired settings, click [Save] in the top right of the window.

The settings are applied. To discard any modifications to the settings, click [Discard].

#### Set a storage location for recorded images.

#### Storage

- To change storage settings
- 1 Select the storage location you wish to configure under Storage in the tree on the left side of the window.
- **2** Configure all the settings.

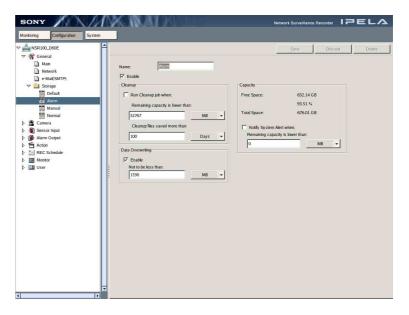

#### Name

Enter the storage location name.

Default, Alarm, Normal, and Manual have been provided as storage locations. The name of Default cannot be modified.

#### Enable

Select this check box if you want to use this storage location as the save destination.

#### Cleanup

Enable this function if you want to delete all recorded images that are older than the specified number of days to store recorded images when the remaining capacity of the storage location becomes lower than a specified amount.

#### Run cleanup job when

Select this check box to enable the function.

#### Remaining capacity is lower than

Enter the limit for the minimum remaining capacity. Specify % or MB.

#### Cleanup files saved more than

Enter the number of days to store recorded images from a range of 1 to 366. Recorded images are not deleted until the specified number of days has elapsed since recording.

#### **Data Overwriting**

Enable this function if you want to keep a certain amount of storage space available by having the files in the oldest record automatically deleted when the remaining capacity of the storage device becomes lower than a specified amount.

#### Enable

Select this check box to enable the function.

#### Caution

Even if this setting is disabled, recording that is currently in progress on this storage device will continue. If recording is started after disabling this setting, recording to this storage device is not possible.

#### Not to be less than

Enter the limit for the minimum remaining capacity. Specify % or MB.

#### Note

Files on the NSR are deleted to maintain approximately 12 GB of available capacity, in addition to the capacity configured for each setting. For example, if the minimum capacity is set at 10 GB, deletion is executed so as to maintain approximately 22 GB of available capacity.

#### Capacity

Displays the storage capacity. This item cannot be modified.

#### **Free Space**

Displays the free space in bytes and as a percentage.

#### **Total Space**

Displays the total size of the storage location.

#### Notice System Alert when

Generates an insufficient free space system alert when the remaining capacity of the storage location becomes lower than a specified amount. Configure the actions to perform in response to system alerts in the "Action" screen (page 131).

#### Notes

- To enable this function, the [Enable System Alerts] check box must be selected on the "Main" screen in "General" (page 84).
- When system alert notification is configured for external storage, an alarm can be set to trigger if the connection with the external storage is broken.

#### Enable

Select this check box to enable the function.

#### Remaining capacity is lower than

Enter the limit for the minimum remaining capacity for generating a system alert. Specify % or MB.

**3** Once you have configured all the desired settings, click [Save] in the upperright corner of the window.

The settings are applied.

If you want to ignore all your setting modifications, click [Discard].

#### Caution

- When setting "Cleanup," make sure to estimate how much capacity is sufficient to record the images you want to save to storage, before setting the number of days to store recorded images.
- When multiple overwrite settings are configured for a storage location, deletion may be biased toward a particular camera on the storage

location. We strongly recommend that you either configure a single overwrite setting, or that you estimate, in advance, the capacity you will use, based on the image size and required storage period specified for the camera, and configure the deletion settings for recordings accordingly.

- When the recorded data of normal recordings is overwritten, multiple files in a single record are deleted at once. This may cause all the files of a particular camera to be deleted at once. By configuring the following settings, you can ensure that data from multiple cameras is deleted more uniformly.
  - In a recurrent schedule for normal recording, insert at least one second of blank space per day.
  - Ex.) Start time: 00:00:00 End time: 23:59:59

#### Notes

- If the recording capacity of the built-in hard disk is insufficient, you can expand it with external storage. For details about storage expansion, contact your dealer.
- The following storage locations are defined by the NSR and cannot be deleted.
  - Default
  - Alarm
  - Manual
  - Normal

The above four storage locations are actually located in the same partition but in different directories (folders). As a result, the capacity and total size of these storage locations are all the same, but deleting and overwriting are performed independently for each directory (folder).

- For NSR storage locations, you can configure the main settings related to deletion and overwriting of recordings, and set the storage period for each type of recorded image. However, it is not possible to assign a capacity to each storage location.
- The Default location is the default save location for each camera. To set different save locations for each camera, you can use the storage settings in "Main" under "Camera" on the Configuration screen.

Four storage setting examples are provided below. Select a storage location according to your objective and the recording type selected in the camera storage settings.

Examples:

**Default :** Delete -disable, data overwrite-enable (20%)

- Alarm : Delete -enable (30%, 366 days), data overwrite -disable
- **Manual :** Delete -enable (40%, 7 days), data overwrite disable

**Normal :** Delete -enable (50%, 31 days), data overwrite - disable

#### Descriptions:

**Default :** When the remaining capacity for the storage location reaches 20% or below, recorded images are deleted in order, starting from the oldest images.

Select this storage location when you have ample storage capacity remaining.

Alarm : When the remaining capacity for the storage location reaches 30% or below, recorded images that are at least one year old are deleted.

Recorded images that are less than a year old are never deleted. Select this storage location for recorded images that you wish to keep for at least one year.

**Manual :** When the remaining capacity for the storage location reaches 40% or below, recorded images that are at least one week old

are deleted.

Recorded images that are less than a week old are never deleted.

Select this storage location for recorded images that you wish to keep for at least one week.

**Normal :** When the remaining capacity for the storage location reaches 50% or below, recorded images that are at least one month old are deleted.

Recorded images that are less than a month old are never deleted.

Select this storage location for recorded images that you wish to keep for at least one month.

## Camera

You can configure the advanced settings of cameras managed by the NSR and register new cameras.

There are the following two ways to register a camera.

- Specify the IP address or host name of the camera.
- Detect cameras on the network automatically and then register multiple cameras. (This method can only be used for cameras on the same network segment as the NSR.)

You can also set IP addresses before you detect cameras automatically and register multiple cameras.

# Setting IP Addresses after Detecting Cameras Automatically (Camera IP Setup)

After automatic detection, you can set the IP addresses for the cameras. After setting the IP addresses, you can switch to the [Register Multiple Cameras] screen to register multiple cameras simultaneously.

#### Caution

You can also change the IP addresses of cameras already registered on the NSR, but the corresponding address settings ([Main] settings of the [Camera] screen) must then be updated manually in the registration information on the NSR. If the settings are not updated, the NSR will no longer be able to connect to the cameras.

**1** Display the "Camera" screen and click [Camera IP Setup] at the top of the window.

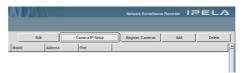

Cameras are detected automatically and the "Camera IP Setup" screen appears.

A list of detected cameras is displayed in the "Camera IP Setup" screen. The results are displayed for each network device of the NSR.

#### Notes

- To perform the automatic detection again, click [Refresh].
- A camera server (such as the SNT series) is detected as single camera server, regardless of the number of cameras connected. When registering multiple cameras, register them as different cameras based on their connection channels.
- **2** Configure all settings including the IP address settings.

| 1. Sket Network Device for IP Setup:<br>NSR Network Device:<br>mici name<br>P address:<br>P address:<br>Subect mask:<br>Size T mask:<br>Size T mask:<br>Size T mask:<br>Size T mask:<br>P address<br>Port<br>Set T Address Mindel<br>Set T Address atomatically for selected Cameras<br>T Address atomatically for selected Cameras<br>T Address atomatically for selected Cameras<br>T Port<br>Set T Port<br>Set T Port<br>Set T Port<br>Set T Port<br>Set T Port<br>Set T Port<br>Set T Port<br>Set T Port<br>Set T Port<br>P T Port<br>P T Port |                                                                                   | ra IP Setup                                                      |
|----------------------------------------------------------------------------------------------------|-----------------------------------------------------------------------------------|------------------------------------------------------------------|
| NSR Network Device:<br>mic name1<br>Subret mask:<br>Subret mask:<br>Subret mask:<br>Subret mask:<br>Subret mask:<br>Subret mask:<br>DOOO<br>List of Found Cameras:<br>Check # Network MAC address Model Serial No DHCP IP address Port User Password Version No. Name<br>Summary of the Liss<br>Pound Cameras:<br>D Registered Cameras:<br>C Registered Cameras:<br>D Registered Cameras:<br>C Camera network settings:<br>To modify Camera network settings:<br>To modify Camera network settings:<br>To modify Camera network settings:<br>To modify Camera network settings:<br>To modify Camera network settings:<br>To modify Camera network settings:<br>To modify Camera network settings:<br>To modify Camera network settings:<br>To modify Camera network settings of Paddress<br>to set IP Address automatically for selected Cameras<br>Range of IP Address:<br>To 192.188. 1.1<br>To 192.188. 1.2<br>To 192.188. 1.2<br>Set following set of Paddress<br>C Obtain IP Address automatically for selected Cameras<br>Range of IP Address automatically for selected Cameras<br>Range of IP Address automatically for selected Cameras<br>C Obtain IP Address automatically for selected Cameras<br>Set following set of Sectored Cameras<br>Range of IP Address automatically for selected Cameras<br>Range of IP Address automatically for selected Cameras<br>Administrator password<br>C Obtain IP Address automatically for selected Cameras<br>Range of IP Address automatically for selected Cameras<br>Range of IP Address automatically for selected Cameras<br>Administrator password<br>Administrator password<br>Administrator password<br>C Obtain IP Address with DHCP<br>F IHTTP port No.<br>(LO24 to 65535)<br>Set<br>3. Apply network setting for selected Cameras                                                                                                    |                                                                                   |                                                                  |
| mic name1       Subnet mask:       155:255:255.0         gateway:       0000         st of Found Cameras:       Warning Hyou edit kits and set cameras, please push "Apply" before "RefreeN".         Simmary of the Lists       Immediate and the cameras:       Immediate and the cameras:         Summary of the Lists       Immediate and the cameras:       Immediate and the cameras:       Immediate and the cameras:         2. Camera network setting:       To mody Camera network setting:       Immediate and the cameras:       Immediate and the cameras:       Immediate and the cameras:         2. Camera network setting:       To mody Camera network setting:       Immediate and the cameras:       Immediate and the cameras:       Immediate and the cameras:         7       Administrator password       Immediate password       Immediate password       Immediate password         9       IP address       Immediates:       To       Immediates:       Immediates         19:2:068.1.1       Immediates:       To       Immediates:       Immediates       Immediates         19:2:068.1.255       Immediates:       To       Immediates:       Immediates:       Immediates         19:2:068.1.255       Immediates:       To       Immediates:       Immediates:       Immediates:         10:00:00:00:00:00:00:00:00:00:00:00:00:0                                                                                                    |                                                                                   | R Network Device:                                                |
| st of Found Cameras:         Warning: If you edit lists and set cameras, please push "Apply" before "Refresh".         Set of Found Cameras:         Made Serial No. DHCP IP address Port User [Password Version No. Name                                                                                                    |                                                                                   | mic name1 👻                                                      |
| st of Found Cameras: Warning: If you odd lists and set cameras, please push "Apply" before "Refresh".<br>heck # Network MAC address Model Serial No. OHCP  P address Port User Password Version No. Name Summary of the Lists Summary of the Lists Comera network setting on the list, edit terms directly or use the following tool. Comera network setting: Comera network setting: Comera network setting on the list, edit terms directly or use the following tool. Set following settings to ad setceting of the lists Found Comeras: Comera network setting: Comera network setting on the list, edit terms directly or use the following tool. Set following settings to ad setceting of the lists Comera network setting of Padress to set Padress antomacchy for selected Cameras: Comera network setting of Padress to set Padress with DHCP For HTTP Port No. Comera No. (1024 to 65535) Set Apply network setting for selected Cameras                                                                                                    | 255.255.255.0                                                                     | Subnet mask: 255.25                                              |
|                                                                                                    | 0.0.0                                                                             | gateway: 0.0.0.0                                                 |
| Sumary of the Lists Found Cameras:                                                                                                    | Warning: If you edit lists and set cameras, please push "Apply" before "Refresh". | of Found Cameras:                                                |
| Summary of the Lists Found Cameras:                                                                                                    | P IP address Port User Password Version No. Name                                  | ck # Network MAC address Model Serial No. DHCP IP add            |
| Summary of the Lists Found Cameras:                                                                                                    |                                                                                   |                                                                  |
| Summary of the Lists Found Cameras:                                                                                                    |                                                                                   |                                                                  |
| Summary of the Lists Found Cameras:                                                                                                    |                                                                                   |                                                                  |
| Summary of the Lists Found Cameras:                                                                                                    |                                                                                   |                                                                  |
| Found Cameras:       0       Unregistered Cameras:       0         2. Camera network settings on the list, edit tems directry or use the following tool.       Image: Camera network settings on the list, edit tems directry or use the following tool.         Setfoldwing settings to all selected Cameras       Image: Camera network setting on the list, edit tems directry or use the following tool.         For Marking settings to all selected Cameras       Image: Camera network setting on the list, edit tems directry or use the following tool.         For High address       Image: Camera network setting on the list, edit tems directry or use the following tange of IP address:         Image: Image:                                                                                                    |                                                                                   |                                                                  |
| 2. Camera network settings:<br>To modify Camera network settings on the lat, edit tems directry or use the following tool<br>Set following settings to all selected Cameras<br>Administrator password<br>Administrator password<br>Methy address<br>To use following ange of P padress<br>to set IP Address automatically for selected Cameras<br>to set IP Address automatically for selected Cameras<br>Range of IP address:<br>Range of IP address:<br>To 192.168.1.1<br>To 192.168.1.55<br>* Subnet mask and galeway are set to the same NSR network device.<br>C O Obtain IP address with DHCP<br>F HTTP Port No.<br>(1024 to 65355)<br>Set                                                                                                    |                                                                                   |                                                                  |
| To marky Camera network setting for he list, edit tems directly or use the following tool. Set following settings at all selected Cameras Administrator password Administrator password Pi Pa dadress to set IP Address automatically for selected Cameras to set IP Address automatically for selected Cameras to set IP Address automatically for selected Cameras to Set IP Address with DHCP Fi HTTP Port No. (1024 to 65335) Set                                                                                                    | onregistera cameras.                                                              | Found Cameras.                                                   |
| Implementation     Implementation       Implementation     Implementation       Implementation     Implementati                                                                                                    | ctry or use the following tool.                                                   |                                                                  |
| Comparison of the address automatically for selected Cameras     Costan IP address with DHCP     Costan IP address with DHCP     Costan IP address with DHCP     Costan IP address with DHCP     Costan IP address with DHCP     Costan IP address with DHCP     Set     Solver mask and gateway are set to the same NSR network device.     Costan IP address with DHCP     Set                                                                                                    |                                                                                   | Administrator/password                                           |
| Use following range of Pladdress<br>to set IP Address automatically for selected Cameras<br>Range of Pladdress: From 192.168.1.1<br>To 192.168.1.255<br>* Sohret mask and galeway are set to the same NSR network device.<br>C Obtain IP address with DHCP<br>[7 HTTP Port<br>HTTP port No.      B0 C (1024 to 65535)<br>(1024 to 65535)                                                                                                    |                                                                                   | Administrator password                                           |
| to set IP Address submatically for selected Cameras Range of IP Address: Fram IP 2168, 1:1 To IP 21.168, 1:25 * Subnet mask and gateway are set to the same NSR network device. O Obtain IP address with DHCP F7 HTTP Port HTTP Port HTTP Port (1024 to 65535) (1024 to 65535) Set Apply network setting for selected Cameras                                                                                                    |                                                                                   |                                                                  |
| Range of IP address: From 192.168.1.1<br>To 192.168.1.255<br>* Subnet mask and gateway are set to the same NSR network device.<br>© Obtain IP address with DHCP<br>F HTTP por No. © 80 C<br>(L024 to 65535)<br>Set                                                                                                    | Cameras                                                                           |                                                                  |
| * Subnet mask and gateway are set to the same NSR network device.<br>C Obtain IP address with DHCP<br>F HTTP Part No.<br>(1024 to 65535)<br>Set<br>Apply network setting for selected Cameras                                                                                                    |                                                                                   |                                                                  |
| * Subnet mask and gateway are set to the same NSR network device.<br>C Obtain IP address with DHCP<br>IF HTTP Port No.                                                                                                    | 192.168.1.255                                                                     | To                                                               |
| F HTTP Port HTTP Port No.  (L024 to 65535)  L024 to 65535)  Set                                                                                                    |                                                                                   |                                                                  |
| HTTP port No. © 80 C (1024 to 65535) (1024 to 65535) Apply network setting for selected Cameras                                                                                                    |                                                                                   | O Obtain IP address with DHCP                                    |
| (1024 to 65535)  Apply network setting for selected Cameras                                                                                                    |                                                                                   | F HTTP Port                                                      |
| Apply network setting for selected Cameras                                                                                                    |                                                                                   | HTTP port No.   80                                               |
| . Apply network setting for selected Cameras                                                                                                    | (1024 to 65535)                                                                   |                                                                  |
|                                                                                                    | Set                                                                               |                                                                  |
|                                                                                                    |                                                                                   |                                                                  |
| Close Camera IP Setup or push "Register Cameras" to register Cameras. Register Cameras                                                                                                    | er Cameras. Register Cameras Close                                                | ose Camera IP Setup or push "Register Cameras" to register Camer |

#### **NSR Network Device**

To display IP information for a network port, click  $[\mathbf{V}]$  and then select the network port from the list that appears.

#### **Found Cameras List**

Displays a list of detected cameras.

To update the contents of the list, click [Refresh]. All input values except for user names and passwords of the camera administrators are overwritten by the information obtained by the IP Setup protocol.

Camera names that are already registered on the NSR appear. Furthermore, if a host name is specified for "Address" in the "Main" settings of the "Camera" screen for a camera already registered on the NSR, the IP address is determined from the DNS, compared with detected camera IP addresses, and then a judgment is made.

#### Check

Select the check boxes of the cameras for which you want to set the IP addresses. To select all the check boxes, click [Select All]. Also select the registered cameras for which you want to change IP addresses.

#### #

Sequential numbers are assigned to the cameras in the order of detection. These numbers are added only for display purposes and are not for indicating anything like priority order.

#### Network

Displays the network device number of the NSR.

#### **MAC Address**

Displays the MAC address of the camera. Detected by the IP Setup protocol.

#### Model

Displays the model of the camera. Detected by the IP Setup protocol.

#### Serial No.

Displays the serial number of the camera. Detected by the IP Setup protocol.

#### DHCP

After automatic detection, check boxes are selected for all cameras with DHCP set in the network settings. If you want to set IP addresses, the check boxes need to be cleared.

#### **IP address**

Set the IP address. After automatic detection, the IP addresses detected by the IP Setup protocol are displayed. If you want to set the IP addresses, the DHCP check boxes need to be cleared.

#### Note

You can set the IP addresses for multiple cameras simultaneously in [Set following settings to all selected Cameras] below the list.

#### Port

Set the port number of the camera. After automatic detection, the port numbers detected by the IP Setup protocol are displayed.

#### Note

You can set the port numbers for multiple cameras simultaneously in [Set following settings to all selected Cameras] below the list.

#### User

Set the user name of the camera administrator.

#### Password

Set the password of the camera administrator.

#### Notes

- The user name and password set here are used to access cameras. They are required when you set the IP address and port.
- You can set the administrator user names and passwords for multiple cameras simultaneously in [Set following settings to selected Cameras] below the list.

#### Version No.

Displays the software version of the camera. Detected by the IP Setup protocol.

#### Name

Displays the camera name of a registered camera.

#### Summary of the Lists

Displays "Found Cameras", "Registered Cameras", and "Unregistered Cameras."

#### Set following settings for selected Cameras

This function enables you to input the same settings for multiple cameras simultaneously.

Follow the procedure below.

- (1) In the "Check" column, select all the cameras for which you want to input settings.
- (2) Select the check boxes and input the item settings in "Set following settings for selected Cameras" that you want to set simultaneously.
- (3) Click [Set]. The setting values are input simultaneously for all the cameras with selected (1) check boxes.

You can set the following items simultaneously in the "Camera IP Setup" screen.

- Administrator/password
- IP address

Specify IP addresses with one of the following methods.

# Use following range of IP address to set IP address automatically for selected cameras

To set IP Address automatically for selected cameras. IP addresses are assigned in order from the top of the list.

If the number of IP addresses in the specified range is smaller than the number of selected cameras, a warning message appears and assignment stops.

Furthermore, if the IP address of the NSR is included in the range, it is not assigned to a camera.

#### **Obtain IP address with DHCP**

IP addresses are obtained from a DHCP server.

#### • HTTP port

Specify the port number for accessing cameras. You can specify number 80 or any number in the range of 1024 to 65535.

**3** Click [Apply].

The IP address settings are configured for the cameras.

#### Note

The subnet mask and default gateway addresses for the camera are set to the same values as the NSR settings.

**4** After configuring the settings, click [Register Cameras] to switch to registering cameras on the NSR.

The screen switches to the "Register Multiple Cameras" screen. If an administrator user name and password were input in the "Camera IP Setup" screen, the information is retained when the screen is switched. For details on configuring settings in the "Register Multiple Cameras" screen, see "Detecting Cameras on the Network Automatically and Registering Multiple Cameras" in the previous section. If you do not want to register multiple cameras simultaneously, click [Close] to close the "Camera IP Setup" screen.

# Detecting Cameras on the Network Automatically and Registering Multiple Cameras

Detect cameras automatically and then register them with IP addresses to the NSR. You can specify camera names, as well as the user name and password of the camera administrator.

After detecting cameras automatically, switch to the [Camera IP Setup] screen if you want to set camera IP addresses prior to registration. For details, see "Setting IP Addresses after Detecting Cameras Automatically (Camera IP Setup)" (page 93).

**1** Display the "Camera" screen and then click [Register Cameras] at the top of the window.

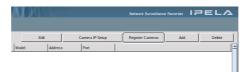

Cameras are detected automatically and the "Register Multiple Cameras" screen appears.

A list of detected cameras is displayed in the "Register Multiple Cameras" screen. The results are displayed for all network devices of the NSR.

#### Note

To perform the automatic detection again, click [Refresh].

**2** Configure all the settings.

| List & Found Cameras: Worning: If you odd ists and register cameras, please push "Register" befor "Refresh". Refresh<br>Check # Network Name CH DHCP IP address User Password MAC address Model Serial |
|----------------------------------------------------------------------------------------------------|
| Check # Network Name CH OHCP IP address User Password MAC address Model Serial                                                                                                    |
|                                                                                                    |
|                                                                                                    |
|                                                                                                    |
|                                                                                                    |
|                                                                                                    |
|                                                                                                    |
|                                                                                                    |
|                                                                                                    |
|                                                                                                    |
|                                                                                                    |
|                                                                                                    |
|                                                                                                    |
|                                                                                                    |
|                                                                                                    |
|                                                                                                    |
|                                                                                                    |
|                                                                                                    |
|                                                                                                    |
|                                                                                                    |
|                                                                                                    |
|                                                                                                    |
| ۲. (۱) (۱) (۱) (۱) (۱) (۱) (۱) (۱) (۱) (۱)                                                                                                    |
| Registered Cameras in this NSR: 0 Cameras to be registered: 0 Select all Deselect all                                                                                                    |
| 1. Register selected Cameras for NSR:                                                                                                    |
| Check and modify Camera Name, Administrator User and Password.                                                                                                    |
| Select Cameras and click "Register" button.                                                                                                    |
| Set following settings to selected Cameras                                                                                                    |
| Administrator/password Administrator User Name                                                                                                    |
|                                                                                                    |
| Administrator password                                                                                                    |
| Set Register                                                                                                    |
| Camera IP Setup Close                                                                                                    |

#### **Found Cameras List**

Displays a list of detected cameras.

To update the contents of the list, click [Refresh]. All input values except for user names and passwords of the camera administrators are overwritten by the information obtained by the IP Setup protocol.

Cameras already registered on the NSR are not displayed. Furthermore, if a host name is specified for "Address" in the "Main" settings of the "Camera"

screen for a camera already registered on the NSR, the IP address is determined from the DNS, compared with detected camera IP addresses, and then a judgment is made.

#### Check

Select the check boxes of the cameras you want to register. To select all the check boxes, click [Select All].

#### #

Sequential numbers are assigned to the cameras in the order of detection. These numbers are assigned only for display purposes and are not for indicating anything like priority order.

#### Network

Displays the network device number of the NSR.

#### Name

Displays the name assigned to the camera.

#### СН

If there are multiple channels as is the case with SNT-V704, each of the channels is considered to be a different camera and is indicated by a channel number. You can select whether to register each channel individually.

#### DHCP

Check boxes are selected for all cameras with DHCP set in the network settings. This item cannot be modified.

#### **IP address**

Displays the IP address settings of the cameras. Detected by the IP Setup protocol. This item cannot be modified.

#### Port

Displays the port number of the camera. Detected by the IP Setup protocol. This item cannot be modified.

#### **User Name**

Set the user name of the camera administrator.

#### Password

Set the password of the camera administrator.

#### Notes

- The user name and password set here are used to access cameras.
- You can set the administrator user names and passwords for multiple cameras simultaneously in "Set following settings to selected Cameras" below the list.

#### **MAC Address**

Displays the MAC address of the camera. Detected by the IP Setup protocol. This item cannot be modified.

#### Model

Displays the model of the camera. Detected by the IP Setup protocol. This item cannot be modified.

#### Serial

Displays the serial number of the camera. Detected by the IP Setup protocol. This item cannot be modified.

#### **Registered Cameras on this NSR**

Displays the number of cameras registered on the NSR.

#### Cameras to be registered

The number of cameras selected in the above list. The number is displayed in red if it is larger than the remaining number of cameras that can be registered on the NSR. If the number is red, [Register] is unavailable.

#### Set following settings for selected Cameras

This function enables you to input the same settings for multiple cameras simultaneously.

You can enter the same administrator user name and password for multiple cameras simultaneously in the "Register Multiple Cameras" screen. Follow the procedure below.

- (1) In the "Check" column, select all the cameras for which you want to input settings.
- (2) Input the items in the "Register selected Cameras for NSR" section.
- (3) Click [Set].
- **3** Click [Camera IP Setup] to set camera IP addresses prior to registration.

The screen switches to the "Camera IP Setup" screen. If an administrator user name and password were input in the "Register Multiple Cameras" screen, the information is retained when the screen is switched. For details on configuring settings in the "Camera IP Setup" screen, see Step 2 and on of "Setting IP Addresses after Detecting Cameras Automatically (Camera IP Setup)" in the next section. If you do not want to set IP addresses, proceed to Step 4.

**4** Once you have configured all the desired settings, click [Register].

The cameras selected in the "Check" column are registered on the NSR.

#### Notes

- During the registration process, a check is performed to see whether the number of cameras to register exceeds the limit. If it does, a warning appears to notify you of this point and the registration process stops.
- Cameras are listed for registration according to their connection channels when a camera server (such as the SNT series) is detected during camera IP setup. Before performing registration, clear the check box under the "Check" column for cameras that do not need to be registered. Additional channels can be added later.

When registration ends, the "Register Multiple Cameras" screen is updated.

**5** Click [Close].

The "Register Multiple Cameras" screen closes.

## Specifying the IP Address or Host Name of a Camera

1 Click [Camera] in the tree on the left side of the window.

The "Camera" screen appears.

**2** Click [Add] at the top right of the window.

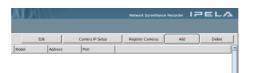

The "Add Camera - Find By Address" screen appears.

**3** Configure all the settings.

| Add Camera - Find By Ad | ldress    |        |        |
|-------------------------|-----------|--------|--------|
| Camera Name:            | Camera003 |        |        |
| Camera Address:         |           | Port:  | 80     |
| Camera Administrator:   |           |        |        |
| User Name:              | admin     |        |        |
| Password:               | *****     |        |        |
| Use Proxy               |           |        |        |
| Address:                |           | Port:  |        |
|                         |           |        |        |
|                         | Re        | gister | Cancel |

#### **Camera Name**

Enter the name of the camera to add. Use only alphanumeric characters, underscores (\_), and hyphens (-).

#### **Camera Address**

Enter the host address (IP address) of the camera.

#### Port

Enter the HTTP server port number of the camera. The default setting is 80.

#### Camera Administrator

Set the camera administrator.

#### **User Name**

Enter up to 16 alphanumeric characters for the user name of the camera administrator.

#### Password

Enter up to 16 alphanumerical characters for the password of the camera administrator.

#### Use Proxy

If the camera will be accessed via a proxy server, select this check box and configure the following items.

#### Address

Enter the proxy server host address (host name).

#### Port

Enter the proxy server port number.

#### Caution

The user name and password of the camera administrator cannot be modified from the NSR. To modify them, access the camera directly from a Web browser on a computer. If these settings are modified, the camera settings of the NSR also need to be modified.

**4** Once you have configured all the desired settings, click [Connect].

The settings are used to connect to the camera and the camera is registered once it is detected.

#### Caution

If the specified IP address is the same as that of an already registered camera, a warning appears and the camera cannot be registered.

## **Deleting a Camera**

1 Click [Camera] in the tree on the left side of the window.

The Camera screen appears.

**2** Select the camera to delete, and click [Delete] at the top right of the screen.

To delete multiple cameras, select the cameras while holding down the Shift key or Ctrl key.

| K III      | AV JAL    | 11000           |                 | Network Surveillance F | Recorder   F | PELA   |
|------------|-----------|-----------------|-----------------|------------------------|--------------|--------|
|            | E         | dit             | Camera IP Setup | Register Cameras       | Add          | Delete |
| Name       | Model     | Address         | Port            |                        |              |        |
| Camera/001 | SNC-RZ30  | 43.0.157.199    | 80              |                        |              |        |
|            |           |                 |                 |                        |              |        |
| Camera003  |           |                 |                 |                        |              |        |
|            |           |                 |                 |                        |              |        |
| Camera005  | SNT-V704  | 169.254.152.202 | 80              |                        |              |        |
| Camera006  | SNC-RX550 | 43.0.157.198    | 80              |                        |              |        |
| Camera007  | SNT-V704  | 169.254.152.202 | 80              |                        |              |        |
| Camera008  | SNT-V704  | 43.0.157.151    | 80              |                        |              |        |
| Camera009  | SNT-V704  | 43.0.157.151    | 80              |                        |              |        |

The delete confirmation screen appears.

**3** Click [OK].

The camera is deleted.

#### Note

When a camera is deleted, "No Camera" appears in the monitor window of the layout. With the default layout, the next camera that you register will be assigned to the open monitor window.

When a registered camera is deleted, data recorded during the registered period cannot be searched. In such a case, recorded data is not deleted. Recorded data can be deleted when the conditions for deletion from storage or data overwrite are met. For details on settings, see "Storage" under "General" of "Advanced Configuration" (page 84).

## **Configuring the Advanced Settings of Cameras**

You can configure advanced settings such as the main, preset, mask, and motion detection settings for each camera individually.

#### **Basic operations for configuration**

**1** Display the "Camera" screen and click the camera you want to configure in the tree on the left side of the window.

The setting items appear below the camera.

- **2** Click the item you want to configure and then configure the item in the tree on the left.
- **3** Click [Save] at the top right of the window.

For details on configuring individual items, see the following pages.

- Main (page 102)
- Preset (page 109)
- Mask (page 110)
- VMD (Recorder) (page 112)
- VMF (page 114)

Used to configure basic camera settings.

Settings on the "Main" screen can be configured for multiple cameras at the same time.

On the "Camera" screen, select the multiple cameras while holding down the Shift key or Ctrl key, and then click [Edit].

Also, NSR supports the "Generic Camera." NSR obtains various information data from a camera when registering it and connects to the camera based on this information. Because the protocol and procedures for obtaining information from a Generic Camera are standardized, cameras sold in future will also be supported, provided that they follow the standard. For about the Generic Camera configuration method, see "Setting a Camera by Using Generic Camera" (page 106).

|           | Ec        | R               | Camera IP Setup | Register Cameras | Add | Delete |
|-----------|-----------|-----------------|-----------------|------------------|-----|--------|
| Name      | Model     | Address         | Port            |                  |     |        |
|           |           |                 |                 |                  |     |        |
|           |           |                 |                 |                  |     |        |
|           |           |                 |                 |                  |     |        |
|           |           |                 |                 |                  |     |        |
| Camera005 | SNT-V704  | 169.254.152.202 | 80              |                  |     |        |
| Camera006 | SNC-RX550 | 43.0.157.198    | 80              |                  |     |        |
| Camera007 | SNT-V704  | 169.254.152.202 | 80              |                  |     |        |
| Camera008 | SNT-V704  | 43.0.157.151    | 80              |                  |     |        |
| Camera009 | SNT-V704  | 43.0.157.151    | 80              |                  |     |        |

#### Note

When configuring multiple cameras simultaneously, some settings will differ from those available when configuring one camera.

When setting multiple cameras, the following points may apply, depending on the settings.

- Settings that differ for each camera configuration are blank. When saved in this state, the corresponding settings on each camera do not change. If you select a new list or enter a new value, the new setting is applied to all of the multiple cameras.
- If the setting configuration for each camera differs when the setting item is a check box, a minus sign (–) appears to indicate that the state of the check box varies. To configure a common setting for multiple cameras, click the box again to select or deselect it.

#### Main

• If a common value cannot be set for multiple cameras, the setting item deactivated so it cannot be modified. Change the combination of selected cameras and try setting the value again.

| SONY                                                                                                    | <u>K IKAN HINI – – – – – – – – – – – – – – – – – – </u>                                                                                                    | Netwo                                                                                                    | rk Surveillance Recorder 177 EL                                                | Δ   |
|----------------------------------------------------------------------------------------------------|----------------------------------------------------------------------------------------------------|----------------------------------------------------------------------------------------------------|--------------------------------------------------------------------------------|-----|
| Monitoring Configuration System                                                                                                    | Update Generic Camera Information                                                                                                    | Select Generic Camera Functions                                                                                                    | Add Channel Save Disc                                                          | ard |
| Canera<br>Canera<br>WD0(Recorder)<br>WD0(Recorder)<br>WD0(Recorder)<br>WD0(Recorder)<br>WD0<br>Action<br>Action<br>Action<br>Action<br>MRC Schelule<br>} ■ Monitor<br>3 Sec Schelule | Camera Name:         Camera 8022           Model:         SNC-DM110           Uses Name:         admin           Password:         mm           Address:         430.156.111           Port         90           Time Out:         13000           Madress: | SNT Settings:<br>Video in setting:<br>Channel:<br>Video Settings:<br>Mount Angle:<br>Sreaming Codec:<br>FPS:<br>Resolution:<br>Image Quality:<br>Color Level:<br>F Not MyStem Alert by<br>F Not WDIRAcorder du |                                                                                |     |
|                                                                                                    |                                                                                                    | Enable Andro:     Audio Codec:     Simpling Frequency:     Wirf support:     Default Package:     Socage Settings:     Alarm Recording:     Manual Recording:     Normal Recording:                            | G71164 Kbps V<br>SkHz V<br>None Selected V<br>Defauk V<br>Defauk V<br>Defauk V |     |

The following section describes the settings in detail.

#### [Update Generic Camera Information] button

Retrieve the information from the camera.

#### Note

If the camera firmware was updated or other camera information has changed, click [Update Generic Camera Information] to retrieve information data from the camera again. In this case, control range settings may automatically change. Be sure to check all items again, to verify that all settings appropriate.

#### [Select Generic Camera Functions] button

Clicking this button brings up the screen (page 108) for choosing a function combination for Generic Camera.

#### [Add Channel] button

Add the camera settings for other channels.

#### Name

- When configuring one camera, enter the camera name.
  - Use only alphanumeric characters, underscores (\_), and hyphens (-).
- When configuring multiple cameras simultaneously, the camera names are shown separated by commas (camera names cannot be edited).

#### Model

Displays the camera model name.

When configuring multiple cameras simultaneously, the camera model names are shown separated by commas.

#### User

Enter the name of the camera's administrator in 16 alphanumerical characters or less.

#### Password

Enter the camera's administrator password in 16 alphanumerical characters or less.

#### **Network Address**

Enter the camera's IP address in this text box. This setting does not appear when configuring multiple cameras simultaneously.

#### **HTTP Port**

Enter the HTTP port number necessary to access the camera.

#### Timeout (sec)

Enter an access timeout for the camera in seconds.

#### Use Proxy

If you are using a proxy server to access the camera, select this check box. If you select this check box, configure the address and port number of the proxy server.

#### SNT Settings

These settings appear when the selected camera is from the SNT series. Configure settings specific to SNT models.

Specify the channel if the camera is registered as an SNT with multiple channels. Furthermore, to register the cameras of each channel, click [Add Channel] and register them as new cameras.

#### Camera

Select a connected analog camera. For SNT-V304 : A camera cannot be specified.

#### Note

The "New Protocol 1" to "New Protocol 5" options that appear for the SNT-V704 are scheduled for future use.

#### Channel

Select the channel to use. For SNT-V704 or SNT-V304:

> Select from Channel 1, Channel 2, Channel 3, and Channel 4.

For SNT-V501 : Fixed to Channel 1. This cannot be modified.

#### Video Settings

Configure the monitor and recording settings for images captured by the camera.

#### Mount Angle

Configure the angle for camera images. Select from 0 degrees, 90 degrees, 180 degrees, and 270 degrees.

#### Caution

VMF and Video Motion Detection (Camera) do not support the 90- and 270-degree mount angles. When using VMF or Video Motion Detection (Camera), always use the 0- or 180-degree mount angles.

#### Video Codec

Set the video codec for the camera. Select from JPEG or MPEG 4.

#### FPS

Specify the image frame rate for the camera.

#### Resolution

Specify a resolution for images imported from the camera. For some cameras, the resolution used will differ for NTSC and PAL. For details, refer to "Camera Resolution Details" (page 173).

#### **Image Quality**

Set a percentage between 0% and 100%.

#### Color Level

Set a percentage between 0% and 100%.

#### Raise system alert by "VIDEO LOSS"

Select this check box when you want to generate a "VIDEO LOSS" notification as a system alert if images can no longer be obtained because the connection between the camera and network has been disconnected. Configure the action to perform in response to the notification in the "Action" screen.

To enable this function, the [Enable System Alerts] check box must be selected on the "Main" screen in "General" (page 84).

#### No VMD (Recorder) during PTZ movement

Select this check box when you want to stop motion detection during pan, tilt, and zoom movement to avoid detection errors.

#### **Enabling Audio**

Select this check box if you want the NSR to monitor audio from the camera. To actually obtain audio, the microphone input on the camera needs to be enabled.

#### Caution

If audio is disabled by clearing this check box, playback is also disabled for audio that was recorded while this option was enabled. Playback can be enabled by selecting this check box and enabling audio again.

#### Audio Codec

Specify the audio quality. The audio standards G.711 (64 kbps) and G.726 (16/24/32/40 kbps) are supported.

#### Sampling Frequency

Specify the sampling frequency.

#### VMF Support

Select this check box to enable Video Motion Detection by camera image metadata using a VMF (Video Motion Filter). For details on configuring a VMF, see "VMF" (page 69).

#### Caution

- With NSR, VMF cannot be used in tandem with the Video Motion Detection (Camera) setting on the camera. If you select this check box, the Video Motion Detection (Camera) setting of the camera will be disabled.
- Only one VMF package can be applied to a live camera image at one time. As a result, if this configuration is performed while an alarm recording schedule that uses VMF is being executed, the package for the alarm recording schedule will be overwritten with the package being configured.

#### Note

Object detection requires an approximately 40 second initialization period before starting.

#### Default Package

Select the VMF package to use.

The default package is used when no VMF package has been configured in the schedule. When [None Selected] is selected and no VMF package is set in the recording schedule, motion detection metadata can be received and recorded, but it cannot be displayed on the monitoring screen.

#### **Storage Settings**

You can specify the storage location the camera uses for each recording type.

#### Alarm

Select the storage location for the camera to save alarm recordings.

#### Manual

Select the storage location for the camera to save manual recordings.

#### Normal

Select the storage location for the camera to save normal recordings.

#### Caution

If the storage settings are modified, the new settings are reflected from the first recording to start thereafter. If a camera's storage settings are modified while a recording is in progress, they are not reflected in the current recording.

#### Setting a Camera by Using Generic Camera

This version of NSR supports the "Generic Camera." NSR obtains various information data from a camera when registering it and connects to the camera based on this information. Because the protocol and procedures for obtaining information from a Generic Camera are standardized, cameras sold in future will also be supported, provided that they follow the standard.

#### Note

This version of NSR supports Generic Camera version 1.

#### **Operation flow when using Generic Camera**

The procedure for registering and setting up a camera with the Generic Camera option is slightly different from regular camera registration. First, you must select a combination of functions and then perform setup. When you select the combination of functions, the setting range for each item is determined automatically. Therefore it is important to select the combination of functions carefully with regard to the intended use of the camera.

- **1** Registering a Generic Camera.
- **2** Selecting a combination of functions.
- **3** Making the required settings at the various setup screens.

After setting, be sure to check all setting values.

4 Starting operation.

#### Caution

• Available settings and setting value ranges will vary depending on the function combination. Be sure to make settings that are matched to the intended operation.

- Example 1: When a certain codec is used, the motion detection function will not be available. Choose a combination with this codec only if motion detection function settings are not required.
- Example 2: When a combination with an available setting value range of 1
   50 has been selected, the available range on the respective setup screens will be limited to 1 50 even if the camera setting range is 1 100.
- Be sure to select the function combination first and then make the settings. If you change the function combination after starting to make settings, the available range for values will also change depending on the function combination, which may lead to earlier settings being altered.
  - Example: 70 was selected for an item with an available range of 1 100, but the control range later became 1 50 because of a function combination change, and the setting was altered to 25.
- After changing a setting, be sure to check all settings before starting operation. If the changed value is within the available range, there will be no problem, but if it is out of range, the setting will automatically be changed to a value within the range.

#### Setting a Camera by Using Generic Camera

- 1 Click [Main] that you want to configure a camera in the tree on the left side of the window.
- **2** Click [Update Generic Camera Information] in the upper of the "Camera" window.

| SONY<br>Monitoring Configuration Syste |                         | A MUNICE                  | Netwo                              | ork Surveillance |
|----------------------------------------|-------------------------|---------------------------|------------------------------------|------------------|
| ▼ ▲ NSR100_8837                        |                         | eneric Camera Information | Select Generic Camera Functions    | Add Chann        |
| ▷ ∰ General ✓ Camera                   | Camera Name:            | Camera002                 | SNT Settings:<br>Video In setting: |                  |
| Camera002                              | Model:                  | SNC-DM110                 | Channel                            | 1                |
| VMD(Recorder)     VMF                  | User Name:<br>Password: | admin                     | Video Settings:                    |                  |

The information retrieve from the camera.

**3** Click [Select Generic Camera Functions].

The screen for choosing a function combination for Generic Camera appears.

**4** Select functions in order of priority, a line at a time, starting from top left. Then click [Apply].

If you change a selected line, all lower lines will revert to the non-selected condition.

Note that the function combination selected here determines the setting range for the various setup screens.

| Group | 1            |           |         |           | ,          |
|-------|--------------|-----------|---------|-----------|------------|
| ltem  |              | Parameter |         |           |            |
|       | ImageCodec 🗸 |           | jr      | eg        | <b>.</b>   |
|       | J pImageSize |           | 960x720 | 0,768x576 | <b> </b> ¥ |
|       | M4ImageSize  |           |         |           | <b> </b> ¥ |
|       |              |           |         |           |            |
|       |              |           |         |           |            |
|       |              |           |         |           |            |
|       |              |           |         |           |            |
|       |              |           |         |           |            |
|       |              |           |         |           |            |
|       |              |           |         |           |            |
|       |              |           |         |           |            |
|       |              |           |         |           |            |
|       |              |           |         |           |            |
|       |              |           |         |           |            |
| _     |              |           |         |           |            |
|       |              |           | Clear   | Apply     | Cancel     |

#### Item

Select the desired function.

#### Parameter

Select the desired value.

#### Note

The control range for values will be narrowed down according to the item selection sequence and parameters. Items and values selectable on subsequent lines will change accordingly.

The screen returns to "Main" window.

**5** Make the other settings.

Make the required settings at the various setup screens.

**6** After completing the setting procedure, check all items to make sure that setting values are appropriate.

**7** Start operation.

#### Generic Camera supports the following functions and items.

- Codecs
  - Only JPEG and MPEG4 are supported.
- Resolution The following limitations apply. Horizontal: max. 1,280 pixels Vertical: max. 960 pixels

(Portrait format not supported)

- Frame rate
  - max. 30 fps
- Image quality
  - JPEG: If image quality of camera is divided into n levels, 0 100% will be assigned to levels 1 n.

MPEG: This software supports up to 2,048 kbps. This value is compared to the camera setting range, and the lower value of the two will be assigned to 0 - 100%.

- Color level
- Video Motion Detection (Camera) Up to 4 detection frames
- Motion detection/object detection metadata
- Sensor IN/Alarm Out
  - Up to 16 inputs and 16 outputs
- Audio device
- Preset positions max. 64

Configure preset positions for the camera.

You can only configure presets for a camera with a preset position configuration function. If preset positions cannot be set for the camera, the items and buttons in the "Preset" screen are unavailable.

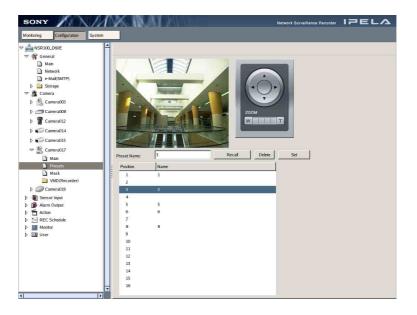

## To add new preset positions

- **1** Display the "Preset" screen and then select an unset (unnamed) preset position from the preset position list.
- **2** While checking the image in the preview, perform pan, tilt, and zoom operations to move the camera to the position you want to set.
- **3** Enter a name for the new preset position in the "Preset Name" field.

The preset position is not configured if a name is not enter.

4 Click [Set].

The current camera position is saved as a preset position.

### To modify a preset position

**1** Display the "Preset" screen, and then select the preset position that you want to modify.

## Preset

To confirm a configured preset position, select the preset position and click [Recall] to move the camera to the preset position.

- **2** Perform pan, tilt, and zoom operations to move the camera and modify the position.
- **3** Click [Set].

The modified camera position is saved.

## To delete a preset position

- **1** Display the "Preset" screen and then select the preset position that you want to delete.
- **2** Click [Delete].

The preset is deleted and the name disappears from the preset position list.

## Mask

Set a dynamic mask for the camera. You can set multiple masks.

#### Caution

If the mask for a camera is modified while a recording is in progress, it is not reflected in the current recording. Make any modifications to the mask configuration before you start recording.

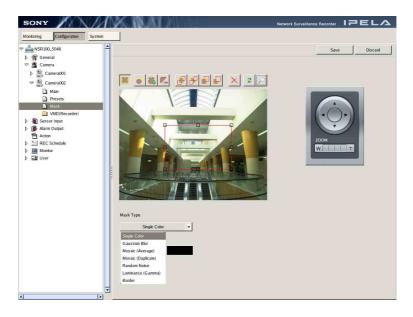

- Display the "Mask" screen.
- **2** Select a mask pattern in [Mask Type].

Masks can be filled with a single color or a pattern. Click  $[\nabla]$ , and select [Single Color] or a pattern from the list that appears.

## Notes

- If you selected [Single Color], specify a fill color for the mask in the dialog box that appears.
- If you selected a pattern, such as [Random Noise] or [Luminance (Gamma)], you can also specify a masking level.

## Caution

For [Gaussian Blur] and [Mosaic], because the blur size (in pixels) does not change as the image is zoomed, zoom out as far as possible before setting a mask with these patterns. Otherwise, the mask will not be visible until the image is zoomed in.

**3** While checking the image in the preview, use the buttons to create and edit the mask.

## **Buttons and functions**

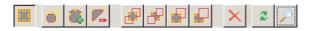

## 📕 (Move Polygon)

Use this button to move a mask or to create a rectangular mask by dragging a mask edit point.

## (Edit Points)

Use this button to add/delete edit points and to create masks in complex shapes.

## 🚨 (Add Point)

Use this button to divide a line at a specific location. You can also add an edit point to a mask by clicking a line.

## Kemove Point)

Use this button to decrease the number of lines by one. You can also remove an edit point from a mask by clicking an edit point.

## (Bring to Front)

Moves the selected mask to the top of a stack of overlapping masks.

#### **(Send to Back)** Moves the selected mask to the bottom of a stack of overlapping masks.

Image: Bring Forward)

## Moves the selected mask up one level in a stack of overlapping masks.

## (Send Backward)

Moves the selected mask down one level in a stack of overlapping masks.

## 🔀 (Delete Polygon)

Deletes the selected mask.

## (Refresh Image)

Refreshes the still image that includes all the masks.

## 🖉 (Preview)

Displays a live image from the camera that includes the masks. This allows you to confirm how the configured masks appear.

**4** For a camera equipped with pan, tilt, and zoom functions, use these buttons to control the pan, tilt, and zoom of the camera, and to confirm whether the camera moves properly so as to hide the area you set.

**5** Click [Save] at the top right of the window.

## Note

A mask area configured for a camera with pan and tilt functions may shift when the camera is panned, tilted, or zoomed. When configuring the mask area, please allow for approximately 10% (of the full image size) additional space surrounding the object you wish to mask. In addition, be sure to position the object you wish to mask to the center of the monitoring screen before configuring a mask area for a camera with pan and tilt functions.

## VMD (Recorder)

Configure the motion detection area (Video Motion Detection (Recorder)). The camera and NSR are equipped with motion detection functions. With this setting, you can configure the NSR's motion detection function. In addition, by using the camera-based motion detection function, you can lower the system load of the NSR. Select which mode to use in accordance with the number of registered cameras and your operating configuration for recording and monitoring. For details on configuring camera-based motion detection, see "Setting a Video Motion Detection (Camera) Pin" (page 124).

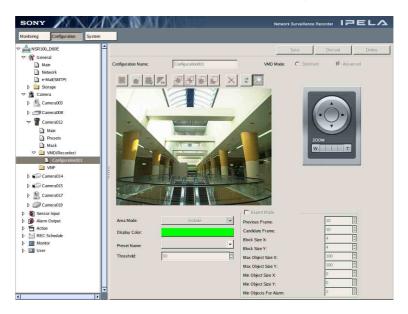

**1** Display the "VMD (Recorder)" screen, and click [Add] at the top right of the screen.

The VMD (Recorder) configuration screen appears.

- **2** Enter a name for the configuration area in the [Configuration Name] field.
- **3** Select the VMD mode.

Always verify your operating environment first, because performance may vary depending on the mode.

- Standard mode can perform motion detection on more cameras simultaneously than high-performance mode.
- High-performance mode offers better detection accuracy.
- Be aware that when the VMD mode is changed the default values for [Previous Frame] and [Candidate Frame] are configured separately for each mode.
- With the MPEG4 codec, only high-performance mode is supported.

## Caution

When the codec for cameras set to standard mode is changed to MPEG, the VMD mode is automatically switched to high-performance mode. In addition, [Previous Frame] and [Candidate Frame] are set to the default values for high-performance mode.

**4** While checking the image in the preview, use the buttons to create and edit the motion detection area and configure items.

### **Buttons and functions**

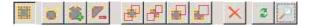

## (Move Polygon)

Use this button to move an area or to create a rectangular area by dragging an area edit point.

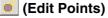

Use this button to add/delete edit points and to create areas in complex shapes.

## 🚨 (Add Point)

Use this button to divide a line at a specific location. You can also add an edit point to an area by clicking a line.

#### [Remove Point]

Use this button to decrease the number of lines by one. You can also remove an edit point from an area by clicking an edit point.

## 蓎 (Bring to Front)

Moves the selected area to the top of a stack of overlapping areas.

## **I** (Send to Back)

Moves the selected area to the bottom of a stack of overlapping areas.

## 崖 (Bring Forward)

Moves the selected area up one level in a stack of overlapping areas.

**Gend Backward)** Moves the selected area down one level in a stack of overlapping areas.

**(Delete Polygon)** Deletes the selected area.

## 🔎 (Refresh Image)

Refreshes the still image that includes all the areas.

## 🖉 (Preview)

Displays a live image from the camera that includes the areas. This allows you to confirm how the configured areas appear.

#### Setting items

#### Area Mode

Click  $[\mathbf{\nabla}]$ , and from the list that appears, select whether to detect motion inside or outside the set area.

To detect motion inside the set area, select [Include], and to detect motion everywhere outside the set area, select [Exclude].

#### **Display Color**

Click the [Display Color] box, and specify a color to fill the motion detection area in the dialog box that appears.

#### **Preset Name**

To configure by preset positions, click  $[\mathbf{\nabla}]$ , and from the list that appears, select a preset camera position to include in the configuration area. If this setting is configured, the camera moves to the specified preset position when motion detection starts.

## Threshold

Set a value from 1 to 100 as the threshold for motion detection.

The motion detection processor uses this value as the standard value for determining whether motion has occurred between frames.

## **Expert Mode**

Select this check box on to configure detailed settings for the motion detection area.

When this check box is selected, you can configure the following items.

#### **Previous Frame**

Specify, by number of frames, the number of images to compare as a basis for determining that motion has occurred.

## Caution

Setting this number high facilitates noise reduction, but processing speed decreases due to the increase in processing load and memory usage.

### **Candidate Frame**

The number of detections needed to recognize a candidate image as moving is configured based on this value. The specified value is used as a parameter for calculating the number of detections needed to recognize a candidate image as moving.

Block Size X

Specify the horizontal length of the detection area in pixels.

**Block Size Y** Specify the vertical length of the detection area in pixels.

Max Object Size X

Specify the maximum horizontal length of the detection area in percent.

## Max Object Size Y

Specify the maximum vertical length of the detection area in percent.

#### **Min Object Size X** Specify the minimum horizontal length of the detection area in percent.

Min Object Size Y

Specify the minimum vertical length of the detection area in percent.

### Min Objects For Alarm

Specify the number of motion detection boxes for sending notification of an alarm.

- **5** For cameras equipped with pan, tilt, and zoom functions, use this to change the direction and zoom of the camera when configuring an area.
- **6** Once you have configured all the desired settings, click [Save] in the top right of the window.

VMF

When using a metadata-compatible camera, you need to configure VMF (Video Motion Filter) settings for motion detection by metadata.

A VMF is a filter for detecting specific motion phenomena from motion-related metadata generated by the camera.

VMFs are available in two types, Moving and Unattended, and up to three can be managed together as a VMF package. The filters in a VMF package can be combined either sequentially, whereby each filter must be satisfied in sequential order to trigger an alarm, or in parallel, whereby satisfying any one filter is sufficient to trigger an alarm.

## **Overview of Motion Detection by Camera Image Metadata**

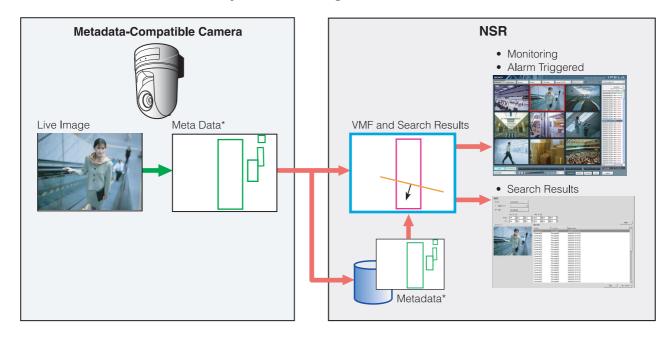

\* Metadata includes time and camera information, and location, type, and status of motion.

## Notes

- [VMF] only appears when the camera supports motion detection by metadata.
- To configure a VMF, the [VMF Support] check box must be selected on the "Main" screen in "General" (page 84).
- To perform motion detection and object detection using metadata, a camera that supports motion detection by metadata is required.
- When using VMF motion detection with the [Existing] filter type, the alarm state is maintained after object detection for as long as the object continues to be present. As a result, if a second alarm is triggered in this state, alarm recording will not start. To have NSR record the second alarm, select [Alarm End] in the recording schedule settings (page 139). This ensures that everything is recorded during the alarm period, including the second alarm.
- When object detection metadata is processed, the object detection status is maintained for approximately three hours after detection, but the VMF detection status is cleared after approximately ten seconds.
- A VMF package can only process the live camera image of one camera at a time.
- When metadata is recorded, either motion detection metadata or non-motion detection metadata is selected, based on the VMF being applied at the time. The order of priority is determined as follows:
  - (1) If something has been specified in the schedule, priority is determined by whether the VMF package is "Moving" or "Unattended".
  - ②If a VMF package is not specified, priority is determined based on the default package.
  - ③If a default package is not specified either, the metadata is recorded as motion detection metadata.

## Caution

Object detection requires an approximately 40 second initialization period before starting. Also, moving objects that have remained still for approximately 40 seconds are regarded as unattended. These times may be extended depending on the circumstances.

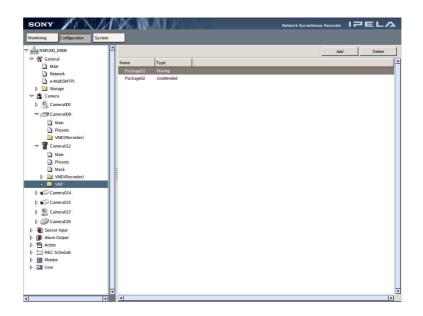

- **1** Display the "VMF" screen, and click [Add] at the top right of the screen. The "Add VMF Package" screen appears.
- **2** Select a "Moving" package or an "Unattended" package, and then click [OK].

| Select Package Type: |        |
|----------------------|--------|
| Moving               |        |
|                      |        |
| C Unattended         |        |
|                      | Cancel |
| OK                   |        |

The package is added to the list, and the VMF configuration screen appears.

## Note

The package name is created automatically at this point.

**3** Configure each item.

A VMF package consists of a combination of up to 3 filters (motion detection criteria), with advanced settings for each filter, and up to 6 inactive areas.

Follow the steps below to configure filters and inactive areas.

- (1) Set the filter name and filter type (1).
- (2) Click (2) under area (1), and configure the criteria in area (3).
  Make sure to click (2) under the desired filter or inactive area before configuring criteria.
  Clicking (Off) switches the button to (0n), which enables you to configure the filter criteria.

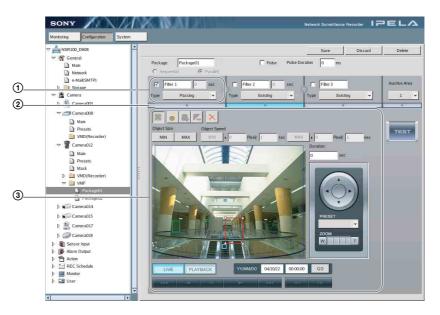

## **Pulse Setting**

Configure this setting when you wish to specify a pulse duration and input a pulse.

## Pulse

Select this check box when you wish to specify a pulse duration and input a pulse.

If you select this check box, enter a value for [Pulse Duration].

## **Pulse Duration**

Enter the duration in milliseconds to sustain pulse input once it is turned on. For details on signal specifications, see the operating instructions for the camera and sensor.

## Sequential

Select this option to detect specific phenomena by applying the filters in sequential order.

The filters are applied sequentially from the left.

When this option is selected, you can set the time and sequence in which to apply the filters.

[Sequential] cannot be specified when setting an "Unattended" package.

## Parallel

Select this option to detect specific phenomena by applying all detection criteria simultaneously.

## Caution

To switch between [Sequential] and [Parallel], the

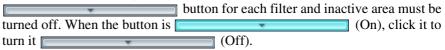

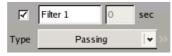

To enable this filter, select the check box beside the filter name.

## **Filter Name**

Enter a name for the filter.

Filter 1 0 sec

When [Sequential] is selected, this option allows you to enter, in seconds, how long to apply the filter on the left (before moving to the next filter).

## Caution

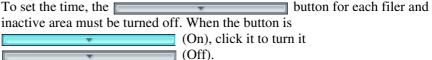

## Туре

Click  $[\mathbf{\nabla}]$  and select the filter type to use from the list that appears. The filters that can be set differ depending on the package type ("Moving" or "Unattended").

#### Moving

#### Appearance

Detects the appearance of objects that match the detection criteria within the configured area.

#### Disappearance

Detects the disappearance of objects that match the detection criteria within the configured area.

#### Existing

Detects when objects that match the detection criteria remain within the configured area.

#### Capacity

Detects when the number of objects that match the detection criteria has exceeded the specified number within the configured area.

#### Passing

Detects when objects that match the detection criteria cross a configured line.

## Unattended

## **Unattended/Removed**

Detects when an object is not moving or has been removed.

## θ

Switches the order of the filters to the left and right.

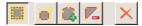

Use these buttons to create and edit filters or inactive areas for the image on the preview screen.

## Notes

- Up to eight vertices can be set for a polygonal area.
- When the filter type is set to [Passing], set the direction along which to detect the object's passing. After setting the end points, click near the center of the line to set the arrow indicating the direction of passage. With each click, the

orientation of the arrow changes as follows: both directions  $\rightarrow$  one direction only  $\rightarrow$  other direction only  $\rightarrow$  both directions...

## (Move Polygon)

Use this button to move an existing figure or line, or to create a rectangular figure by clicking and dragging.

## (Edit Points)

Use this button to add/delete edit points and to create complex figures or lines.

## (Add Point)

Use this button to divide a line at a specific location. You can also add an edit point to a figure or line by clicking it.

## [Remove Point]

Use this button to decrease the number of points by one. You can also remove an edit point from a figure or line by clicking it.

## X (Delete Polygon)

Deletes the selected figure or line.

## **Object Size**

Set the size of objects to be detected.

## MIN

Sets a minimum size for the object to be detected. Drag the light blue frame that appears on the configuration screen with your mouse to change the size of the frame.

## MAX

Sets a maximum size for the object to be detected. Drag the blue frame that appears on the configuration screen with your mouse to change the size of the frame.

## **Object Speed**

Set the speed of objects to be detected.

MIN ▶ ○ Pixe↓ 1 sec

Click [MIN], and enter a maximum speed for the object to be detected. When you draw a line segment on the configuration screen with the mouse, a value is entered in the [pixel] box. Set how many seconds it should take to move that distance.

In the default state, the minimum speed is set to the minimum value for the system.

To restore the minimum value once the setting has been changed, click the shape indicating the speed, and then click  $\times$ .

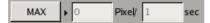

Click [MAX], and enter a maximum speed for the object to be detected.

When you draw a line segment on the configuration screen with the mouse, a value is entered in the [pixel] box. Set how many seconds it should take to move that distance.

In the default state, the maximum speed is set to the maximum value for the system.

To restore the maximum value once the setting has been changed, click the shape indicating the speed, and then click  $\times$ .

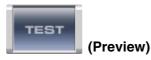

Click this button to confirm the operation of the filtering used in the configured package.

## Duration ([Existing] and [Unattended/Removed] Filter Types Only)

When using the [Existing] filter type, enter the amount of time for RealShot Manager to wait before triggering an alarm, after an object is detected as moving. The default value is 0.

When using the [Unattended/Removed] filter type, enter the amount of time for RealShot Manager to wait before triggering an alarm, after an object is detected as unattended.

## Note

When an object is detected as unattended, its non-motion status is maintained and the detection frame continues to be displayed for about 3 hours.

## Capacity ([Capacity] Filter Type Only)

Enter the maximum number of objects that can be detected in the configured area before an alarm is triggered.

## Collision ([Passing] Filter Type Only)

Click  $[\mathbf{\nabla}]$ , and from the list that appears, select the object's center of gravity or the side of the object that will trigger an alarm when it crosses the configured line.

## [LIVE] Button

Click this button to display the live camera image. When you click this button, the camera control panel appears.

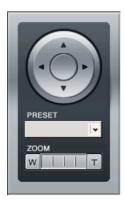

For a camera equipped with pan, tilt, and zoom functions, use these buttons to control the pan, tilt, and zoom of the camera; to change the direction and zoom of the camera for easier configuration of detection areas; and to confirm whether the camera moves properly in the detection area you set.

## [PRESET] Button

To move the camera to a preset position, click  $[\mathbf{V}]$ , and select a preset from the list that appears.

## Caution

You can only move the camera to a preset position with this option. You cannot set a VMF package for each preset position.

## [PLAYBACK] Button

Click this button to display recorded images stored on the camera. When you click this button, the playback control buttons and quick search buttons appear.

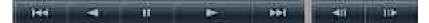

This toolbar is used to play back recordings. For details on the use of each button, see "14 Play speed" under "Monitoring Window (Monitor 1)" (page 54).

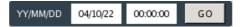

This toolbar is used to specify the playback position of a recorded image by date and time when performing a quick search. For details, see "Quick Search" (page 67).

**4** After setting each item, click [Save] at the top right of the screen.

# **Sensor Input**

You can configure sensor input pins and Video Motion Detection (Camera) pins for the NSR and cameras with "Sensor Input".

## Adding a Sensor Input Pin to the NSR

By adding a logical sensor input pin to the NSR, you can link to external devices. You can trigger the performance of recording or actions by having an external device operate (turn on or off) the added sensor input pin.

- 1 Click [Sensor Input] in the tree on the left side of the window.
  - IPEL MNR. INCASE R100\_D60 Genera Pin D IN\_ Disable Disable Disable IN\_2 IN\_3 IN\_4 NSR100\_D608 NSR100\_D608 Input 2 Input 3 Input 4 Input 5 Input 6 Input 7 VSR100\_D608 VSR100\_D608 IN\_S Disable NSR100\_D608 IN\_6 IN\_7 Disable Disable NSR100 D608 IN 8 Camera012 Cal Camera017 Camera019 .
- **2** Select the NSR below [Sensor Input].

**3** Click [Add].

The "Sensor Input" screen appears.

**4** Configure each item.

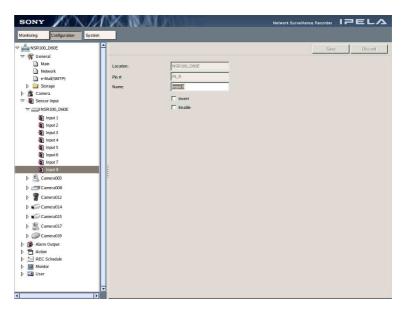

## Name

Enter a name for the sensor input pin.

#### Invert

Select this check box to invert the pulse polarity (e.g., when inverting High  $\rightarrow$  Low to Low  $\rightarrow$  High).

## Enable

Select this check box to enable the sensor input pin.

**5** After setting each item, click [Save].

The settings are enabled. To discard your changes and return to the original settings, click [Discard].

## **Deleting a Sensor Input Pin Created on the NSR**

## Note

Sensor inputs that exist by default cannot be deleted.

1 Click [Sensor Input] in the tree on the left side of the window.

**2** Select the NSR, and click the sensor input to delete.

| SONY                             | M     | NK INAL     | MUNE  | Netwo     | rk Surveillance F | lecorder 177  | EL/      |
|----------------------------------|-------|-------------|-------|-----------|-------------------|---------------|----------|
| onitoring Configuration S        | ystem |             |       |           |                   |               |          |
| NSR100_D60E                      | 1     |             |       |           |                   | Add           | Delete   |
| > 狩 General<br>> 🏦 Camera        |       | Location    | Pin # | Name      | Pulse             | Pulse Duratio | n Enable |
|                                  |       | NSR100_D60E | IN_1  | Input 1   |                   |               | Disable  |
| <ul> <li>Sensor Input</li> </ul> | _     | NSR100_D60E | IN_2  | Input 2   |                   |               | Disabl   |
| NSR100_060E                      |       | NSR100_D60E | IN_3  | Input 3   |                   |               | Disabi   |
| Input 1                          |       | NSR100_D60E | IN_4  | Input 4   |                   |               | Disab    |
| Input 2                          |       | NSR100_D60E | IN_5  | Input 5   |                   |               | Disabi   |
| - Input 3                        |       | NSR100_D60E | IN_6  | Input 6   |                   |               | Disab    |
| Input 4                          |       | NSR100_D60E | IN_7  | Input 7   |                   |               | Disab    |
| Input 5                          |       | NSR100_D60E | IN_8  | Input 8   |                   |               | Disabi   |
| Input 6                          |       | NSR100_D60E | 1     | New Pin 1 |                   |               | Disabi   |
| Input 7                          |       |             |       |           |                   |               |          |
| Input 8                          |       |             |       |           |                   |               |          |
| New Pin 1                        |       |             |       |           |                   |               |          |
| Camera003                        |       |             |       |           |                   |               |          |
| Camera008                        |       | 4           |       |           |                   |               |          |
| Camera012                        |       |             |       |           |                   |               |          |
| Camera014                        |       |             |       |           |                   |               |          |
| Camera015                        |       |             |       |           |                   |               |          |
| Camera017                        |       |             |       |           |                   |               |          |
| Camera019                        |       |             |       |           |                   |               |          |
| Alarm Output                     |       |             |       |           |                   |               |          |
| >NSR100_D60E                     |       |             |       |           |                   |               |          |
|                                  |       |             |       |           |                   |               |          |
| Output 1                         |       |             |       |           |                   |               |          |
| Output 2                         |       |             |       |           |                   |               |          |
| Camera008                        |       |             |       |           |                   |               |          |
| Camera012                        |       |             |       |           |                   |               |          |
| Camera014                        |       |             |       |           |                   |               |          |
|                                  | -     |             |       |           |                   |               |          |

**3** Click [Delete].

A confirmation screen appears.

4 Click [Yes].

The sensor input is deleted.

# Modifying Sensor Input Pin Settings on the NSR and the Camera

**1** Click [Sensor Input] in the tree on the left side of the window.

The "Sensor Input" screen appears.

**2** Configure each setting.

| Montoring Configuration System                                                                                                    | Save Discard |
|----------------------------------------------------------------------------------------------------|--------------|
|                                                                                                    | Save Discard |
| Impol 1         Impol 2           Impol 2         Impol 2           Impol 2         Impol 2           Impol 2         Impol 2           Impol 2         Impol 2           Impol 2         Impol 2           Impol 2         Impol 2           Impol 2         Impol 2           Impol 2         Impol 2           Impol 3         Impol 2           Impol 4         Impol 2           Impol 7         Impol 2           Impol 7 |              |

## Name

Enter the sensor input name in this text box.

#### Invert

Select this check box when you want to invert the pulse polarity (for example, when you want to invert high  $\rightarrow$  low to low  $\rightarrow$  high).

#### Enable

Select this check box when you want to enable the sensor input.

**3** Once you have configured all the desired settings, click [Save] in the upperright corner of the window.

The settings are applied. If you want to ignore all your setting modifications, click [Discard].

# Setting a Video Motion Detection (Camera) Pin

To use the camera-based motion detection and object detection functions (Video Motion Detection (Camera)), follow the steps below to configure a Video Motion Detection (Camera) pin and a motion detection or object detection area. The settings available for motion detection and object detection areas will differ depending on your camera.

## Notes

- Whether Video Motion Detection (Camera) supports both motion detection and object detection differs depending on the camera.
- Video Motion Detection (Camera) cannot be used with the SNT-V304 and the SNT-V501.

## Caution

- With NSR, metadata transmission from a camera cannot be used in tandem with the Video Motion Detection (Camera) setting on that camera. If the Video Motion Detection (Camera) setting is enabled, the Video Motion Filter setting of the camera will be disabled.
- Object detection requires an approximately 40 second initialization period before starting.
- 1 Click [Sensor Input] in the tree on the left side of the window.
- **2** Select the camera below [Sensor Input], and click the Video Motion Detection (Camera) pin you want to configure.

The "Sensor Input" screen appears.

**3** Configure each item.

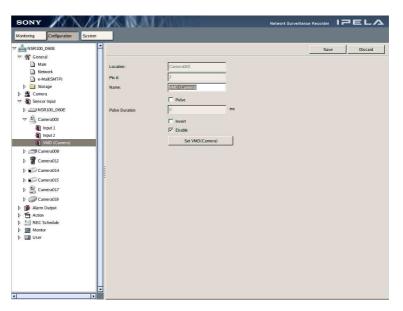

## Name

Enter a name for the pin.

## Pulse

Select this check box when you wish to specify a pulse duration and input a pulse.

If you select this check box, enter a value for [Pulse Duration].

## **Pulse Duration**

Enter the duration in milliseconds to sustain pulse input from the VMD (Camera) pin once it is turned on.

## Invert

Select this check box to invert the pulse polarity.

## Enable

Selecting this check box enables use of the VMD (Camera) pin.

4 Click [Set VMD (Camera)].

The screen for configuring motion detection and object detection areas appears.

The configuration screen and settings available for this item will differ depending on the camera.

## Caution

When the configuration screen is opened, the Video Motion Filter settings for the camera are disabled.

## Note

For a camera equipped with pan, tilt, and zoom functions, use the camera control panel to control the pan, tilt, and zoom of the camera; to change the direction and zoom of the camera for easier configuration of detection areas; and to confirm whether the camera moves properly in the detection area you set.

## ■ For the SNC-RZ30 and similar cameras

Drag the red frame with your mouse to configure a motion detection area. By dragging each edge of the detection area, you can change its size. Detection areas cannot be deleted.

## Caution

The VMD (Camera) setting cannot be configured when the mount angle is set to 90 or 270 degrees.

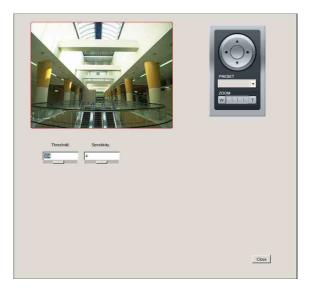

## Threshold

Enter a value from 0 to 255 as the threshold for motion detection. The motion detection processor uses this value as the standard value for determining whether motion has occurred between two video frames.

## Sensitivity

Enter a value from 0 to 8 as the sensitivity level. Normally, you do not need to configure this setting.

## ■ For the SNC-P1 and similar cameras

You can set up to four motion detection areas. The name of the area being configured is displayed in blue.

Drag the red frame with your mouse to configure a motion detection area. By dragging each edge of the detection area, you can change its size. Detection areas cannot be deleted.

|          |                           | PREET |
|----------|---------------------------|-------|
| Skept    | ime after detection (sec) |       |
|          | Threshold: Sensitivity.   |       |
| 🔽 Area 1 | 400 5                     |       |
| F Area 2 | 400 5                     |       |
| F Area 3 | 400 5                     |       |
| 🦵 Area 4 | 400 5                     |       |
|          |                           |       |
|          |                           | Close |
|          |                           |       |

## Caution

- The VMD (Camera) setting cannot be configured when the mount angle is set to 90 or 270 degrees.
- The VMD (Camera) setting is only active when the codec setting is MPEG.

## Sleep time after detection (sec)

Enter a duration from 1 to 30 seconds to pause motion detection after motion has been detected.

## Area1 to Area4

Select the check boxes of the detection areas to enable.

## Threshold

Enter a value from 1 to 2,000 as the threshold for motion detection. The motion detection processor uses this value as the standard value for determining whether motion has occurred between two video frames.

## Sensitivity

Enter a value from 0 to 20 as the sensitivity level. Normally, you do not need to configure this setting.

## ■ For the SNC-V704 and similar cameras

You can set up to two motion detection areas. The name of the area being configured is displayed in blue.

Drag the red frame with your mouse to configure a motion detection area. By dragging each edge of the detection area, you can change its size. Detection areas cannot be deleted.

## Caution

The VMD (Camera) setting cannot be configured when the mount angle is set to 90 or 270 degrees.

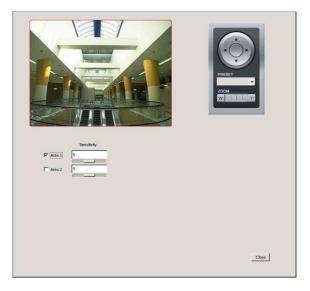

## Area1 to Area2

Select the check boxes of the detection areas to enable.

## Sensitivity

Set a value from 1 to 9 as the sensitivity level. Normally, you do not need to configure this setting.

## ■ For the SNC-RX550, Generic Camera, and similar cameras

You can set up to four motion detection or object detection areas. The name of the area being configured is displayed in blue. Drag the red frame with your mouse to configure a motion detection area. By dragging each edge of the detection area, you can change its size. Detection areas cannot be deleted.

## Caution

The VMD (Camera) setting cannot be configured when the mount angle is set to 90 or 270 degrees.

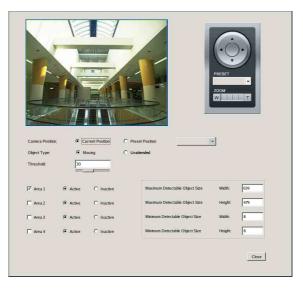

## **Camera Position**

Select the camera position to configure.

### **Current Position**

Select this option to configure settings for the current camera position.

#### Preset Position

Select this option to configure settings for each preset position.

If you select this option, Click  $[\mathbf{\nabla}]$ , and select a preset from the list that appears, to move the camera to the preset position.

When the camera moves to the specified preset position, the settings for that position are enabled. The settings for one preset position cannot be used for another preset position.

## **Object Type**

Select [Moving] or [Unattended].

The following options differ for [Moving] and [Unattended].

You can select [Moving] or [Unattended] for each screen, but not both.

#### ■ With [Moving]

| Threshold: | 30       |
|------------|----------|
|            | <u>r</u> |

#### Threshold

Enter a value from 0 to 99 as the threshold for motion detection.

## With [Unattended]

## **Detection Time**

Enter a duration from 40 to 43,200 seconds to wait after an object stops moving before detecting non-motion and triggering an alarm. The countdown is reset if the object starts moving again during the specified duration.

#### Caution

After an unattended object is detected (after the alarm occurs), another unattended object may not be detected for up to one minute.

#### Note

To facilitate configuration, the [Detection Time] item for object detection appears for both [Current Position] and [Preset Position], but overall only one value can be set for [Detection Time].

#### Area1 to Area4

Select Active or Inactive for each detection area.

#### Minimum Detectable Object Size

Enter a minimum size for the object to be detected. Or, use the mouse to configure the minimum size by dragging the edges of the (light blue) setting frame for minimum detectable object size. You can change the size of the frame by dragging each edge. The setting frame cannot be deleted.

## **Maximum Detectable Object Size**

Enter a maximum size for the object to be detected. Or, use the mouse to configure the maximum size by dragging the edges of the (blue) setting frame for maximum detectable object size. You can change the size of the frame by dragging each edge. The setting frame cannot be deleted.

**5** After setting each item, click [Close].

The settings are enabled. To discard your changes and return to the original settings, click [Discard].

# **Alarm Output**

You can configure camera and NSR alarm output settings with "Alarm Output".

# **Modifying Alarm Output Pin Settings**

## Caution

Before using the alarm output of the camera, you need to connect to the camera from your Web browser and enable the camera settings.

1 Click [Alarm Output] in the tree on the left side of the window.

The "Alarm Output" screen appears.

**2** Configure each setting.

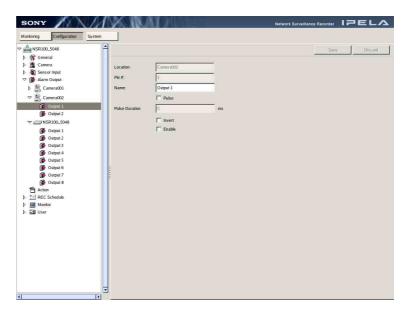

## Name

Enter the alarm output name in this text box.

## Enable

Select this check box when you want to enable the alarm output.

## Pulse

Select this check box to reset the output pin to off at the specified time, when it has been turned on.

## **Pulse Duration**

Enter the duration to leave the output pin turned on.

## Invert

Select this check box when you want to invert the polarity of the output pin. Enabling inversion does not change the state of the output pin. If the output pin is turned on/off while inverted, the actual output signal is inverted to off/on. In addition, the output pin of the NSR is initialized according to the inversion setting at startup (inversion enabled: turned on at startup; inversion disabled: turned off at startup).

**3** Once you have configured all the desired settings, click [Save] in the upperright corner of the window.

The settings are applied. If you want to ignore all your setting modifications, click [Discard].

# **Controlling Alarm Outputs Manually**

You can confirm the current alarm output status and turn alarm output on or off in "Alarm Output" of the Option window.

For details on the operating procedure, see "Alarm Output" of "Option Window (Auxiliary Function Area)" (page 77).

# Action

You can configure the actions to perform upon detection of events such as sensor input, VMD (Recorder), VMF, hardware failures, system alerts, and manual triggers in "Action".

## To add a new action

1 Click [Action] in the tree on the left side of the window.

The "Action" screen appears.

**2** Click [Add] at the top right of the window.

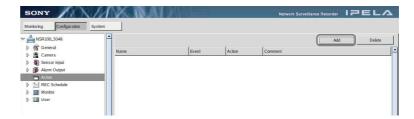

The following screen appears.

## **3** Configure each setting.

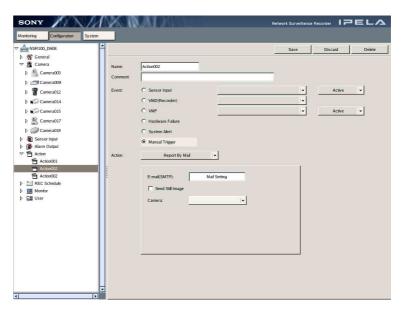

#### Name

Enter the name of the action in this text box.

#### Comment

Enter a comment for the action.

#### Event

Select the type of event to trigger the action.

## Sensor Input

Select this option when you want the sensor input to trigger the action. When you select this option, you must also specify the following:

- The sensor input name.
- Whether the sensor input pin is active, and whether it is on.

## VMD (Recorder)

Specify the camera to use as a trigger for the action. Motion detection on the specified camera triggers execution of the action.

## VMF

Select this option to perform an action when an alarm is triggered by the VMF package.

If you select this option, specify the following items.

- Select the VMF package.
- Select whether to activate (turn from off to on) or deactivate (turn from on to off) the trigger.

#### **Hardware Failure**

Select this option when you want a hardware failure to trigger the action. Problems occurring with the hard disk, fan, voltage, or temperature are regarded as failures.

#### System Alert

Select this option when you want a system alert to trigger the action.

## **Manual Trigger**

Select this option when you want to trigger the action manually. When you select this option, you can trigger the action manually from the option window of the monitoring window.

## Action

Select the type of action to perform upon triggering from the pull-down list. Select from [Report By Mail], [Start Beep], [Stop Beep], [Change Monitor Layout], [Activate Alarm Out], [Deactivate Alarm Out], and [Recall Preset].

The settings that appear subsequently vary depending on the action you select here.

## • When [Report By Mail] is selected

You can select whether to send a still image attachment in response to a trigger. When there is an event such as a hardware failure or system error, basic information about the error is included in the body text of the message.

| Action: | Report By Mail                               | <b>•</b>     |
|---------|----------------------------------------------|--------------|
|         | E-mail(SMTP):<br>Send Still Image<br>Camera: | Mail Setting |

## E-Mail (SMTP)

The recipient cannot be set here. Use "e-Mail" on the General screen to enter a recipient address.

## Caution

Configure the e-mail settings before configuring actions. If you modify the e-mail settings after configuring an action, you need to resave the corresponding action for the new settings to take effect.

## Send Still Image

Select this check box to send a still image attached to the message. However, when a still image cannot be generated, no still image is attached to the message sent even if this check box is selected.

## Camera

Select the camera to capture the still image.

## • When [Start Beep] is selected

| Action: | Start Beep | <b>*</b>                 |
|---------|------------|--------------------------|
|         | Duration   | 60 sec     Indefinitely: |
|         |            |                          |

## **Duration (sec)**

Specify the length of the beep in seconds.

## Indefinitely

Select this option if you want to let the NSR beep until another event stops it. You must, however, select what events will stop the beep beforehand.

## • When [Stop Beep] is selected

This option is just for stopping the beep. There are no settings to configure.

## Caution

While the beep is sounding, audio monitoring from the camera is paused. However, audio recording is performed as normal.

• When [Change Monitor Layout] is selected

| Monitor Layout:                                      | <b> </b> ↓ |
|------------------------------------------------------|------------|
| Change to previous layout<br>After event<br>Duration | sec        |
|                                                      |            |

## **Monitor Layout**

Select the monitor layout to display on monitor 1.

## Change to previous layout

Select this check box to return to the original, unchanged layout after an action is triggered.

#### After event

Select this option to return to the original layout when the event ends.

#### Duration

Select this option to return to the original layout after a specified duration.

## • When [Activate Alarm Output] is selected

| Action: | Activate Alarm Out | <b> </b> • |
|---------|--------------------|------------|
|         | Alarm Out:         | <b> </b> ▼ |
|         |                    |            |

## Alarm Out

Select the alarm output name for which to turn on the alarm output.

## Note

When you set the time for the alarm output to go on, also set the pulse interval in the alarm output settings.

## • When [Deactivate Alarm Output] is selected

| Action: | Deactivate Alarm Out | <b> </b> ▼ |
|---------|----------------------|------------|
|         | Alarm Out:           | <b>↓</b>   |
|         |                      |            |

## Alarm Out

Select the alarm output name for which to turn off the alarm output. • When [Set Preset] is selected

| Action: | Recall Preset           | × |                        |
|---------|-------------------------|---|------------------------|
|         | Camera:<br>Preset name: |   | <b>*</b><br>  <b>*</b> |

#### Camera

Select the camera for which to recall the preset.

Preset name Select a preset.

**4** Once you have configured all the desired settings, click [Save] in the upperright corner of the window.

The settings are applied. If you want to ignore all your setting modifications, click [Discard].

# **Recording Schedule**

You can create new recording schedules and modify the settings of existing recording schedules in [REC Schedule].

#### **Record Segmenting in Continuous Long-Term Recording**

When you record continuously over a long period (such as from 00:00 to 24:00 every day for a long time), the number of configuration files for a record may exceed 10,000\*. When this happens, the record is segmented, and subsequent data is recorded as a new record. When a record is segmented, the parts appear as separate records during searches, etc.

\* The number 10,000 is the total number of files since recording started. It includes files that are deleted with the cleanup and data overwrite functions.

The time period segmented will differ depending on the frame rate and resolution. Ex.)

| Conditions              | Codec           | : JPEG   |
|-------------------------|-----------------|----------|
|                         | Resolution      | : VGA    |
|                         | Frame rate      | : 10 fps |
|                         | Image quality   | : 50%    |
| Time until segmentation | Approx. 19 days |          |

When recording continuously over long periods, we recommend segmenting the record by setting a recording schedule that inserts a 1-second recording break each day. For details, refer to "Creating a New Recording Schedule" (page 136).

# **Creating a New Recording Schedule**

1 Click [REC Schedule] in the tree on the left side of the window.

The "REC Schedule" screen appears.

**2** Click [Add] at the top right of the window.

| SONY         | XX            | M      | M M         | AT Pitale           | Network Surveilla | nce Recorder | IPE     | LA    |
|--------------|---------------|--------|-------------|---------------------|-------------------|--------------|---------|-------|
| Monitoring   | Configuration | System |             |                     |                   |              |         |       |
| ▽ 📥 NSR100_D |               | 1      | List        | Recurrent Date/Time |                   | Add          | D       | elete |
| General      |               |        | Name        | Camera              | R                 | REC Type     | Start   | End 📤 |
| 🗢 📓 Camera   |               |        | Schedule001 |                     | N                 |              | 0:00:00 | 1.0   |
| D 🦉 Cam      | 2ra003        |        | Schedule002 | Camera008           | N                 | formal,Alarm | 0:00:00 | 1:00  |
| Came         | 2ra008        |        |             |                     |                   |              |         |       |
| D 🖀 Came     | ra012         |        |             |                     |                   |              |         |       |
| D 💕 Came     | era014        |        |             |                     |                   |              |         |       |
| D 🖬 Cam      | era015        |        |             |                     |                   |              |         |       |
| D 🚊 Cam      | era017        |        |             |                     |                   |              |         |       |
| D 🥏 Came     | era019        |        |             |                     |                   |              |         |       |
| Sensor       | Input         |        |             |                     |                   |              |         |       |
| Alarm O      | utput         |        |             |                     |                   |              |         |       |
| Action       |               |        |             |                     |                   |              |         |       |
| 🗢 🔚 REC Sc   | hedule        |        |             |                     |                   |              |         |       |
| Sche         | dule001       |        |             |                     |                   |              |         |       |
| 5che         | dule002       |        | 1           |                     |                   |              |         |       |
| Monitor      |               |        |             |                     |                   |              |         |       |
| 👂 🔝 User     |               |        |             |                     |                   |              |         |       |
|              |               |        |             |                     |                   |              |         |       |

The schedule type selection screen appears.

**3** Select whether to configure a recurring schedule or a date/time schedule and then click [OK].

| Add REC Schedule                  |        |
|-----------------------------------|--------|
| Select Schedule Type:             |        |
| Recurrent Item     Date/Time Item |        |
| ок                                | Cancel |

**4** Configure all the settings.

The settings that appear in the "REC Schedule" screen vary depending on whether you select a recurring schedule or a date/time schedule.

## • To configure a recurring schedule

| SONY                            | X RADA                                                                                                    |                                                                                                    |
|---------------------------------|----------------------------------------------------------------------------------------------------|----------------------------------------------------------------------------------------------------|
| Monitoring Configuration System |                                                                                                    |                                                                                                    |
|                                 | Camera?:         □ Camera200         ▲         Start Time:         00           ☑ Camera2012         ☑         End Time:         01         01           ☑ Camera2012         ☑         Start Time:         01         01           ☑ Camera2012         ☑         Start Time:         01         01           ☑ Camera2014         ☑         Uaration:         01         01           ☑ Frames/second:         15         ☑         Qualty:         Color Levet           [7 Alum Recoding:         All         ✓         Qualty:         Color Levet           [Pic Alum: | Save         Dacad         Detect           r. Maste, Second)         Week day:         '' Moday           [2] [30 ];         [30 ];         [2] '' Tursday           [2] [30 ];         [30 ];         [2] '' Tursday           [2] [30 ];         [30 ];         [2] '' Tursday           [2] [30 ];         [30 ];         [2] '' Tursday           [30 ];         1         ['' Saturday           [30 ];         1*,           [30 ];         1*,           [30 ];         1*,           [30 ];         1*,           [30 ];         1*,           [30 ];         1*,           [30 ];         1*,           [30 ];         1*,           [30 ];         1*,           [30 ];         1*,           [30 ];         1*,           [30 ];         1*,           [30 ];         1*,           [30 ];         1*, |
| ×                               | Configuration:                                                                                                    |                                                                                                    |
| < >                             |                                                                                                    | 22                                                                                                    |

#### Name

Enter the name of the recording schedule.

## Camera

Select the check boxes of the cameras to target.

When multiple cameras are selected, the same settings are applied to all of the selected cameras.

However, Generic Cameras cannot be used together with other cameras for this setting.

## Show All

Click this button to select the check boxes of all the displayed cameras.

#### Week days

Specify the days you want the schedule to be active. This setting only appears for weekly schedules.

#### Start Time

Specify the time you want the schedule to start.

You can specify any time ranging from 00:00:00 to 24:00:00 (hours, minutes, seconds).

The display format of the date and time is in accordance with the [Date/ Time Format] setting of "Main" in the "General" pane (page 84).

## End Time

Specify the time you want the schedule to end.

The display format of the date and time is in accordance with the [Date/ Time Format] setting of "Main" in the "General" screen (page 84).

## Duration

Displays the duration calculated from the start time and end time. You can also set the end time by specifying a duration.

You can specify any duration ranging from 00:00:01 to 24:00:00 (hours, minutes, seconds). If you specify 00:00:00 or if the end time calculated from the start time exceeds 24:00:00, then 24:00:00 is considered to have been specified for the end time and the value is modified accordingly. The display format of the date and time is in accordance with the [Date/ Time Format] setting of "Main" in the "General" screen (page 84).

## **Normal Recording**

Select this check box for normal recording and then configure the following settings.

## Note

When normal recording and alarm recording times overlap, if the resolution is set to  $360 \times 288$  dpi for normal recording and  $720 \times 576$  dpi for alarm recording, the resolution of images imported from the camera becomes  $720 \times 576$  dpi. Normally, images imported from cameras use the maximum frame rate and resolution values for all actions during operation.

## [Frame/second], [Resolution], [Quality], and [Color Level]

Configure the image quality settings to send to the camera at the schedule start time.

## Caution

Because the available frame rates differ depending on the camera and codec, click  $[\mathbf{V}]$  next to [Frames/second], and select a frame rate available for the camera from the list that appears. Make sure to confirm operation before operating NSR. For Generic Camera, a list of available frame rate and resolution settings for the camera will be shown.

#### **Alarm Recording**

Select this check box for alarm recording and then configure the following settings.

## Caution

If the camera properties for alarm recording or normal recording are different from the camera properties for monitoring, the camera image stops updating for several seconds when recording starts and stops. Make sure to confirm your settings before operating NSR.

## [Frame/second], [Resolution], [Quality], and [Color Level]

Configure the image quality settings to send to the camera at the schedule start time.

## Caution

Because the available frame rates differ depending on the camera, click  $[\mathbf{V}]$  next to [Frames/second], and select a frame rate available for the camera from the list that appears. Make sure to confirm operation before operating NSR. For Generic Camera, a list of available frame rate and resolution settings for the camera will be shown.

## **Pre Alarm**

If upon occurrence of an alarm, you want to go back and record the images prior to the alarm, configure the following settings.

#### Frame/second

Specify the frame rate (fps) for recording pre-alarm images.

## Caution

Because the available frame rates differ depending on the camera, click  $[\mathbf{V}]$  next to [Frames/second], and select a frame rate available for the camera from the list that appears. Make sure to confirm operation before operating NSR.

## Note

For MPEGs, when the frame rate set here is less than the frame rate set under "Main" in "Camera," the latter is applied.

## **Pre Duration**

Specify from how far back prior to the alarm to record images.

## Caution

Pre Alarm recording cannot be performed for audio.

## Note

The maximum Pre Alarm recording time is subject to both of the following restrictions:

- Total number of frames: 1,500 frames
- Data size: 5 MB<sup>1) 2)</sup>
- Under the following conditions, about 6 seconds of Pre Alarm recording can be performed for every 1 MB.
   VGA, JPEG at 5 fps
- <sup>2)</sup> When Generic Camera is selected under the following conditions, the maximum data size increases to 20 MB in order to accommodate the Pre Alarm recording time.
  - Horizontal image resolution: 1,280 pixels or more
  - Pre Alarm recording time: 3 seconds or more
  - Frame rate: 5 fps or more

## Post Alarm

If you want to record the images after the alarm occurs, configure the following settings.

## Duration

Specify the duration for post alarm recording.

## **Fixed Duration**

Select the starting point for the post alarm duration.

- When [Alarm Start] is selected, recording is performed for the specified duration from the moment an alarm starts.
- When [Alarm End] is selected, recording is performed for the specified duration from the moment an alarm ends.

## Note

The pre-alarm, alarm, and post-alarm periods have the following relationship.

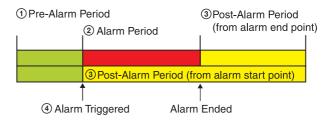

## 1 Pre-Alarm Period

The period of time before the alarm occurred, as set in [Duration] under [Pre Alarm].

## ② Alarm Period

The alarm signal is active during this period.

## **③ Post-Alarm Period**

The period of time after the alarm is stopped, as set in [Duration] under [Post Alarm].

The post-alarm period can be set as the period starting from either the point the alarm is triggered or the point the alarm ends.

#### **④** Alarm Triggered

The alarm signal was activated at this moment.

#### Inputs

Configure properties relating to the input source.

## **Sensor Input**

If you want to select a sensor input name as a trigger for alarm recording, select this check box and then select a sensor input name.

You can select multiple sensor input names.

When the [Show all] check box is selected, all the sensor inputs enabled for the camera are displayed. When the check box is cleared, only the sensor inputs for the targeted camera are displayed.

The sensor input names of all cameras and the NSR are available for selection if [Enable] is set for them.

## VMD (Recorder)

Select this check box to select motion detection as a trigger for alarm recording.

You must configure the motion detection settings to use this function.

## Caution

When configuring a schedule for multiple cameras, unlike sensor inputs, each camera's own motion detection is treated as an input.

#### Video Motion Filter

To select a VMF package as the trigger for alarm recording, select this check box and then select a VMF package.

When the [Show All] check box is selected, all the VMF packages for the camera are displayed. When the check box is cleared, only the VMF packages for the targeted camera are displayed.

## Caution

Uses a VMF package (Unattended), an initialization period of approximately 40 seconds is required at the start time of the schedule. Detection is not performed during initialization, so be careful when configuring the schedule.

## VMD (Recorder)

Enable motion detection.

## VMD (Recorder) Configuration

Select setting information for motion detection.

## • To configure a date/time schedule

Except for the way the start/end date and time are specified, the configuration method is the same as that of a recurring schedule.

| NSR100_D60E                                                                                                    | Save Discard Dele                                                                                                    |
|----------------------------------------------------------------------------------------------------|----------------------------------------------------------------------------------------------------|
| Yg General     Zemera     Camera     Camera     Camera     Camera008     Camera012     Camera014     Camera015     Camera017                                                                                                    | Name:         Scheduk003         (Year, Month, Day)         (Hour, Minute, Second)           Camera:         Camera:00         Sart Date:         O4 2 10 2 24 2 21 2 00 2 00           Camera:012         Exit Date:         04 2 10 2 24 2 21 2 00 2 00         00 2 00           Camera:014         Satct Date:         04 2 10 2 24 2 21 2 00 2 00         00 2 00 |
| Cameraol Cameraol Ca | IP         Normal Recording           Framely/second:         35         Quality:         50         %           Recolution:         CIF (980x288) Auto         V         Color Levet         50         %           Maim Recording                                                                                                    |
|                                                                                                    | Frames/second:     All     Quality:     50     %       Precolution:     CIF (350/288) Anto     V     Color Level     50     %       Precolution:     CIF (350/288) Anto     V     Color Level     50     %       Precolution:     All     V     Post Alarm     C     Alarm Sourt       Durator:     0     sec     from     C Alarm End                                 |
|                                                                                                    | Implify         F Show all           Vibio Motor Filter         F Show all           Vibio Cameral (Cameral/03, #3)         Implify                                                                                                    |

## Start Date

Specify the date and time you want the schedule to start. The display format of the date and time is in accordance with the [Date/ Time Format] setting of "Main" in the "General" screen (page 84).

## End Date

Specify the date and time you want the schedule to end. The display format of the date and time is in accordance with the [Date/ Time Format] setting of "Main" in the "General" screen (page 84).

**5** Once you have configured all the desired settings, click [Save] in the upperright corner of the window.

The settings are applied.

If you want to ignore all your setting modifications, click [Discard].

## Note

When you register recording schedules one after another, the configurations for a previously registered schedule are set as the default values for each new schedule you create.

# **Modifying Schedule Settings**

Schedules can be modified using one of the following methods:

- Modifying from the schedule list
- Modifying from the recurrent schedule list
- Modifying from the date/time schedule list

## **Modifying From the Schedule List**

1 Click [REC Schedule] in the tree on the left side of the window.

The "REC Schedule" screen appears.

2 Click [List].

The schedule list appears.

When the same schedule is configured on different cameras, it is displayed as a single schedule. In this case, the camera names are listed in the [Camera] column.

| NSR100_D60E                                                                                                    | - <u></u> цв | t Recurren    | nt Date/Time |                   |          |          | Add      | Delete |
|----------------------------------------------------------------------------------------------------|--------------|---------------|--------------|-------------------|----------|----------|----------|--------|
| General<br>Camera                                                                                                    | Name         | Camera        | REC Type     | Start             | End      | Duration | Weekdays |        |
| Camera003                                                                                                    | Scheduk      | 006 Camera008 | Alarm        | 0:00:00           | 19:00:00 | 19:00:00 | MTWTESS  |        |
|                                                                                                    | Schedule     |               |              | 06/11/06 22:00:00 |          |          |          |        |
| Camera008                                                                                                    | Schedule     |               | Alarm        | 8:00:00           | 18:00:00 | 10:00:00 | MTWTFSS  |        |
| Camera012                                                                                                    | Schedule     |               | Normal,Alarm | 0:00:00           | 19:00:00 | 19:00:00 | MTWTFSS  |        |
| Camera014                                                                                                    | Schedule     |               | Alarm        | 8:00:00           | 18:00:00 | 10:00:00 | MTWTFSS  |        |
| Street Street Stre | Schedule     |               | Alarm        | 20:00:00          | 23:00:00 | 3:00:00  | MTWTFSS  |        |
| Camera015                                                                                                    | Schedule     | 007 Camera015 | Alarm        | 0:00:00           | 19:00:00 | 19:00:00 | MTWTFSS  |        |
| Camera017                                                                                                    |              |               |              |                   |          |          |          |        |
| Camera019                                                                                                    |              |               |              |                   |          |          |          |        |
| Sensor Input                                                                                                    |              |               |              |                   |          |          |          |        |
| Alarm Output                                                                                                    |              |               |              |                   |          |          |          |        |
| Action                                                                                                    |              |               |              |                   |          |          |          |        |
| REC Schedule                                                                                                    |              |               |              |                   |          |          |          |        |
| Schedule001                                                                                                    |              |               |              |                   |          |          |          |        |
| Schedule002                                                                                                    |              |               |              |                   |          |          |          |        |
| Schedule008                                                                                                    |              |               |              |                   |          |          |          |        |
| Schedule004                                                                                                    |              |               |              |                   |          |          |          |        |
| Schedule005                                                                                                    |              |               |              |                   |          |          |          |        |
| Schedule006                                                                                                    |              |               |              |                   |          |          |          |        |
| Schedule007                                                                                                    |              |               |              |                   |          |          |          |        |
| Monitor                                                                                                    |              |               |              |                   |          |          |          |        |
| User                                                                                                    |              |               |              |                   |          |          |          |        |
|                                                                                                    |              |               |              |                   |          |          |          |        |
|                                                                                                    |              |               |              |                   |          |          |          |        |
|                                                                                                    |              |               |              |                   |          |          |          |        |
|                                                                                                    |              |               |              |                   |          |          |          |        |
|                                                                                                    |              |               |              |                   |          |          |          |        |

**3** Double-click the schedule you want to modify.

The schedule configuration screen appears.

**4** Modify the settings you want to change.

For details on each setting, see "Creating a New Recording Schedule" (page 136).

| NSR100_D60E                                                                                                    | Save Discard D                                                                                                    |
|----------------------------------------------------------------------------------------------------|----------------------------------------------------------------------------------------------------|
| @ Ceneral           @ Cameral           @ Cameral003           @ Cameral008           @ Cameral012           @ Cameral014           @ Cameral015           @ Cameral017 | Name:         Schedukc01         Write f day:         Write f day:           Camera:         Camera03         Sant Tree:         (Hour, Minule, Second)         F Tuesday           Camera:         Camera03         Sant Tree:         Di Teo         Do         F Tuesday           Camera:04         Camera04         Duration:         Di Teo         Do         F Tuesday           Schedukc01         Camera04         Duration:         Di Teo         Di Teo         F Teoday           Schedukc04         Scheduk         V         Schedukc04         F Teoday         F Teoday                                                                                                    |
| Canerold     Conerold     Conerold     Conerold     Sensor Inout     Action     Action     Action     Action     Action     Constanded     Monter     Monter     User   | Implify:       S0       %         Presedutor:       CIP (SK0/288) Auto       Color Level:       S0       %         Adam Recording       Frames/second:       Auto       Color Level:       S0       %         Prevalue:       Auto       Color Level:       S0       %         Prevalue:       Auto       Color Level:       S0       %         Prevalue:       CIP (SK0/288) Auto       Color Level:       S0       %         Prevalue:       CIP (SK0/288) Auto       Color Level:       S0       %         Prevalue:       CIP (SK0/288) Auto       Color Level:       S0       %         Prevalue:       CIP (SK0/288) Auto       Color Level:       S0       %         Duration:       D       sec       For Color Level:       S0       %         Implifs       Socior Instit       IP Show all       Valor Mattor Filer       For all       Valor Mattor Filer       Valor Mattor Filer         VMD (Camera)(Camera) |

# Modifying From the Recurrent Schedule List

- 1 Click [REC Schedule] in the tree on the left side of the window. The "REC Schedule" screen appears.
- **2** Click [Recurrent].

The recurrent schedule list appears.

| SONY                                                                                                    | X INAVAL                                                                                                    | Network Surveillance Recorder | IPELA |
|----------------------------------------------------------------------------------------------------|----------------------------------------------------------------------------------------------------|-------------------------------|-------|
| Montering         Configuration         System           ▼         ▲ NSR00.060E         ●           ▶ %         General         ●           ▶ %         Camera         ●           ▶ ▲ Camera         ●         ●           ▶ ▲ Aum Output:         ●         ●           ▶ ▲ Aum Output:         ●         ●           ▶ ▲ Camera         ●         ●           ▶ ▲ Aum Output:         ●         ●           ▶ ▲ Standardon         ■         Standardon           ■         Standardon         ■           ■         Standardon         ■ | List Recurrent Date/Time Camera Camera012  Camera 0 Camera 0 Camer | Add<br>12:00 3800             | 2400  |
| } ≣ Monter<br>} © User                                                                                                    | Sanday<br>Sanday<br>Name<br>San Time<br>End Time<br>Durator:<br>Week days:                                                                                                    | Alarm Recording VMD(Recorder) |       |
| ₹<br>                                                                                                    |                                                                                                    |                               |       |

**3** Double-click the schedule you want to modify.

If you single-click the schedule, schedule times and other relevant information appear at the bottom of the window. The recurrent schedule configuration screen appears.

**4** Modify the settings you want to change.

For details on each setting, see "To configure a recurring schedule" in step 4 of "Creating a New Recording Schedule" (page 136).

| NSR100_D60E                                                                                                    | Save Discard De                                                                                                    |
|----------------------------------------------------------------------------------------------------|----------------------------------------------------------------------------------------------------|
| 37         General           4         Camera           40         Camera003           47         Camera008           48         Camera012           49         Camera014           49         Camera015           40         Camera017                                                                                                    | Name:         Schedukc01.         Week day:         "/ Monday           Camera:         Camera03         A         Start Time:         (Hor, Minute, Second)         If Monday           Camera:         Camera03         A         Start Time:         Iii         Iii         Iii         Iii         Iii         Iii         Iii         Iii         Iiii         Iiii         Iiiii         Iiiiii         Iiiiiiii         Iiiiiiiiii         Iiiiiiiiiiiiiiiiiiiiiiiiiiiiiiiiiiiii                                                                                                    |
| Carene 017 Careno 019 Sensor input Action Careno 019 Careno 019 C | IF       Normal Recording         Frames/ascondi:       15       ♥       Quality:       50       %         Resultation:       CIF (950x288) Auto       ♥       Color Levet:       50       %         IF       Atarm Recording       Image: Autor Image: Autor Image |

# Modifying From the Date/Time Schedule List

- 1 Click [REC Schedule] in the tree on the left side of the window. The "REC Schedule" screen appears.
- **2** Click [Date/Time].

The date/time schedule list appears.

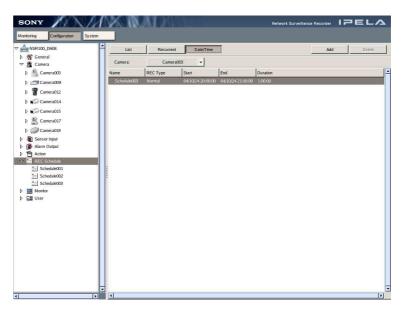

3

**3** Double-click the schedule you want to modify.

The date/time schedule configuration screen appears.

**4** Modify the settings you want to change.

For details on each setting, see "To configure a date/time schedule" in step 4 of "Creating a New Recording Schedule" (page 136).

| Monitoring Configuration System                                                                                                    |                                                                                                    |                                                | Save Discar                                                                                                    | rd Delete                                     |
|----------------------------------------------------------------------------------------------------|----------------------------------------------------------------------------------------------------|------------------------------------------------|----------------------------------------------------------------------------------------------------|-----------------------------------------------|
| <ul> <li></li></ul>                                                                                                    | Select all                                                                                                    | Start Date:<br>End Date:                       | 04 10 10 24 10 20                                                                                                    | Minute, Second)<br>⊕ 00 € 00 €<br>⊕ 00 € 00 € |
| >         Science(0)7           >          Cumer(20)3           >         Science(nput)           >         Science(nput)           >         Science(nput)           >         Science(nput)           >         Science(nput)           >         Science(nput)           >         Science(nput)           >         Science(nput)           >         Science(nput)           >         Monte           >         Science(nput) | Frames/second;         15           Frames/second;         15           Resolution;         CIF (950x288) A/           Frames/second;         A/J           Preak/second;         A/J           Preak/second;         A/J           Duration;         0         sec | Quality:     Color Levet     Post Alarm     10 | 30         %           50         %           50         %           50         %           50         %           50         %           60         Atom Start           6         Atom End |                                               |
|                                                                                                    |                                                                                                    | how all                                        | Moton Filter 🔽 Show all                                                                                                    |                                               |

# Monitor

You can configure the monitor layout display method in [Monitor].

- The settings are as follows.
- Registering monitor layoutsAdding monitor sequences

If you configure a monitor sequence, you can sequence through each display at a preset time during monitoring.

# **Registering a New Monitor Layout**

You can register a new monitor layout configuration.

Use a template when registering a new monitor layout. The following types of templates are provided. Choose one that suits your needs, and then configure the monitor layout by assigning cameras.

### Predefined configuration templates

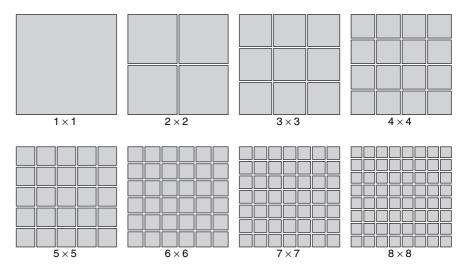

### **Custom configuration templates**

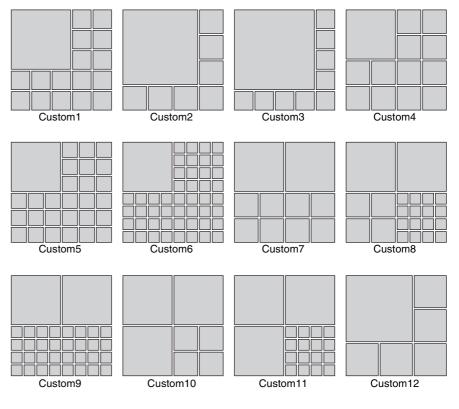

**1** Click [Monitor] in the tree on the left of the window.

The "Monitor" screen appears.

**2** Click [Add] in the upper right part of the window.

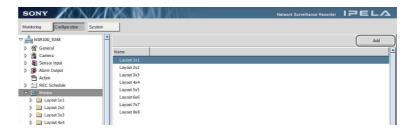

The "Select Type" screen appears.

**3** Click [Add Monitor Layout].

| Select Type          |
|----------------------|
| Add Monitor Layout   |
| Add Monitor Sequence |
| Cancel               |

The "Select Template" screen appears.

**4** Select a template, and then click [OK].

| Select Template |   |      |            |
|-----------------|---|------|------------|
| Template        |   | 1x1  | <b> </b> ¥ |
|                 |   |      |            |
|                 |   |      |            |
| o               | к | Canc | el         |
|                 |   |      |            |

**5** Configure all the settings.

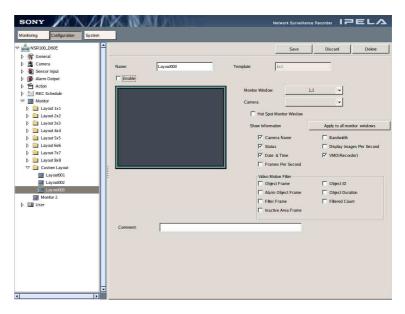

#### Name

Enter the name of the monitor layout in the text box.

### Template

This field displays the template selected in Step 4, above. When configuring a second monitor, click  $[\mathbf{\nabla}]$ , and select the template to use from the list that appears.

You can select a  $1 \times 1$ ,  $2 \times 2$ , or  $3 \times 3$  monitor layout.

In addition, multiple hot spot monitor windows can be defined for the second monitor. Select the number of hot spot monitor windows for the second monitor here.

#### Enable

Select this check box when you want to use the monitor layout configurations that are set currently. If this check box is not selected, the monitor layouts cannot be used in the "Monitoring" window.

In addition, this option cannot be changed for the monitor window of the default layout or the second monitor.

#### **Monitor Window**

Click  $[\mathbf{\nabla}]$  and select the monitor window to configure from the list that appears.

#### Camera

Select the source camera. If you do not select a camera, when you open the monitoring window, it does not display anything.

In addition, the camera cannot be specified for the monitor windows designated for the hotspot monitor window or the monitor window of the default layout.

#### Hot Spot Monitor WIndow

Set this when you want the images of a monitor window to also appear on the monitor window set as the hot spot when the monitor window is clicked or an alarm occurs.

In addition, this option cannot be changed for the monitor window of the default layout or the second monitor.

#### Show Information

Specify the information to display on the selected monitor window. Select the check boxes of only the items below that you want to display.

| Camera name<br>Status | <ul> <li>Indicates the name of the camera.</li> <li>Indicates the recording type (MANUAL REC, ALARM REC, or NORMAL REC) during recording.</li> <li>Indicates the playback status (PAUSE, etc.) and play speed (+1x, -0.2x, etc.) during the playback of recordings ("+" appears for the play speed when playback is in the forward direction and "-" appears for the play speed when playback is in the reverse direction).</li> </ul> |
|-----------------------|----------------------------------------------------------------------------------------------------|
| Time                  | <ul> <li>Indicates the current date and time or the recording date and time.</li> <li>The display format is in accordance with the [Date/Time Format] setting (page 86) of "Main" in the "General" screen.</li> </ul>                                                                                                    |
| Reception frame numbe | r : Indicates the camera image capture rate.                                                                                                    |
| Bandwidth             | : Indicates the bandwidth used for transferring images via the network connection.                                                                                                    |
| Display frame rate    | : Indicates the refresh rate for displaying camera images on the monitor.                                                                                                    |

VMD (Recorder)

: Displays a frame around the subject for which motion was detected.

#### Apply to all monitor windows

When you click this button, the settings in the information display are applied to all of the monitor windows.

#### **Video Motion Filter**

Specify the Video Motion Filter information to display in the selected monitor window. Of the items below, only those with a selected check box are displayed.

### **Object Frame**

Displays the object frame.

### Alarm Object Frame

Displays the object frame for triggering alarms.

#### Filter Frame

Displays the filter frame.

#### **Inactive Area Frame** Displays the inactive area frame.

# Object ID

Displays the object ID. This item is only enabled when [Show Object Frame] is selected.

#### **Object Duration**

Displays the duration that an object was recognized as moving, or the duration that an object was recognized as unattended or removed. This item is only enabled when [Show Object Frame] is selected.

#### **Filtered Count**

Displays the number of times the filter conditions are satisfied. This item is only enabled when [Show Filter Frame] is selected.

#### Comment

Enter a comment about the monitoring layout.

**6** Once you have configured all the desired settings, click [Save] in the upperright corner of the window.

The settings are applied. If you want to ignore all your setting registration, click [Discard].

# Adding a Monitoring Sequence

When you configure a monitoring sequence, at a specified time you can sequence through all displays during monitoring.

1 Click [Monitor] in the tree on the left of the window.

The "Monitor" screen appears.

**2** Click [Add] in the upper right part of the window.

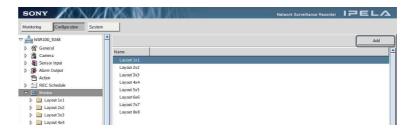

The "Select Type" screen appears.

**3** Click [Add Monitor Sequence].

| Select Type          |
|----------------------|
| Add Monitor Layout   |
| Add Monitor Sequence |
| Cancel               |

**4** Configure all the settings.

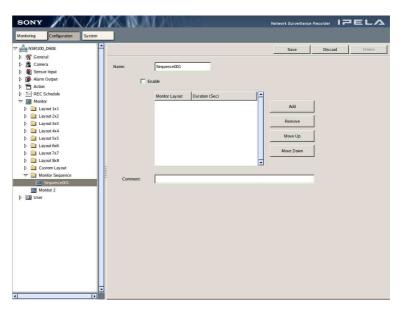

#### Name

Enter the name of the monitoring sequence.

#### Enable

Select this check box to use the current monitoring sequence.

#### Monitoring layout list

Register the monitor layouts you want to use with the monitor sequence you are currently configuring. Registered monitor layouts appear in the list.

#### To add a Monitor Layout

(1) Click [Add]. The following screen appears. (2) Select the monitoring layout that you want to add from the pulldown list, and then enter how long you want it to be displayed onscreen (in seconds).

| Monitor Layout: | Layout 1x1 003 |
|-----------------|----------------|
| Monitor Layout. | Layout 1x1 004 |
|                 | Layout 1x1 005 |
|                 | Layout 1x1 006 |
|                 | Layout 1x1 007 |
|                 | Layout 1x1 008 |
|                 | Layout 1x1 009 |
|                 | Layout 1x1 010 |
|                 | Layout 1x1 011 |
|                 |                |
| Duration (Sec): | 10             |
|                 | OK Cancel      |

### (3) Click [OK].

### To delete a Monitor Layout

Select the monitor layout you want to delete in the monitor layout list and then click [Delete].

### To change the Monitor Layout Order

Select a monitor layout in the monitor layout list and then click [Up] or [Down] to change the order.

#### Comment

Enter a comment about the monitoring sequence.

**5** Once you have configured all the desired settings, click [Save] in the upperright corner of the window.

The settings are applied. If you want to ignore all your setting registrations, click [Discard].

# User

Use the "User" settings to register users and assign permissions.

# **Creating a User**

1 Click [User] in the tree on the left of the window.

The "User" screen appears.

**2** Click [Add] at the top right of the window.

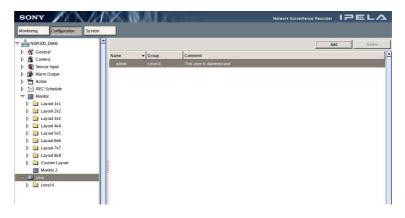

**3** Configure all the settings.

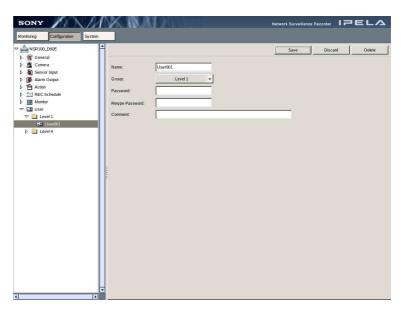

### Name

Enter the user name. The name is not case sensitive when logging on.

#### Password

Enter the password. To change the password later, edit this field.

#### **Retype Password**

Enter the password again for confirmation.

#### Group

Select the level of privileges to assign to the user. For details on each privilege level, see "User Permissions" in the "Miscellaneous" section (page 157).

#### Comment

Attach a comment for the user.

#### Note

For users operating by remote control, create names and passwords consisting entirely of numerals, because only numerals can be entered from the remote control.

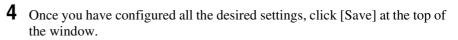

The user is created.

To not create the user and discard any modifications, click [Discard].

# Miscellaneous

# **Functions Supported by the Remote Control Keys**

| Кеу                     | Function                                                                                                    |  |  |  |
|-------------------------|----------------------------------------------------------------------------------------------------|--|--|--|
| Monitor Layout Switch I | Functions                                                                                                    |  |  |  |
| (1x1)                   | Switches the monitor layout to $1x1$ (1 monitor window). A subsequent press of the key switches back to the original layout.<br>However, once the monitor layout is switched to $1x1$ , if it is switched again by an action, monitoring sequence, or monitor layout change, then subsequent presses of the key switch the camera display in order of the cameras registered to the $1x1$ layout. |  |  |  |
| 🖽 (2x2)                 | Switches the monitor layout to 2x2 (4 monitor windows).<br>Subsequent presses of the key switch the camera display<br>in order of the cameras registered to the 2x2 layout.                                                                                                    |  |  |  |
| (3x3)                   | Switches the monitor layout to 3x3 (9 monitor windows).<br>Subsequent presses of the key switch the camera display<br>in order of the cameras registered to the 3x3 layout.                                                                                                    |  |  |  |
| (4x4)                   | Switches the monitor layout to 4x4 (16 monitor windows).<br>Subsequent presses of the key switch the camera display<br>in order of the cameras registered to the 4x4 layout.                                                                                                    |  |  |  |
| (5x5)*                  | Switches the monitor layout to 5x5 (25 monitor windows).<br>Subsequent presses of the key switch the camera display<br>in order of the cameras registered to the 5x5 layout.                                                                                                    |  |  |  |
| (6x6)*                  | Switches the monitor layout to 6x6 (36 monitor windows).<br>Subsequent presses of the key switch the camera display<br>in order of the cameras registered to the 6x6 layout.                                                                                                    |  |  |  |
| (7x7)*                  | Switches the monitor layout to 7x7 (49 monitor windows).<br>Subsequent presses of the key switch the camera display<br>in order of the cameras registered to the 7x7 layout.                                                                                                    |  |  |  |
| (8x8)*                  | Switches the monitor layout to 8x8 (64 monitor windows).<br>Subsequent presses of the key switch the camera display<br>in order of the cameras registered to the 8x8 layout.                                                                                                    |  |  |  |
| CUSTOM                  | Switches the monitor layout to a custom registered layout.<br>Subsequent presses of the key switch custom registered<br>layouts in order.                                                                                                    |  |  |  |
| SEQUENCE                | Turns on/off the sequence defined for the current monitor.                                                                                                    |  |  |  |

\* When SHIFT LOCK is ON.

| Кеу                         | Function                                                                                                    |
|-----------------------------|----------------------------------------------------------------------------------------------------|
| Camera Selection and (      | Control Functions                                                                                                    |
| CAMERA                      | Enables you to select the camera to control (pan, tilt, zoom, focus, etc.). After pressing this key, select the camera by entering the camera number (0 to 9) with the numeric keypad and then pressing the [Enter] key. |
| W ZOOM T                    | Increases or decreases the zoom value of the camera selected currently.                                                                                                    |
| - FOCUS +                   | Increases or decreases the focus value of the camera selected currently.                                                                                                    |
| - BRIGHT +                  | Increases or decreases the brightness level of the camera selected currently.                                                                                                    |
| AUTO FOCUS                  | Turns on the auto focus of the camera selected currently.                                                                                                    |
| AUTO BRIGHT *               | Turns on the auto brightness level of the camera selected currently.                                                                                                    |
|                             | Enables you to recall a preset position for the camera selected currently.                                                                                                    |
|                             | Enables you to delete a preset position for the camera selected currently. (currently not supported)                                                                                                    |
|                             | Enables you to set the position (settings) of the camera selected currently as a preset. (currently not supported)                                                                                                    |
| ALL HOME *                  | Returns all registered cameras to their home positions<br>(preset settings) and then starts recording images.<br>(currently not supported)                                                                               |
| Search and Play/Record      | d Functions                                                                                                    |
| QUICK<br>SEARCH             | Starts a quick search.                                                                                                    |
| SEARCH<br>MENU              | Displays the search menu for a recorded image.                                                                                                    |
| RECORD<br>LIST              | Displays a list of saved recordings.                                                                                                    |
| REC                         | Records the images of the camera selected currently.                                                                                                    |
| REC STOP                    | Stops recording the images of the camera selected currently.                                                                                                    |
| PLAY SPEED                  | Increases or decreases the speed of forward or reverse playback.                                                                                                    |
|                             | Starts reverse playback or forward playback.                                                                                                    |
|                             | Pauses playback.                                                                                                    |
| ( <b>4</b> ) / ( <b>b</b> ) | Moves to the beginning of the previous or next recorded image.                                                                                                    |
| (→) / (→) *                 | Rewinds or forwards by 1 frame.                                                                                                    |
| Other Functions             |                                                                                                    |
|                             | Switches the mode (Live/Playback) of the monitor window of the camera selected currently.                                                                                                    |

\* When SHIFT LOCK is ON.

| Кеу                          | Function                                                                                               |
|------------------------------|----------------------------------------------------------------------------------------------------|
| MONITOR/<br>CONFIG *         | Switches between the [Monitoring] window and the [Configuration] window. (currently not supported)     |
|                              | Logs off the user operating the NSR currently.                                                         |
| *                            | Prohibits key operations.                                                                              |
|                              | Copies recorded camera images to a DVD/CD. (See "Remote Control Operations" under "Notes" (page 179).) |
| MIC                          | Turns on/off the microphone (audio). (currently not supported)                                         |
| MUTING *                     | Mutes audio from the speakers. Pressing again cancels the muting.                                      |
| CUSTOM<br>FULL SCREEN *      | Displays just the images in full screen.                                                               |
| FOCUS +<br>MIC VOLUME *      | Increases or decreases the microphone volume (audio output). (currently not supported)                 |
| - BRIGHT +<br>SPEAKER VOLUME | Increases or decreases the speaker volume (audio output).                                              |
| • / •                        | Moves to the previous or next setting item.                                                            |
| ENTER                        | Applies the function settings.                                                                         |
| CHECK                        | Selects multiple buttons and monitor windows in the setting items.                                     |
| CANCEL                       | Cancels an input.                                                                                      |
| 0 to 9                       | Digit keys for logging on, entering camera numbers and other values.                                   |
| F1                           | Switches the Option window.                                                                            |
| F2                           | Updates the Option window.                                                                             |
| F3                           | Switches to camera control.                                                                            |
| F4<br>F5<br>F6               | Use these keys to access preset functions. (currently not supported)                                   |

\* When SHIFT LOCK is ON.

**Note** The functions for each key are subject to change.

# **User Permissions**

The following are the permissions you can set for users. There are four levels of user permissions.

- Level 1: Allows a user to perform monitoring and reference the option window.
- Level 2: In addition to Level 1 privileges, this level allows a user to perform camera controls such as pan, tilt, and zoom and to search and play back recorded images.
- Level 3: In addition to Level 2 privileges, this level allows users to perform option window operations other than starting, stopping, exporting, and referencing recorded images.

| Window     | Window         Operation         Button name / mouse<br>operation         Remote control<br>operation |                                                                          | Level<br>4                          | Level<br>3 | Level<br>2 | Level<br>1 |      |
|------------|----------------------------------------------------------------------------------------------------|--------------------------------------------------------------------------|-------------------------------------|------------|------------|------------|------|
| Monitoring | Monitoring                                                                                            | View screen                                                              | —                                   |            | Yes        | Yes        | Yes  |
|            |                                                                                                    | Camera selection                                                         | CAMERA SELECT                       |            |            |            |      |
|            |                                                                                                    | Change layout, sequence, double-click window                             | MONITOR LAYOUT,<br>SEQUENCE         |            |            |            |      |
|            |                                                                                                    | Adjust focus by clicking window, multiple selection                      | Joystick operation,<br>CHECK        | Yes        |            |            |      |
|            |                                                                                                    | [Configuration]/[System]<br>button                                       |                                     |            |            |            |      |
|            |                                                                                                    | Full Screen                                                              | Full Screen                         |            |            |            |      |
|            |                                                                                                    | Audio control                                                            | F1, SPEAKER<br>VOLUME, MUTING       |            |            |            |      |
|            | Option Window operation                                                                               | 2. Recordings Status<br>(double-click enabled)                           | F1                                  |            | Yes        | Yes        |      |
|            | (reference only)                                                                                      | 3. Recording List<br>(double-click disabled)                             | F1, F2                              | Yes Yes    |            |            |      |
|            |                                                                                                    | 4. Alarm Log<br>(double-click enabled)                                   | F1, F2                              |            |            |            |      |
|            |                                                                                                    | 5. System Log<br>(double-click enabled)                                  | F1, F2                              |            |            |            |      |
|            |                                                                                                    | 6. Alarm Output<br>(double-click disabled)                               | F1, F2                              |            |            |            |      |
|            |                                                                                                    | 7. Sensor Input                                                          | F1, F2                              |            |            |            |      |
|            |                                                                                                    | 8. VMD (Recorder)                                                        | F1, F2                              |            |            |            |      |
|            |                                                                                                    | 9. Manual Trigger<br>(double-click disabled)                             | F1                                  |            |            |            |      |
|            | Camera Control                                                                                        | Camera control                                                           | F1, F3, PTZ, (auto)<br>FOCUS/BRIGHT |            |            |            |      |
|            |                                                                                                    |                                                                          | CAMERA PRESET<br>(recall)           | -          |            |            |      |
|            |                                                                                                    | Mic control (currently not supported)                                    | MIC VOLUME Yes                      |            | Yes Yes    | Yes        | None |
|            | Playback                                                                                              | PLAY, REVERSE, PAUSE,<br>Play Speed, Next/Prev<br>Frame, Nex/Prev Record | Various operation<br>buttons        |            |            |            |      |

Level 4: Allows a user to perform any setting or operation.

| Window        | Operation                                                                                                    | Button name / mouse Remote control operation operation |              | Level<br>4 | Level<br>3 | Level<br>2 | Level<br>1 |
|---------------|----------------------------------------------------------------------------------------------------|--------------------------------------------------------|--------------|------------|------------|------------|------------|
| Monitoring    | Searches                                                                                                    | Quick Search                                           | QUICK SEARCH |            |            |            | None       |
| (Continued)   |                                                                                                    | Search Menu                                            | SEARCH MENU  | Yes        | Yes        | Yes        |            |
|               |                                                                                                    | Play back from Record List<br>(double-click enabled)   | F1, F2       |            | 100        | 163        |            |
|               | Start Recording<br>(Manual)                                                                                                    | REC START                                              | REC          |            |            |            |            |
|               | Stop Recording<br>(Manual)                                                                                                    | REC STOP (Manual only)                                 | REC STOP     |            |            |            |            |
|               | Stop Recording (Schedule)                                                                                                    | REC STOP (Schedule only)                               | REC STOP     |            |            |            |            |
|               | Export                                                                                                    | Export (still image)                                   | EXPORT       |            |            |            |            |
|               |                                                                                                    | Export (movie)                                         | EXPORT       |            |            |            |            |
|               | Option Window<br>operation (non-                                                                                                    | Manual trigger (double-<br>click enabled) ON/OFF       | F1           | Yes        | Yes        | None       | None       |
|               | reference)                                                                                                    | Alarm output (double-click enabled) ON/OFF             | F1, F2       |            |            |            |            |
|               | Camera control<br>(Preset<br>configurations)Configure/delete camera<br>presets from monitor<br>windowsCAMERA PRESET<br>(set/delete)<br>(currently not<br>supported) |                                                        |              |            |            |            |            |
|               | Configuration                                                                                                    | [Configuration] button                                 | —            | -          |            |            |            |
|               | System Menu                                                                                                    | [System] button —                                      |              | Yes        | Yes        | Yes        | Yes        |
| Configuration | Configuration                                                                                                    | General settings (General) —                           |              |            |            |            |            |
|               |                                                                                                    | Camera settings (Camera)                               | —            |            |            |            |            |
|               |                                                                                                    | Sensor input settings<br>(Sensor Input)                | —            |            |            |            |            |
|               |                                                                                                    | Alarm output settings<br>(Alarm Output)                | —            | Yes        | Yes        | None       | None       |
|               |                                                                                                    | Action settings (Action)                               | —            |            |            |            |            |
|               |                                                                                                    | Schedule settings (REC Schedule)                       | —            |            |            |            |            |
|               |                                                                                                    | Monitor layout settings<br>(Monitor)                   | —            | ]          |            |            |            |
|               |                                                                                                    | User settings (User)                                   | —            | Yes        | None       | None       | None       |
| System        | Log On, Log Off                                                                                                    | Log On Screen, System<br>Menu                          | —            |            |            |            |            |
|               | Lock Screen                                                                                                    | System Menu, Lock                                      | —            | Yes        | Yes        | Yes        | Yes        |
|               | Change Password                                                                                                    | System Menu                                            | —            |            |            |            |            |
|               | Export Log Files                                                                                                    | System Menu                                            | —            | Yes        | Yes        | Yes        | None       |
|               | Reboot/Shutdown                                                                                                    | System Menu                                            | —            |            |            |            | <u> </u>   |
|               | Save Configuration Data                                                                                                    | System Menu                                            | —            | Yes Yes    |            | None       | None       |
|               | Setup Menu                                                                                                    | System Menu                                            | —            |            |            |            |            |
|               | Restore<br>Configuration Data                                                                                                    | System Menu                                            |              | Yes        | None       | None       | None       |

Note The user permissions are subject to change.

# System Setup Menu Items

| Main heading        | Subheading 1                                 | Subheading 2    | Description                           | Default                           | Required |
|---------------------|----------------------------------------------|-----------------|---------------------------------------|-----------------------------------|----------|
| Language<br>Display | _                                            | —               | Language setting                      | English                           | —        |
| Keyboard<br>Layout  | —                                            | —               | Keyboard setting                      | English                           | —        |
| Date and Time       | —                                            | —               | Date/Time setting                     | —                                 | —        |
| Network             | General                                      | Primary DNS     | Primary Domain<br>Name server         | _                                 | —        |
|                     |                                              | Secondary DNS   | Secondary Domain<br>Name server       | —                                 | —        |
|                     |                                              | Default Gateway | Default Gateway                       | —                                 | —        |
|                     |                                              | Hosts Setting   | /etc/hosts setting                    | —                                 | —        |
|                     | Network Device 1                             | IP Address      | IP address of Port 1<br>(DHCP/static) | 192.168.0.1                       | Yes      |
|                     |                                              | Netmask         | Subnetmask                            | 255.255.255.0                     | Yes      |
|                     |                                              | Route Setting   | Route table setting                   | —                                 | —        |
|                     | Network Device 2<br>(Only the                | IP Address      | IP address of Port 2<br>(DHCP/static) | 192.168.1.1                       | —        |
|                     | NSR-100/50)                                  | Netmask         | Subnetmask                            | 255.255.255.0                     | —        |
|                     |                                              | Route Setting   | Route table setting                   | —                                 | —        |
|                     | Network Device 3<br>(Only the<br>NSR-100/50) | IP Address      | IP address of Port 3<br>(DHCP/static) | 192.168.2.1                       | —        |
|                     |                                              | Netmask         | Subnetmask                            | 255.255.255.0                     | —        |
|                     |                                              | Route Setting   | Route table setting                   | —                                 | —        |
| Monitor             | Dual Display                                 |                 | When using two monitors               | Not checked                       | —        |
|                     | Generic Monitor                              | Display Types   | Monitor type                          | LCD 1600×1200                     | Yes      |
|                     | Others                                       | Display Types   | Monitor type other than generic       | —                                 | —        |
|                     | Resolution                                   | —               | Output resolution                     | 1024×768                          | Yes      |
| Video               | —<br>(Only the<br>NSR-100/50)                | —               | PAL/NTSC                              | PAL                               | Yes      |
| Hostname            | Host Name                                    | —               | Host name                             | NSRnnn_XXXX                       | —        |
|                     | Domain Name                                  | —               | Domain name                           | Localdomain                       | —        |
| NTP                 | Enable/Disable                               | <b> </b> _      | Enable/disable NTP                    | Disable                           | —        |
|                     | Server1                                      | <b> </b> _      | NTP server 1                          | <b> </b> _                        | —        |
|                     | Server2                                      | —               | NTP server 2                          | —                                 | —        |
|                     | Server3                                      | <b> </b> _      | NTP server 3                          | _                                 | —        |
| SNMP                | Agent                                        | Enable/Disable  | SNMP agent setting                    | Disable                           | —        |
|                     |                                              | Community       | —                                     | public                            | —        |
|                     |                                              | Contact         | -                                     | contact@localhost.<br>localdomain | —        |
|                     |                                              | Location        | _                                     | office                            | _        |

| Main heading | Subheading 1      | Subheading 2          | Description                           | Default   | Required |
|--------------|-------------------|-----------------------|---------------------------------------|-----------|----------|
| SNMP         | Traps             | Enable/Disable        | SNMP trap setting                     | Disable   | —        |
| (Continued)  |                   | Host IP Address       | —                                     | 127.0.0.1 | —        |
|              |                   | Community             | —                                     | public    | —        |
|              |                   | Temperature<br>Events | —                                     | Checked   | —        |
|              |                   | Voltage Events        | —                                     | Checked   | —        |
|              |                   | UPS Events            | —                                     | Checked   | —        |
|              |                   | Power Events          | —                                     | Checked   | —        |
|              |                   | Fan Events            | —                                     | Checked   | —        |
|              |                   | RAID Events           | —                                     | Checked   | —        |
|              |                   | HDD Events            | —                                     | Checked   | —        |
| UPS          | Enable/Disable    | —                     | UPS setting                           | Disable   | —        |
|              | UPS models        | —                     | Basically APC<br>required             | —         | —        |
|              | Power off seconds | —                     | Time setting after power interruption | 300       | —        |

Note The following are characters that can be used for the host, domain, and server names: a-z, A-Z, 0-9, - (hyphen), and \_ (underscore).

# **Monitoring Setting Items**

| Main heading | Subheading 1  | Subheading 2                   | Detailed setting / (*) Description                                          | Default              |
|--------------|---------------|--------------------------------|-----------------------------------------------------------------------------|----------------------|
| General      | Main          | Comment                        | —                                                                           | —                    |
|              |               | Date/Time Format               | -                                                                           | YY/MM/DD<br>hh:mm:ss |
|              |               | Enable NTP Server              | —                                                                           | Not checked          |
|              |               | Synchronize with NTP<br>Server | -                                                                           | Not checked          |
|              |               | RSM Server User/Pass           | (*) Up to 15 characters (a-z, A-Z, 0-9)<br>each for both User and Password. | admin/admin          |
|              |               | Port                           | 80 or 1024 - 65535                                                          | 8081                 |
|              |               | Enable System Alert            | —                                                                           | Not checked          |
|              |               | Enable FTP Server              | —                                                                           | Not checked          |
|              |               | FTP Password                   | (*) Up to 15 characters (a-z, A-Z, 0-9)                                     | —                    |
|              | Network       | Nothing                        | —                                                                           | —                    |
|              | e-Mail (SMTP) | SMTP Server (Mail<br>Server)   | -                                                                           | —                    |
|              |               | Recipient (To Address)         | (*) Up to 255 characters. Separate multiple addresses by commas (,).        | -                    |
|              |               | Sender (From Address)          | —                                                                           |                      |

| Main heading | Subheading 1 | Subheading 2 | Detailed setting / (*) Description                                                                                             | Default   |
|--------------|--------------|--------------|----------------------------------------------------------------------------------------------------|-----------|
| General      | Storage      | Default      | Enable/Disable                                                                                                    | Enable    |
| (Continued)  |              |              | Run cleanup job when:                                                                                                    | Disable   |
|              |              |              | Run Cleanup job when Remaining<br>Capacity is lower than                                                                       | 32,767 MB |
|              |              |              | Run Cleanup job when Cleanup files saved more than                                                                             | 30 days   |
|              |              |              | Data Overwriting Enable/Disable                                                                                                | Enable    |
|              |              |              | When Enable Not to be less than                                                                                                | 30,720 MB |
|              |              |              | Notify System Alert                                                                                                    | Disable   |
|              |              |              | When Remaining Capacity is lower than                                                                                          | 30,720 MB |
|              |              | Alarm        | Enable/Disable                                                                                                    | Enable    |
|              |              |              | Run cleanup job when:                                                                                                    | Disable   |
|              |              |              | Run Cleanup job when Remaining<br>Capacity is lower than                                                                       | 32,767 MB |
|              |              |              | Run Cleanup job when Cleanup files saved more than                                                                             | 100 days  |
|              |              |              | Data Overwriting Enable/Disable                                                                                                | Enable    |
|              |              |              | When Enable Not to be less than                                                                                                | 1,536 MB  |
|              |              |              | Notify System Alert                                                                                                    | Disable   |
|              | -            |              | When Remaining Capacity is lower than                                                                                          | 0 MB      |
|              |              | Manual       | Enable/Disable                                                                                                    | Enable    |
|              |              |              | Run cleanup job when:                                                                                                    | Disable   |
|              |              |              | Run Cleanup job when Remaining<br>Capacity is lower than                                                                       | 32,767 MB |
|              |              |              | Run Cleanup job when Cleanup files saved more than                                                                             | 50 days   |
|              |              |              | Data Overwriting Enable/Disable                                                                                                | Enable    |
|              |              |              | When Enable Not to be less than                                                                                                | 12,288 MB |
|              |              |              | Notify System Alert                                                                                                    | Disable   |
|              |              |              | When Remaining Capacity is lower than                                                                                          | 0 MB      |
|              |              | Normal       | Enable/Disable                                                                                                    | Enable    |
|              |              |              | Run cleanup job when:                                                                                                    | Disable   |
|              |              |              | Run Cleanup job when Remaining<br>Capacity is lower than                                                                       | 32,767 MB |
|              |              |              | Run Cleanup job when Cleanup files saved more than                                                                             | 30 days   |
|              |              |              | Data Overwriting Enable/Disable                                                                                                | Enable    |
|              |              |              | When Enable Not to be less than                                                                                                | 30,720 MB |
|              |              |              | Notify System Alert                                                                                                    | Disable   |
|              |              |              | When Remaining Capacity is lower than                                                                                          | 0 MB      |
| Camera       | Main         | Camera Name  | <ul> <li>(*) Up to 50 characters. Alphanumeric characters,</li> <li>- (hyphens), and</li> <li>_ (underscores) only.</li> </ul> | —         |
|              |              | User Name    | <b> </b>                                                                                                    | —         |
|              |              | Password     | İ—                                                                                                    | —         |
|              |              | Address      | <b> </b> _                                                                                                    | _         |
|              |              | Port         |                                                                                                    | 80        |
|              |              | Timeout      | <u> </u>                                                                                                    | 15,000    |

| Main heading | Subheading 1      | Subheading 2                      | Detailed setting / (*) Description                                                                                             | Default     |
|--------------|-------------------|-----------------------------------|----------------------------------------------------------------------------------------------------|-------------|
| Camera       | Main              | Use Proxy                         | Address                                                                                                    | —           |
| (Continued)  | (Continued)       |                                   | Port                                                                                                    | —           |
|              |                   | SNT Settings                      | Video in setting                                                                                                    | —           |
|              |                   |                                   | Channel                                                                                                    | —           |
|              |                   | Video Settings                    | Mount Angle                                                                                                    | 0           |
|              |                   |                                   | Video Codec                                                                                                    | —           |
|              |                   |                                   | FPS                                                                                                    | —           |
|              |                   |                                   | Resolution                                                                                                    | —           |
|              |                   |                                   | Image Quality                                                                                                    | 50          |
|              |                   |                                   | Color Level                                                                                                    | 50          |
|              |                   |                                   | Notify System Alert by "VIDEO LOSS"                                                                                            | Not checked |
|              |                   |                                   | No VMD (Recorder) during PTZ movement                                                                                          | Not checked |
|              |                   | Audio Settings                    | Enabling Audio                                                                                                    | Not checked |
|              |                   |                                   | Audio Codec                                                                                                    | <u> </u>    |
|              |                   |                                   | Sampling Frequency                                                                                                    | _           |
|              |                   | VMF Settings                      | VMF Support                                                                                                    | Not checked |
|              |                   |                                   | Default Package                                                                                                    | Not checked |
|              |                   | Storage Settings                  | Alarm Recording                                                                                                    | Default     |
|              |                   |                                   | Manual Recording                                                                                                    | Default     |
|              |                   |                                   | Normal Recording                                                                                                    | Default     |
|              | Presets           | Preset Name                       | (*) Up to 32 characters. Alphanumeric characters only. May depend on the camera.                                               | _           |
|              | Mask              | Mask Type (Single Color)          | RGB Color                                                                                                    | 0-0-0       |
|              |                   | Mask Type<br>(Gaussian Blur)      | Radius (1-18)                                                                                                    | 3           |
|              |                   | Mask Type (Mosaic<br>(Average))   | DeltaX/DeltaY                                                                                                    | 10/10       |
|              |                   | Mask Type (Mosaic<br>(Duplicate)) | DeltaX/DeltaY                                                                                                    | 10/10       |
|              |                   | Mask Type (Random<br>Noise)       | Amplitude (1-1024)                                                                                                    | 256         |
|              |                   | Mask Type (Luminance<br>(Gamma))  | Level (10-1000%)                                                                                                    | 150         |
|              |                   | Mask Type (Border)                | RGB Color/Width (1-255)                                                                                                    | 254-0-0/2   |
|              | VMD<br>(Recorder) | Configuration Name                | <ul> <li>(*) Up to 50 characters. Alphanumeric characters,</li> <li>- (hyphens), and</li> <li>_ (underscores) only.</li> </ul> | _           |
|              |                   | Area Mode                         |                                                                                                    | Include     |
|              |                   | VMD Mode                          | Normal                                                                                                    | Not checked |
|              |                   |                                   | High-Performance                                                                                                    | Checked     |
|              |                   | Display Color                     | RGB                                                                                                    | 0-254-0     |
|              |                   | Preset Name                       | <b></b>                                                                                                    | —           |
|              |                   | Threshold                         |                                                                                                    | 30          |

| Main heading | Subheading 1              | Subheading 2      | Detailed setting / (*) Description                                                                                                   | Default        |
|--------------|---------------------------|-------------------|----------------------------------------------------------------------------------------------------|----------------|
| Camera       | VMD                       | Expert Mode Check | —                                                                                                    | Not checked    |
| Continued)   | (Recorder)<br>(Continued) |                   | Previous Frame                                                                                                    | 10             |
|              | (Continued)               |                   | Candidate Frame                                                                                                    | 10             |
|              |                           |                   | Block Size X                                                                                                    | 4              |
|              |                           |                   | Block Size Y                                                                                                    | 4              |
|              |                           |                   | Max Object Size X                                                                                                    | 100            |
|              |                           |                   | Max Object Size Y                                                                                                    | 100            |
|              |                           |                   | Min Object Size X                                                                                                    | 0              |
|              |                           |                   | Min Object Size Y                                                                                                    | 0              |
|              |                           |                   | Min Objects For Alarm                                                                                                    | 1              |
|              | VMF                       | Package Name      | (*) Up to 32 characters. Alphanumeric characters and spaces only.                                                                    | —              |
|              |                           | Pulse             |                                                                                                    | Not checked    |
|              |                           | Pulse Duration    |                                                                                                    | —              |
|              |                           | Package Type      | Sequential/Parallel                                                                                                    | Parallel       |
|              |                           | Filter 1 to 3     | Enable/Disable                                                                                                    | Not checked    |
|              |                           |                   | Filter Name                                                                                                    | Not checked    |
|              |                           |                   | Time to apply the filter<br>(*) When [Sequential].<br>Up to 32 characters. Alphanumeric<br>characters, - (hyphens), and spaces only. | 0 sec.         |
|              |                           |                   | Filter Type                                                                                                    | Existing       |
|              |                           | Object Size       | Minimum Size/Maximum Size                                                                                                    | _              |
|              |                           | Object Speed      | Minimum Speed/Minimum Speed                                                                                                    | 0 pixel/1 sec. |
|              |                           | Duration          | (*) When [Existing] and [Unattended/<br>Removed] filter types                                                                        | —              |
| Sensor Input | Input N                   | Name              | (*) Up to 50 characters. Alphanumeric<br>characters,<br>- (hyphens), and<br>_ (underscores) only.                                    | _              |
|              |                           | Invert Check      | _                                                                                                    | Not checked    |
|              |                           | Enable Check      | _                                                                                                    | Not checked    |
| Alarm Output | Output N                  | Name              | (*) Up to 50 characters. Alphanumeric<br>characters,<br>- (hyphens), and<br>_ (underscores) only.                                    |                |
|              |                           | Pulse Check       | _                                                                                                    | Not checked    |
|              |                           | Pulse Duration    | (*) 1-60000 ms                                                                                                    | 500 ms         |
|              |                           | Invert Check      | —                                                                                                    | Not checked    |
|              |                           | Enable Check      | —                                                                                                    | Not checked    |
| Action       | Action N                  | Name              | (*) Up to 127 characters. Alphanumeric<br>characters,<br>- (hyphens), and<br>_ (underscores) only.                                   |                |
|              |                           | Comment           | —                                                                                                    | —              |
|              |                           | Event             | Sensor Input (Sensor Name, Active/<br>Inactive)                                                                                      | _              |
|              |                           |                   | VMD (Recorder) (Camera Name)                                                                                                    | —              |
|              |                           |                   | Hardware Failure                                                                                                    | —              |
|              |                           |                   | System Alert                                                                                                    | —              |
|              |                           |                   | Manual Trigger                                                                                                    | Checked        |

| Main heading          | Subheading 1            | Subheading 2          | Detailed setting / (*) Description                                                                                             | Default               |
|-----------------------|-------------------------|-----------------------|----------------------------------------------------------------------------------------------------|-----------------------|
| Action<br>(Continued) | Action N<br>(Continued) | Action                | Report By Mail (Send Still Image,<br>Camera Name)                                                                              | —                     |
|                       |                         |                       | Start Beep (Duration)                                                                                                    | —                     |
|                       |                         |                       | Stop Beep<br>(*) 0 - 2,147,483 sec.                                                                                            | -                     |
|                       |                         |                       | Change Monitor Layout (Layout Name,<br>Change to previous layout, After event,<br>Duration (1-2147483646))                     | -                     |
|                       |                         |                       | Active Alarm Out (Alarm Out Name)                                                                                              | —                     |
|                       |                         |                       | Deactive Alarm Out (Alarm Out Name)                                                                                            | —                     |
|                       |                         |                       | Recall Preset (Camera, Preset)                                                                                                 | —                     |
| REC Schedule          | Recurrent<br>Schedule N | Name                  | <ul> <li>(*) Up to 50 characters. Alphanumeric characters,</li> <li>- (hyphens), and</li> <li>_ (underscores) only.</li> </ul> | _                     |
|                       |                         | Camera                | —                                                                                                    | —                     |
|                       |                         | Weekdays              | Monday                                                                                                    | Checked               |
|                       |                         |                       | Tuesday                                                                                                    | Checked               |
|                       |                         |                       | Wednesday                                                                                                    | Checked               |
|                       |                         |                       | Thursday                                                                                                    | Checked               |
|                       |                         |                       | Friday                                                                                                    | Checked               |
|                       |                         |                       | Saturday                                                                                                    | Checked               |
|                       |                         |                       | Sunday                                                                                                    | Checked               |
|                       |                         | Start Time (HH/MM/SS) | —                                                                                                    |                       |
|                       |                         | End Time (HH/MM/SS)   | —                                                                                                    |                       |
|                       |                         | Duration (HH/MM/SS)   | —                                                                                                    |                       |
|                       |                         | Normal Recording      | —                                                                                                    | Checked               |
|                       |                         |                       | Frame/Second                                                                                                    | All                   |
|                       |                         |                       | Resolution                                                                                                    | CIF (360*288)<br>Auto |
|                       |                         | Alarm Recording       | Quality                                                                                                    | 50%                   |
|                       |                         |                       | Color Level                                                                                                    | 50%                   |
|                       |                         |                       | —                                                                                                    | Not checked           |
|                       |                         |                       | Frame/Second                                                                                                    | All                   |
|                       |                         |                       | Resolution                                                                                                    | CIF (360*288)<br>Auto |
|                       |                         |                       | Quality                                                                                                    | 50%                   |
|                       |                         |                       | Color Level                                                                                                    | 50%                   |
|                       |                         |                       | Pre Alarm Frame/second                                                                                                    | All                   |
|                       |                         |                       | Pre Alarm Duration (second)                                                                                                    | 0                     |
|                       |                         |                       | Post Alarm Duration (second)                                                                                                   | 10                    |
|                       |                         |                       | Post Alarm Rec from (alarm start/end)                                                                                          | Alarm end             |
|                       |                         |                       | Sensor Input                                                                                                    | Not checked           |
|                       |                         |                       | Sensor Name                                                                                                    | _                     |
|                       |                         |                       | Video Motion Filter                                                                                                    | Not checked           |
|                       |                         |                       | VMF Package Name                                                                                                    | _                     |
|                       |                         |                       | VMD (Recorder)                                                                                                    | Not checked           |

| Main heading | Subheading 1              | Subheading 2                      | Detailed setting / (*) Description                                                                                             | Default               |
|--------------|---------------------------|-----------------------------------|----------------------------------------------------------------------------------------------------|-----------------------|
| REC Schedule |                           | VMD (Recorder)                    | _                                                                                                    | Not checked           |
| (Continued)  | Schedule N<br>(Continued) |                                   | VMD (Recorder)                                                                                                    | Setting name          |
|              | Date/Time<br>Schedule N   |                                   | <ul> <li>(*) Up to 50 characters. Alphanumeric characters,</li> <li>- (hyphens), and</li> <li>_ (underscores) only.</li> </ul> | _                     |
|              |                           | Camera                            | —                                                                                                    | —                     |
|              |                           | Start Date (YY/MM/DD<br>HH/MM/SS) | -                                                                                                    |                       |
|              |                           | End Date (YY/MM/DD<br>HH/MM/SS)   | -                                                                                                    |                       |
|              |                           | Normal Recording                  | —                                                                                                    | Checked               |
|              |                           |                                   | Frame/Second                                                                                                    | All                   |
|              |                           |                                   | Resolution                                                                                                    | CIF (360*288)<br>Auto |
|              |                           |                                   | Quality                                                                                                    | 50%                   |
|              |                           |                                   | Color Level                                                                                                    | 50%                   |
|              |                           | Alarm Recording                   |                                                                                                    | Not checked           |
|              |                           |                                   | Frame/Second                                                                                                    | All                   |
|              |                           |                                   | Resolution                                                                                                    | CIF (360*288)<br>Auto |
|              |                           |                                   | Quality                                                                                                    | 50%                   |
|              |                           |                                   | Color Level                                                                                                    | 50%                   |
|              |                           |                                   | Pre Alarm Frame/second                                                                                                    | All                   |
|              |                           |                                   | Pre Alarm Duration (second)                                                                                                    | 0                     |
|              |                           |                                   | Post Alarm Duration (second)                                                                                                   | 10                    |
|              |                           |                                   | Post Alarm Rec from (alarm start/end)                                                                                          | Alarm end             |
|              |                           |                                   | Sensor Input                                                                                                    | Not checked           |
|              |                           |                                   | Sensor Name                                                                                                    | —                     |
|              |                           |                                   | Video Motion Filter                                                                                                    | Not checked           |
|              |                           |                                   | VMF Package Name                                                                                                    | —                     |
|              |                           |                                   | VMD (Recorder)                                                                                                    | Not checked           |
|              |                           | VMD (Recorder)                    | —                                                                                                    | Not checked           |
|              |                           |                                   | VMD (Recorder)                                                                                                    | Setting name          |

| Main heading | Subheading 1     | Subheading 2            | Detailed setting / (*) Description                                                                | Default     |
|--------------|------------------|-------------------------|---------------------------------------------------------------------------------------------------|-------------|
| Monitor      | Default Layout   | Name                    | —                                                                                                 | —           |
|              |                  | Enable                  | Enable/Disable                                                                                    | Checked     |
|              |                  | Display                 | Camera Name                                                                                       | Checked     |
|              |                  |                         | Status                                                                                            | Checked     |
|              |                  |                         | Date & Time                                                                                       | Checked     |
|              |                  |                         | Frames Per Second                                                                                 | Not checked |
|              |                  |                         | Bandwidth                                                                                         | Not checked |
|              |                  |                         | Display Images Per Second                                                                         | Not checked |
|              |                  |                         | VMD (Recorder)                                                                                    | Checked     |
|              |                  |                         | Object Frame                                                                                      | Not checked |
|              |                  |                         | Alarm Object Frame                                                                                | Not checked |
|              |                  |                         | Filter Frame                                                                                      | Not checked |
|              |                  |                         | Inactive Area Frame                                                                               | Not checked |
|              |                  |                         | Object ID                                                                                         | Not checked |
|              |                  |                         | Object Duration                                                                                   | Not checked |
|              |                  |                         | Filtered Count                                                                                    | Not checked |
|              | Monitor 2        | Hot Spot Monitor Window |                                                                                                   | Checked     |
|              |                  | Template                | 1×1/2×2/3×3                                                                                       | _           |
|              |                  | Display                 | Camera Name                                                                                       | Checked     |
|              |                  |                         | Status                                                                                            | Checked     |
|              |                  |                         | Date & Time                                                                                       | Checked     |
|              |                  |                         | Frames Per Second                                                                                 | Not Checked |
|              |                  |                         | Bandwidth                                                                                         | Not Checked |
|              |                  |                         | Display Images Per Second                                                                         | Not Checked |
|              |                  |                         | VMD (Recorder)                                                                                    | Checked     |
|              |                  |                         | Object Frame                                                                                      | Not checked |
|              |                  |                         | Alarm Object Frame                                                                                | Not checked |
|              |                  |                         | Filter Frame                                                                                      | Not checked |
|              |                  |                         | Inactive Area Frame                                                                               | Not checked |
|              |                  |                         | Object ID                                                                                         | Not checked |
|              |                  |                         | Object Duration                                                                                   | Not checked |
|              |                  |                         | Filtered Count                                                                                    | Not checked |
|              | Custom<br>Layout | Name                    | (*) Up to 63 characters. Alphanumeric<br>characters,<br>- (hyphens), and<br>_ (underscores) only. | _           |
|              |                  | Enable                  | Enable/Disable                                                                                    | Checked     |
|              |                  | Hot Spot Monitor Window | —                                                                                                 | Not checked |
|              |                  | Display                 | Camera Name                                                                                       | Checked     |
|              |                  |                         | Status                                                                                            | Checked     |
|              |                  |                         | Date & Time                                                                                       | Checked     |
|              |                  |                         | Frames Per Second                                                                                 | Not Checked |
|              |                  |                         | Bandwidth                                                                                         | Not Checked |
|              |                  |                         | Display Images Per Second                                                                         | Not Checked |

| Main heading      | Subheading 1          | Subheading 2                                           | Detailed setting / (*) Description                                                                                             | Default     |
|-------------------|-----------------------|--------------------------------------------------------|----------------------------------------------------------------------------------------------------|-------------|
| Monitor           | Custom                | Hot Spot Monitor Window                                | VMD (Recorder)                                                                                                    | Checked     |
| (Continued)       | Layout<br>(Continued) | Display<br>(Continued)                                 | Object Frame                                                                                                    | Not checked |
|                   | (Continuou)           |                                                        | Alarm Object Frame                                                                                                    | Not checked |
|                   |                       |                                                        | Filter Frame                                                                                                    | Not checked |
|                   |                       |                                                        | Inactive Area Frame                                                                                                    | Not checked |
|                   |                       |                                                        | Object ID                                                                                                    | Not checked |
|                   |                       |                                                        | Object Duration                                                                                                    | Not checked |
|                   |                       |                                                        | Filtered Count                                                                                                    | Not checked |
| Monitor<br>Sequen | Monitor<br>Sequence   | Name                                                   | <ul> <li>(*) Up to 63 characters. Alphanumeric characters,</li> <li>- (hyphens), and</li> <li>_ (underscores) only.</li> </ul> | _           |
|                   |                       | Enable/Disable                                         | —                                                                                                    | Disable     |
|                   |                       | Sequence List                                          | Monitor Layout                                                                                                    | —           |
|                   |                       |                                                        | Duration                                                                                                    | 5           |
|                   |                       | Comment                                                | —                                                                                                    | —           |
| User              | Level N               | —                                                      | (*) Level 1-4                                                                                                    | —           |
|                   | Name<br>Password      | Name                                                   | (*) Up to 63 characters. Alphanumeric characters only.                                                                         | —           |
|                   |                       | (*) Up to 15 characters. Alphanumeric characters only. | -                                                                                                    |             |
|                   |                       | Comment                                                | —                                                                                                    | —           |

**Note** The setting items are subject to change.

# **STATUS LED**

When an error occurs, the STATUS and ERROR LED light or flash.

STATUS 1 2 3 4 ERROR

The STATUS LED indicates the following error situations.

| Error codes displayed during boot stage                  |
|----------------------------------------------------------|
| (The ERROR LED blinks when an error occurs during boot.) |

| Error<br>code | STATUS<br>LED | ERROR<br>LED | Possible Cause                                               |
|---------------|---------------|--------------|--------------------------------------------------------------|
| 1             | 1234          | Blinking     | Voltage power supply failure                                 |
| 2             | 1234          | Blinking     | CPU fan failure                                              |
| 3             | 1234          | Blinking     | Defective memory module                                      |
| 4             | 1234          | Blinking     | CMOS battery failure                                         |
| 5             | 1234          | Blinking     | Video random access<br>memory (RAM) or<br>controller failure |
| 6             | 1234          | Blinking     | Hard disk controller failure                                 |
| 7             | 1234          | Blinking     | No bootable device found                                     |
| 8             | 1234          | Blinking     | No bootable Operating<br>System found                        |
| 9             | 1234          | Blinking     | One or more hard disk failure                                |
| Α             | 1234          | Blinking     | RAID OS volume failure                                       |
| В             | 1234          | Blinking     | Failure to start the X11 server                              |
| С             | 1234          | Blinking     | Failure to start the application                             |
| D             | 1234          | Blinking     | Reserved for future use                                      |
| E             | 1234          | Blinking     | Reserved for future use                                      |
| F             | 1234          | Blinking     | RAID data volume failure                                     |

| Error<br>code | STATUS<br>LED | ERROR<br>LED | Possible Cause                        |
|---------------|---------------|--------------|---------------------------------------|
| 1             | 1234          | On           | Critical temperature                  |
| 2             | 1234          | On           | CPU fan failure                       |
| 3             | 1234          | On           | Power supply fan failure              |
| 4             | 1234          | On           | Voltage power supply failure          |
| 5             | 1234          | On           | Hard disk drive fan 1 failure         |
| 6             | 1234          | On           | Hard disk drive fan 2 failure         |
| 7             | 1234          | On           | Hard disk drive is damaged.           |
| 8             | 1234          | On           | Reserved for future use               |
| 9             | 1234          | On           | Reserved for future use               |
| А             | 1234          | On           | Reserved for future use               |
| В             | 1234          | On           | Reserved for future use               |
| С             | 1234          | On           | Application functioning failure.      |
| D             | 1234          | On           | Reserved for future use               |
| Е             | 1234          | On           | RAID data volume failure              |
| F             | 1234          | On           | Resync operation in RAID data volume* |

# Error codes displayed during operation stage (The ERROR LED lights when an error occurs during operation.)

\* A degradation in system performance will occur when a read error occurs while the resync operation is in progress.

# I/O Port

# Pin Assignment of I/O Port

# Sensor In

| Pin NO. | SENSOR IN |
|---------|-----------|
| 1       | 3.3 v     |
| 2       | IN_8-     |
| 3       | IN_8+     |
| 4       | IN_7-     |
| 5       | IN_7+     |
| 6       | IN_6-     |
| 7       | IN_6+     |
| 8       | IN_5-     |
| 9       | IN_5+     |
| 10      | IN_4-     |
| 11      | IN_4+     |
| 12      | IN_3-     |
| 13      | IN_3+     |
| 14      | IN_2-     |
| 15      | IN_2+     |
| 16      | IN_1-     |
| 17      | IN_1+     |
| 18      | GND       |

# Alarm Out

| Pin NO. | ALARM OUT |
|---------|-----------|
| 1       | GND       |
| 2       | OUT_8-    |
| 3       | OUT_8+    |
| 4       | OUT_7-    |
| 5       | OUT_7+    |
| 6       | OUT_6-    |
| 7       | OUT_6+    |
| 8       | OUT_5-    |
| 9       | OUT_5+    |
| 10      | OUT_4-    |
| 11      | OUT_4+    |
| 12      | OUT_3-    |
| 13      | OUT_3+    |
| 14      | OUT_2-    |
| 15      | OUT_2+    |
| 16      | OUT_1-    |
| 17      | OUT_1+    |
| 18      | 3.3 v     |

# Using the I/O Receptacle

Insert a small slotted screwdriver into the upper or lower slot of the hole you want to connect a wire to (AWG No. 28 to 18). Hold down the screwdriver and insert the wire, then release the screwdriver.

#### Caution

Do not use excessive force when inserting the screwdriver into the slot. Doing so may result in damage.

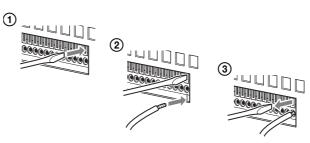

Repeat this procedure to connect all required wires.

# Wiring Diagram 1 for Sensor Input

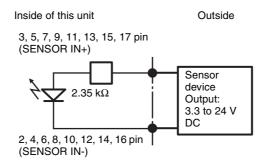

# Wiring Diagram 2 for Sensor Input

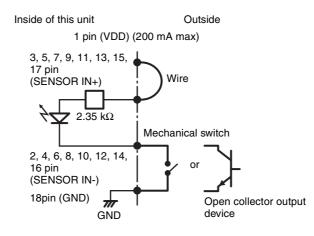

### Note

When the wiring diagram 2 is used, the NSR is not electrically isolated, so be sure to construct external circuits that will not produce noise, excess voltage, or overcurrents.

# Wiring Diagram for Alarm Output

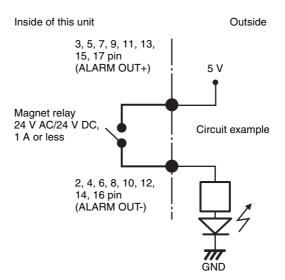

# **Notes and Limitations**

# **Camera Resolution Details**

|                                                                      | Camera Resolution Setting |     | "Camera-Main" | "REC Schedule" Screen                                                                                                    |  |
|----------------------------------------------------------------------|---------------------------|-----|---------------|----------------------------------------------------------------------------------------------------|--|
|                                                                      | NTSC                      | PAL | Screen        | REC Schedule Scheen                                                                                                    |  |
|                                                                      | 160×120 (Auto)            |     | 160×120       | SQCIF (90×60) Field<br>SQCIF (90×60) Frame<br>SQCIF (90×60) Auto<br>QCIF (180×144) Field<br>QCIF (180×144) Frame<br>QCIF (180×144) Auto                   |  |
| SNC-RX530, SNC-RX550,<br>SNC-RX570, SNC-RZ50,<br>SNC-CS50, SNC-DF50, | 320×240 (Auto)            |     | 320×240       | CIF (360×288) Field<br>CIF (360×288) Frame<br>CIF (360×288) Auto                                                                                          |  |
| SNC-DF80                                                             | 640×480 (Auto)            |     | 640×480       | 4CIF (640×480) Field<br>4CIF (640×480) Frame<br>4CIF (640×480) Auto<br>Full Size (720×576) Field<br>Full Size (720×576) Frame<br>Full Size (720×576) Auto |  |
|                                                                      | 384×288                   |     | 384×288       | CIF (384×288) Mode                                                                                                    |  |
|                                                                      | 160×120                   |     | 160×120       | SQCIF (90×60) Field<br>SQCIF (90×60) Frame<br>SQCIF (90×60) Auto<br>QCIF (180×144) Field<br>QCIF (180×144) Frame<br>QCIF (180×144) Auto                   |  |
|                                                                      | 192×144                   |     | 192×144       | -                                                                                                    |  |
|                                                                      | 224×168                   |     | 224×168       | -                                                                                                    |  |
|                                                                      | 256×192                   |     | 256×192       | -                                                                                                    |  |
|                                                                      | 320×240                   |     | 320×240       | CIF (360×288) Field<br>CIF (360×288) Frame<br>CIF (360×288) Auto                                                                                          |  |
| SNC-P1, SNC-P5,<br>SNC-DF40, SNC-DF70,                               | 352×264                   |     | 352×264       | -                                                                                                    |  |
| SNC-RZ25, SNC-CS10,                                                  | 384×288                   |     | 384×288       | CIF (384×288) Mode                                                                                                    |  |
| SNC-CS11                                                             | 416×312                   |     | 416×312       | _                                                                                                    |  |
|                                                                      | 448×336                   |     | 448×336       | -                                                                                                    |  |
|                                                                      | 480×360                   |     | 480×360       | -                                                                                                    |  |
|                                                                      | 512×384                   |     | 512×384       | -                                                                                                    |  |
|                                                                      | 544×408                   |     | 544×408       | -                                                                                                    |  |
|                                                                      | 576×432                   |     | 576×432       | -                                                                                                    |  |
|                                                                      | 640×480                   |     | 640×480       | 4CIF (640×480) Field<br>4CIF (640×480) Frame<br>4CIF (640×480) Auto<br>Full Size (720×576) Field<br>Full Size (720×576) Frame<br>Full Size (720×576) Auto |  |

|                                         | Camera Resolution Setting |                 | "Camera-Main"   | "DEO Cohodulo" Coroon                                                                                                    |  |
|-----------------------------------------|---------------------------|-----------------|-----------------|----------------------------------------------------------------------------------------------------|--|
|                                         | NTSC                      | PAL             | Screen          | "REC Schedule" Screen                                                                                                    |  |
|                                         | 160×120                   |                 | 160×120         | SQCIF (90×60) Field<br>SQCIF (90×60) Frame<br>SQCIF (90×60) Auto<br>QCIF (180×144) Field<br>QCIF (180×144) Frame<br>QCIF (180×144) Auto                                                                                           |  |
| SNC-RZ30, SNC-CS3,<br>SNC-Z20, SNT-V501 | 320×240                   |                 | 320x240         | CIF (360×288) Field<br>CIF (360×288) Frame<br>CIF (360×288) Auto<br>CIF (384×288) Mode                                                                                                    |  |
|                                         | 640×480 (Auto)            |                 | 640×480 (Auto)  | 4CIF (640×480) Auto                                                                                                    |  |
|                                         | 640×480 (Frame)           | 640×480 (Frame) |                 | 4CIF (640×480) Frame                                                                                                    |  |
|                                         | 640×480 (Field)           |                 | 640×480 (Field) | 4CIF (640×480) Field                                                                                                    |  |
|                                         | 736×544 (Auto)            |                 | 736×544 (Auto)  | Full Size (720×576) Auto                                                                                                    |  |
|                                         | 736×544 (Frame)           |                 | 736×544 (Frame) | Full Size (720×576) Frame                                                                                                    |  |
|                                         | 736×544 (Field)           |                 | 736×544 (Field) | Full Size (720×576) Field                                                                                                    |  |
|                                         | 90×60                     | 90×72           | 90×72           | SQCIF (90×60) Field<br>SQCIF (90×60) Frame<br>SQCIF (90×60) Auto                                                                                                    |  |
|                                         | 180×121                   | 180×144         | 180×144         | QCIF (180×144) Field<br>QCIF (180×144) Frame<br>QCIF (180×144) Auto                                                                                                    |  |
| SNC-VL10                                | 360×243                   | 360×288         | 360×288         | CIF (360×288) Field<br>CIF (360×288) Frame<br>CIF (360×288) Auto<br>CIF (384×288) Mode                                                                                                    |  |
|                                         | 720×243                   | 720×288         | 720×288         | -                                                                                                    |  |
|                                         | 720×486                   | 720×576         | 720×576         | 4CIF (640×480) Field<br>4CIF (640×480) Frame<br>4CIF (640×480) Auto<br>Full Size (720×576) Field<br>Full Size (720×576) Frame<br>Full Size (720×576) Auto                                                                         |  |
| SNT-V704                                | 320×240                   |                 | 320×240         | SQCIF (90×60) Field<br>SQCIF (90×60) Frame<br>SQCIF (90×60) Auto<br>QCIF (180×144) Field<br>QCIF (180×144) Frame<br>QCIF (180×144) Auto<br>CIF (360×288) Field<br>CIF (360×288) Frame<br>CIF (360×288) Auto<br>CIF (384×288) Mode |  |
|                                         | 640×480 (Frame)           |                 | 640×480 (Frame) | 4CIF (640×480) Frame<br>4CIF (640×480) Auto                                                                                                    |  |
|                                         | 640×480 (Field)           |                 | 640×480 (Field) | 4CIF (640×480) Field                                                                                                    |  |
|                                         | 720×480 (Frame)           | 720×576 (Frame) | 720×480 (Frame) | Full Size (720×576) Frame<br>Full Size (720×576) Auto                                                                                                    |  |
|                                         | 720×480 (Field)           | 720×576 (Field) | 720×480 (Field) | Full Size (720×576) Field                                                                                                    |  |

|          | Camera Resolution Setting |         | "Camera-Main"       | "REC Schedule" Screen                                  |  |
|----------|---------------------------|---------|---------------------|--------------------------------------------------------|--|
|          | NTSC                      | PAL     | Screen              | REC Schedule Scheen                                    |  |
|          | 176×112                   | 176×144 | Half Size           | SQCIF (90×60) Auto<br>QCIF (180×144) Auto              |  |
|          | 176×112                   | 176×144 | Half Size (160×120) | SQCIF (90×60) Field<br>QCIF (180×144) Field            |  |
|          | 176×112                   | 176×144 | Half Size (176x144) | SQCIF (90×60) Frame<br>QCIF (180×144) Frame            |  |
|          | 352×240                   | 352×288 | Full Size           | CIF (360×288) Auto                                     |  |
| SNT-V304 | 352×240                   | 352×288 | Full Size (320×240) | CIF (360×288) Field                                    |  |
|          | 352×240                   | 352×288 | Full Size (352×288) | CIF (360×288) Frame<br>CIF (384×288) Mode              |  |
|          | 704×480                   | 704×576 | Huge Size           | 4CIF (640×480) Auto<br>Full Size (720×576) Auto        |  |
|          | 704×480                   | 704×576 | Huge Size (640×480) | 4CIF (640×480) Frame<br>4CIF (640×480) Field           |  |
|          | 704×480                   | 704×576 | Huge Size (704×576) | Full Size (720×576) Frame<br>Full Size (720×576) Field |  |

# **Camera Frame Rate Details**

The frame rates (frames/second) available for selection on the "REC Schedule" screen are common to all cameras, but some cameras may not support some values. A message appears when the selected frame rate is not supported by the camera you are configuring.

For a Generic Camera, available frame rate settings are listed in the "Camera-Main" and "REC Schedule" windows.

### Caution

When using the SNT-V704, you can set frame rates compatible with either NTSC or PAL under [FPS] on the "Camera-Main" screen.

The following values can be set for the SNT-V704 under [FPS] on the "Camera-Main" screen and under [Frames/second] on the "REC Schedule" screen.

|      | "Camera-Main" Screen                | "REC Schedule" screen            | Maximum<br>Frame Rate |
|------|-------------------------------------|----------------------------------|-----------------------|
| NTSC | 1, 2, 3, 4, 5, 6, 7, 10, 15,<br>MAX | 1, 2, 3, 4, 5, 6, 7, 10, 15, All | 30 fps                |
| PAL  | 1, 2, 3, 4, 5, 6, 8, 12, MAX        | 1, 2, 3, 4, 5, 6, 8, 12, All     | 25 fps                |

# Important Precautions (Read Carefully)

This section describes important precautions regarding the operation and configuration of the NSR. The content of this section is subject to change without notice.

There may also be important details on limitations other than the ones described below. Be sure to consult your dealer before use.

• If the length of time for a recording is exceedingly short, a recording with a duration of "0" may be created. This is more likely to occur when MPEG 4 is selected for the video codec setting. You cannot play back recorded images with durations of "0." To prevent this problem from occurring during scheduled

alarm recordings, specify a duration longer than 10 seconds after an alarm under "Post Alarm" of the alarm recording settings. (The default duration is 10 seconds for newly added schedules, so be sure to specify a longer duration.)

- If you specify a value exceeding the limit for the total frame rate or the system's processing load is exceedingly high, operations in the recording schedule settings screen may become slow, and the changing or addition of settings may not be possible. In this situation, remove the LAN cable connected to the camera before configuring the settings. In situations where connection to the camera is necessary (such as configuration of camera settings), change the time settings for the schedule, and change the other settings so that recording and motion detection are stopped before configuring the camera settings. Changing and deleting recording schedules may also be possible by connecting a remote client (RealShot Manager Controller).
- If the Error LED and 1 and 2 of the Status LED on the front panel of the NSR are lit, the NSR may be in a state in which recording is not possible. If recording is not possible even after restarting the unit, refer to "Troubleshooting" in the Installation Manual. If the problem is still not resolved, restart the unit using the supplied NSR Series Recovery CD, and execute "Check file system." If "Check file system" fails, consult your dealer.
- When connecting to RealShot Manager Controller (a remote client), always use the Network Device 2 network on the NSR-100/50.
- If the HDD LED on the front panel of the unit indicates a hard disk malfunction when using the NSR-50, do not remove the hard disk, and contact your dealer. The problem will not be resolved by replacing the hard disk while the unit is powered on and running, and doing so risks damage beyond repair.
- When the NSR is used for long-term monitoring, the screen may refresh periodically, depending on the settings. Although the screen goes dark for several seconds to several tens of seconds while it is refreshed, this has absolutely no effect on recording. However, because the screen returns to the default monitoring state after refreshing, it does not preserve the playback status of recorded images or any temporary camera selections for monitor windows. It is also necessary to restart any monitoring sequences that were running before the screen refreshed.

This section describes some notes on the operation and configuration of the NSR. The content of this section is subject to change without notice. There may also be limitations other than the ones described below. Be sure to consult your dealer before use.

# **Monitoring Window**

- When you move the mouse focus off of a popup window, the item currently in focus cannot be determined. Move the mouse cursor back onto the popup window to confirm.
- If you continuously click on a drop down menu button too quickly, the menu may not open. If this occurs, move the mouse focus away from the button temporarily before clicking again.
- You can perform camera control operations while displaying monitor layouts in sequence, but control may become unstable if the monitor layout transitions in the middle of a control operation. When performing camera control operations, disable sequence display beforehand.
- Depending on the size of a monitor window, additional information such as the date and time, number of frames received, and number of frames displayed may not fit into the window frame, and the information may be cut off or not

# **Notes**

display. Reduce the number of display items, or select a layout with fewer monitor windows. You can also try shortening the camera name.

- During playback, a large value appears momentarily for the bandwidth and number of frames received. Refer to the number of frames displayed to confirm playback performance.
- The number of incoming frames is not displayed for layouts with 17 or more camera images. The number of frames recorded is maintained, but the number of frames displayed is limited. Confirm the number of incoming frames with a layout of 16 or fewer cameras.
- When the NSR is experiencing a high processing load, video images may freeze momentarily, and response time for button functions such as camera control operations (PTZ) may become slow. There may also be a delay in the image display of the NSR unit when compared to the image display of a remote client.
- When you select Border for the mask type, be aware that part of the mask may be cut off depending on the size of the monitor window. If this occurs, increase the width of the mask to make sure it displays correctly.

# Camera Control

- After you register a camera, the AUTO buttons under Camera Control light up when focus/brightness adjustment is available. If the actual focus/brightness settings are not that of the auto settings, click the [–] or [+] button and then click the AUTO button to adjust to the auto settings.
- When you perform camera control operations (PTZ) while dynamic masking is active, the processing speed for mask tracking may decrease, exposing the masked area. Be sure to cover a sufficient area when configuring the masking settings.
- Direct pan and tilt, area zoom, and zoom operations with the mouse wheel can only be performed while pressing the Ctrl key on the left side of the keyboard. The Ctrl key on the right side of the keyboard does not work for these operations.

# **Recording, Playback, and Searches**

- When you activate alarm recording in a recording schedule, any alarms that occur during an alarm recording will be ignored until the first alarm recording process completes.
- When you stop recording for multiple cameras simultaneously, some of the recordings may fail to stop if the NSR is experiencing a high processing load. If recording does not stop, perform the stop operation again.
- Searches for recorded images (quick search, PLAYBACK button, search screen) may time out when the NSR experiences a high processing load. If this happens, switch to the live image, and perform the search for recorded images again. If the search still times out, lower the processing load of the NSR, such as by reducing the number of monitor windows displayed, and then perform the search for recorded images again.
- Up to 5,000 results matching the specified search criteria are displayed in the Search screen. If there are more than 5,000 recorded images matching the criteria, narrow the criteria, and perform the search again. Be aware that the number of search results is not displayed.
- Image updating stops temporarily when searches (quick search, PLAYBACK button, Search screen, Export screen) are in progress. Updates resume once a search is complete.
- If you enable cleanup for a storage location, a system alert will not be generated when the remaining capacity for that location is lower than the value set for the alert function.
- The maximum duration for a pre-alarm of a schedule can be as long as the buffer for recorded images (approximately 5 MB) allows. The maximum duration available for pre-alarm recording can be determined from the recorded image size and frame rate.

# Settings

- Do not change settings from both the NSR unit and RealShot Manager Controller at the same time.
- When registering multiple cameras at once, an error message appears if any of the settings are configured improperly. Only the cameras configured correctly will be registered. Cameras that have not been configured correctly will reappear on the list, so you will need to register them again.
- If you change the mount angle of a camera after configuring a motion detection area with the NSR, the motion detection area does not change accordingly. You must reconfigure the motion detection area.
- You cannot use quotation marks (") when naming a preset, but you can name a preset using only spaces. Be aware, however, that presets named using only spaces appear as if they have not been configured when displayed.
- When you change the mount angle (from 90 degrees to 270 degrees for example) in the "Main" settings of the "Camera" screen, the aspect ratios of preview images that appear when searching for and exporting recorded images do not display correctly. The aspect ratios display correctly, however, when the recorded images are played back or when the exported movies or still images are stored on media.
- When you add a camera and assign it to a monitor window displaying images with a "No Camera" status under the default monitor layout, the display does not automatically switch over to the images from the assigned camera. To display the images from the assigned camera in the monitor window, switch the monitor layout.
- Even when "Send Still Image" is selected as an action setting under "Report By Mail," still images will not be attached in the following cases.
  - Video codec for the camera sending the still image is not set to JPEG
  - Masking is configured on the camera sending the still image
  - Still image capture failed due to high processing load
- When you click [Register] during multiple camera registration, a message indicating that registration is in progress appears along with a [Cancel] button. The [Cancel] button is not for cancelling camera registration mid-progress. If an error occurs while registration is in progress, the [Cancel] button is used to close the message window. It is not used under normal circumstances.
- When editing and saving user settings in the Configuration window, reenter the password even if you do not wish to change it. When the password is saved correctly, the password text box appears empty. Be aware that this does not signify a "no password" status.
- During multiple camera registration, an error message may appear while configuring camera settings. This may mean that you have not set a user name or password, so be sure to confirm.
- When a PAL camera is connected to the SNT-V704, the maximum resolution on the "Main" screen is shown as "720  $\times$  480," but this corresponds to "720  $\times$  576" on the SNT-V704.
- With a PAL camera, the position of a motion detection area may shift. Make sure to configure the motion detection area before using motion detection.

# **Option Window**

• When the system alert detects a VIDEO LOSS, the event is recorded in the System Log. You cannot confirm the camera for which the VIDEO LOSS occurred by name with the System Log. To confirm the camera name, open the corresponding log record in the Alarm Log.

# Exporting

• The NSR does not include a function to format CD/DVD media to be used for exporting or a function to make them blank. Use media that is already blank.

- When using external media, do not insert a CF (CompactFlash) card and USB memory device at the same time.
- When exporting recorded image or log files, an export in progress is cancelled if you click [Abort] in the Status dialog box. A warning message to confirm cancellation does not appear. The export will be cancelled once copying of the file that was to be exported completes.
- The NSR supports the following external media formats.
  - CF (CompactFlash) (only NSR-100/50)
  - USB memory
  - CD-R/RW
  - DVD-R (only NSR-100/50)
  - DVD+R (only NSR-100/50)

### Caution

- Depending on the external media, it may not be supported.
- Errors may occur when writing onto CD/DVD media. If an error occurs, do not eject the CD/DVD, and try writing onto it again.
- Do not write on media that has been previously written on. If an error occurs while writing for the second time, previously written data may become unreadable.
- DL (Dual Layer) DVDs are not supported.
- When multiple files are written onto a CD/DVD with the NSR, only a portion of the files may be readable, depending on the CD/DVD drive or OS (Operating System). (Confirm multi session and multi border support.)

# System Menu

- Second monitors continue to display images while you use the Setup Menu and during shutdown and reboot procedures.
- When a route setting for a port that does not have a network cable connected to it is configured during network configuration in the Setup Menu, an error message indicating that the network is unreachable appears. Connect the network cable before configuring the settings.
- When creating host and server names for the NSR with the Setup Wizard or Setup Menu, use only alphanumeric characters, underscores (\_), and hyphens (-).

# **Remote Control Operations**

- You can operate the export function from a remote control unit, but the operation may be difficult without the aid of a mouse.
- If you use the mouse or F1 key on the remote control unit to switch the Option window to a mode other than Camera Control in the middle of performing pan and tilt operations with the remote control unit, the camera may continue to pan and tilt on its own. Reset the Option window to Camera Control and operate the joystick to regain control of the camera.
- When you press the SHIFT button on the remote control unit, the SHIFT LOCK LED lights blue, and the Shift Lock function is enabled. Be aware that the functions printed below each button are active in this state. (This does not include the numeric keys and the CANCEL, ENTER, and CAMERA SELECT buttons.)
- You cannot move columns in lists such as those displayed in the Option window with the remote control unit. Use a mouse to select and sort columns.
- When the NSR is experiencing a high processing load, some remote control operations may not register immediately. These operations may later execute all at once.
- When a monitor window with no camera assigned to it ("No Camera" status displayed) is selected in a multiple window layout, pressing the [1×1] button

on the remote control unit will not change the layout. To change the layout, select a monitor window with a camera assigned to it, and then press the  $[1 \times 1]$  button.

### **Remote Clients**

- To connect to the NSR unit from RealShot Manager Controller, perform the following steps after starting up RealShot Manager Controller.
  - 1 Click [Remote Server].
  - 2 Click [+] (Add).
  - 3 Select "device type (Remote PC Interrogator)," enter the name, IP address, and port number, and perform registration.
  - 4 After registration is finished, click the [Remote PC] tab, and enter the RealShot Manager connection user name and password for the NSR unit.
- In general, perform camera configurations from the NSR unit. When performing, underscores (\_), and hyphens (-) configurations from RealShot Manager Controller, use only alphanumeric characters for settings such as the name. Other characters can be registered, but they will not display properly.
- The addition, changing, or deletion of an audio device cannot be performed from RealShot Manager Controller. Cameras and audio devices are registered simultaneously under the same name on the NSR unit when necessary.
- When you register a camera supporting audio, an audio device is automatically registered as well. As "Default" is automatically assigned as the storage location for the audio device's recordings during registration, selecting "Default" as the storage location from RealShot Manager Controller will cause the same device name to appear twice.
- When recording with the audio function enabled, two recordings (image and audio) are created. You can differentiate between image and audio recordings in the Search screen by filtering them.
- The addition, changing, and deletion of a storage location for recordings cannot be performed from RealShot Manager Controller.
- The addition and deletion of cameras assigned to the motion detection pin cannot be performed from RealShot Manager Controller.
- You cannot register a remote PC with the NSR from RealShot Manager Controller.
- You cannot register the following devices from RealShot Manager Controller.
   SNT-V504
  - SNC-VL10
  - BarioNet
  - Annuncicom
  - Instreamer
- There are some settings that can be configured from RealShot Manager Controller that cannot be configured (or displayed) on the NSR. Examples:
  - A clean up schedule set on RealShot Manager Controller will not appear on the NSR.
  - Audio output pins added on RealShot Manager Controller will not appear on the NSR.
- You can select MPEG4-JPEG or JPEG-MEPG4 for the video codec of multicodec cameras such as the CS50 or RX550, but multiple error messages will appear when you click [Apply]. Because the NSR does not use the alarm buffer function, the multi-codec setting is not available on the NSR. The error messages will not appear if you select a single codec setting (JPEG or MPEG4).
- If you click an assigned camera under Object Detection Pin directly while setting Object Detection for cameras from RealShot Manager Controller, images from a different camera may be displayed, and RealShot Manager Controller may abort in the middle of operations. If this occurs, click and

select a camera above Object Detection Pin first, then select and configure the camera you wish to set Object Detection for. Be sure to confirm that the camera name for the images displayed is that of the camera you wish to configure.

- Auto pan & tilt speed is turned off by default. When using RealShot Manager Controller, we recommend selecting the [Auto Pan & Tilt Speed] check box on the [Camera] tab in the "Setup Manager" window or "Device Properties" dialog box.
- When using the SNT-V704, do not turn stream mode off. When using RealShot Manager Controller, make sure the [Stream Mode] check box is selected on the [Picture] tab in the "Setup Manager" window or "Device Properties" dialog box.

# Miscellaneous

- You can specify the amount of time between a power interruption and the start of the shutdown process in the UPS settings (default setting: 5 minutes). Shutdown will also be performed under the following conditions.
  - When the battery level is below 15%
  - When less than 5 minutes are left for the remaining battery time
- If one of the hard disks develops a malfunction, restoration is possible by switching hard disks when the RAID-1, 1+0, and 5 settings are configured, but image recording during the restoration process is not guaranteed.
- Shutdown and rebooting for the NSR may take longer when recording in high levels. Temporarily remove the network cables connecting the cameras or stop recording before shutting down or rebooting.
- Be sure to reboot after changing RAID settings in the DOM menu. If you change the RAID settings again without rebooting, an error message will appear.

# Troubleshooting

Before contacting your retailer or a Sony Support Center, please check the following items. If the problem persists, contact them.

# The NSR does not work.

- Verify that the power switch is turned on.
- Verify that the power cable is connected correctly.
- Make sure the wall outlet has power. Test it by plugging another device.
- Verify that the hard disk drives are not being accessed (the HDD LEDs on the front of the recorder do not blink), and then turn it off forcibly by pressing and holding the power switch at the rear of the unit for approximately 10 seconds. Restart the NSR.
- During the startup procedure, the NSR checks the file system. The length of this check varies depending on the amount of data on the NSR (in some extreme case, it can take as long as two hours). During the file system check, the HDD LEDs on the front of the recorder blink.
- If the NSR does not start correctly, the following screen may appear.

#### Example: For the NSR-100/50

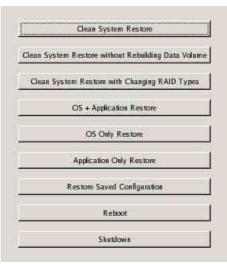

When it does, proceed as follows.

- 1 Click [Shutdown] and turn off the NSR.
- 2 Referring to "Cannot access the hard drive.", verify whether the NSR hard disks are correctly connected.
- 3 Restart the NSR and verify whether it starts.
- 4 If the same screen as above appears again, insert the supplied NSR Series Recovery CD into the CD and DVD drive, and then turn off the NSR. In this state, restart the NSR, and select "2. Check file System" when the following screen appears.

```
NSR-100 Menu
1. Hardware diagnostic utility
2. Check file system
3. Restore DOM image
4. Get system log
5. Install tool rpm packages
6. Reboot the system
7. Shutdown the system
```

Enter your choice:

Checking the file system may take several hours.

5 When the check is finished, select "7. Shutdown the system", and turn off the recorder.

In addition, do not use any menu option other than "2. Check file system" or "7. Shutdown the system", as the others are for maintenance purposes.

6 Restart the NSR and immediately eject the NSR Series Recovery CD. Then verify whether the NSR starts correctly.

# The monitor remains blank.

- Verify whether the NSR is on.
- Verify whether the power cord is correctly connected.
- Verify whether the monitor cable is correctly connected. Confirm that the monitor is connected to VGA connector 1.
- If you configure the wrong monitor resolution, the "Out of range" message may appear when the monitor resolution is too low compared to the monitor output. Press CTRL+ALT+MINUS SIGN as many times as necessary to lower the resolution of the output video. When the output image resolution reaches the resolution of the monitor, the image appears. Subsequently,

reconfigure your monitor resolution. For details, see "Modifying the System Configuration" (page 25).

### The new external hardware is not working properly.

• Make sure the cables for the new external device are firmly connected and the pins are not bent.

# An external device connected to a USB connector does not work.

- Reduce the number of external devices connected to USB ports.
- Refer to the documentation that came with the device.

# System cannot read the DVD/CD information.

- Make sure that you are using the correct type of disc.
- Make sure the DVD/CD is properly inserted in the drive.
- Check if the DVD/CD is clean and not scratched.

# The DVD/CD tray cannot be ejected.

- Make sure that the NSR is turned on.
- Slowly insert the tip of a pen or paperclip into the eject hole on the DVD/CD drive. Pull the tray out from the drive then remove the disc.

# The NETWORK LED does not light up.

• Check the cabling and network equipment for the proper connection.

# Cannot access the hard disk drive.

- Make sure the hard disk drive is properly inserted.
- Check the HDD LEDs on the front panel of the system. Identify the defective hard disk drive by reading the drive LEDs. A defective HDD LED does not light up.
- Due to rapid flashing during frequent access to the hard disk drive, the HDD LED may appear unlit in bright environments.

# Cannot access the CompactFlash card. (Only the NSR-100/ 50)

- Make sure the CompactFlash card is properly inserted.
- Make sure the CompactFlash card is formatted as VFAT file system.
- Make sure the CompactFlash card is not removed within 10 seconds after accessing the card. If you remove the card while files are being accessed or transferred, the NSR may become unstable. You must restart the system in order to access the CompactFlash card.

# Cannot access NSR from a remote client.

- Make sure the NSR is operating properly (there should be no abnormalities with the hard disk drive, network, software or other items).
- Make sure the correct user name, password, and connection port are set in RealShot Manager.
- Refer to the troubleshooting section of the user's guide for the RealShot Manager.

# The NSR heats up quickly

• Make sure that nothing is blocking the ventilation openings on the front, sides, and rear of the unit and dust has not accumulated in them.

# **Specifications**

### Recording device Internal hard disk drives 4 (NSR-100), 2 (NSR-50), 1 (NSR-25) DVD/CD drive 1 drive Compatible media: NSR-100/50: DVD+R, DVD-R, CD-R, CD-RW, and CD-ROM NSR-25: CD-R, CD-RW, and CD-ROM **External connectors**

Rear

Front

Monitor output analog RGB (mini D-SUB 15 pins, 2) S-Video output (1) (Only the NSR-100/50) Video output (1) (Only the NSR-100/50) Audio output (L, 1) Audio output (R, 1) LAN 1000Base-T/100Base-TX/10Base-T (RJ-45) NSR-100/50: (3) NSR-25: (1) Hi-speed USB (2) SCSI (LVD/SE, 1) (Only the NSR-100/50) RS-232C(1) Microphone input (1) Sensor input (compatible with 3.3 V to 24 V DC devices, photo coupler input, insulated from main unit, 8) Alarm output (maximum 24 V DC, 1 A, mechanical relay output, insulated from main unit, 8) CompactFlash slot (1) (Only the NSR-100/50) Monitor output analog RGB (mini D-SUB 15 pins, 1) (Only the NSR-100/50) Video output (1) (Only the NSR-100/50) Microphone input (1) (Only the NSR-100/50) Audio output (L, 1) (Only the NSR-100/50) Audio output (R, 1) (Only the NSR-100/50) Hi-speed USB (2) (Only the NSR-100/50) Operating environment Temperature range: 5 to 40 °C (41 to 104 °F) Humidity range: 20 to 80% (maximum wet-bulb temperature 30 °C, noncondensing) Power and miscellaneous 100 to 127 V AC/200 to Power 240 V AC (50/60 Hz) Power consumption max. 350 W Dimensions 16.9 in. (W) × 3.4 in. (H) ×

16.4 in. (D)

 $430 (W) \times 87 (H) \times 417 (D)$ mm (excluding projections)

### Mass

NSR-100: Approx. 31.1 lb./ 14 kg NSR-50: Approx. 26.7 lb./ 12 kg NSR-25: Approx. 24.2 lb./ 11 kg

The appearance and specifications of this device are subject to change without notice in the interest of product improvement.

# Notes

- Always make a test recording, and verify that it was recorded successfully. SONY WILL NOT BE LIABLE FOR DAMAGES OF ANY KIND INCLUDING, BUT NOT LIMITED TO, COMPENSATION OR REIMBURSEMENT ON ACCOUNT OF FAILURE OF THIS UNIT OR ITS RECORDING MEDIA, EXTERNAL STORAGE SYSTEMS OR ANY OTHER MEDIA OR STORAGE SYSTEMS TO RECORD CONTENT OF ANY TYPE.
- Always verify that the unit is operating properly before use. SONY WILL NOT BE LIABLE FOR DAMAGES OF ANY KIND INCLUDING, BUT NOT LIMITED TO, COMPENSATION OR REIMBURSEMENT ON ACCOUNT OF THE LOSS OF PRESENT OR PROSPECTIVE PROFITS DUE TO FAILURE OF THIS UNIT, EITHER DURING THE WARRANTY PERIOD OR AFTER EXPIRATION OF THE WARRANTY, OR FOR ANY OTHER REASON WHATSOEVER.

Sony Corporation 1-7-1 Konan, Minato-ku, Tokyo, 108-0075, Japan http://www.sony.net/